# **TomTom GO**

# **1. Wat zit er in de doos**

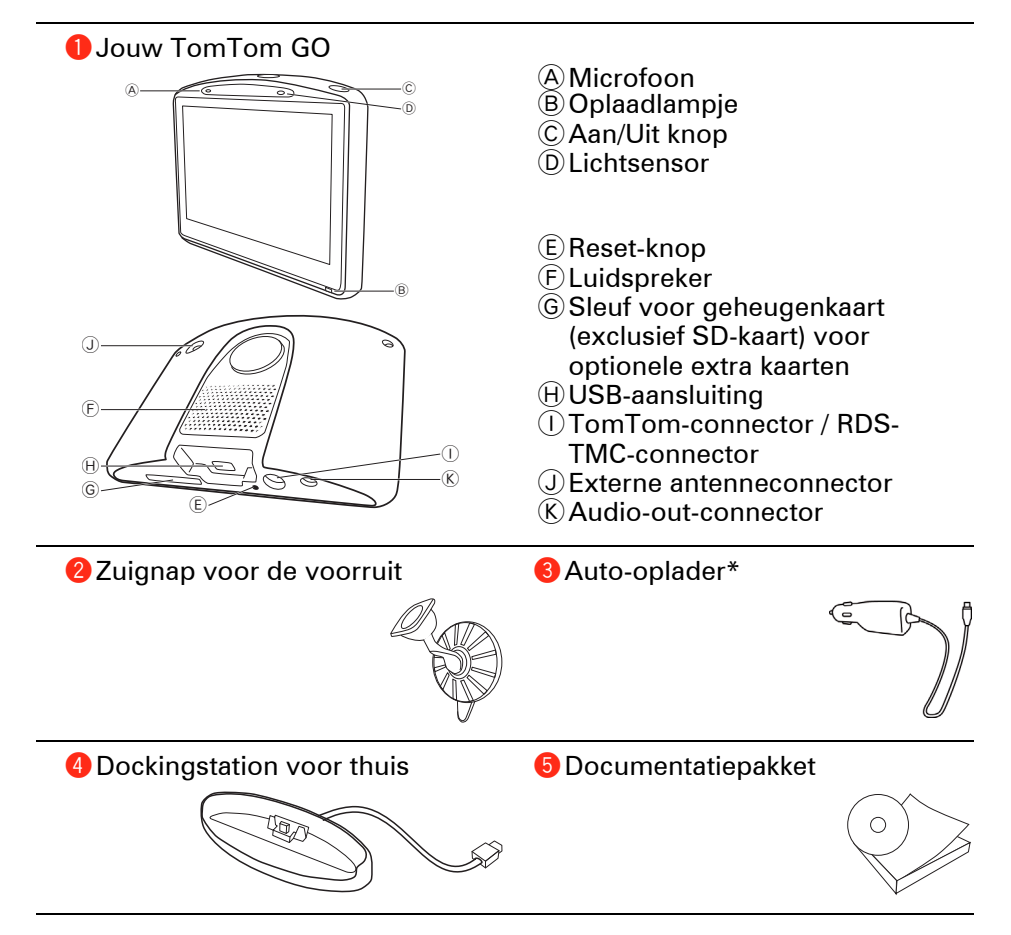

\* Voor de TomTom GO x30 HD Traffic wordt dit vervangen door de TomTom HD Traffic Receiver.

**Inbegrepen bij de TomTom GO x30T**

**6** RDS-TMC-ontvanger voor verkeersinfo

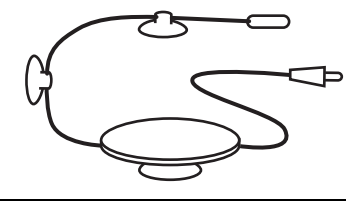

**Wordt geleverd bij de TomTom GO 930 en 930T**

**A**fstandsbediening

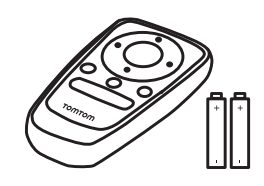

**Inbegrepen bij de TomTom GO x30 HD Traffic**

**8** TomTom HD Traffic Receiver AAan/uit-lampje - Rood licht  $\bar{\textcircled{\tiny{\text{B}}}}$ HD Traffic Receiver-lampje - Blauw licht  $\text{A}$ 

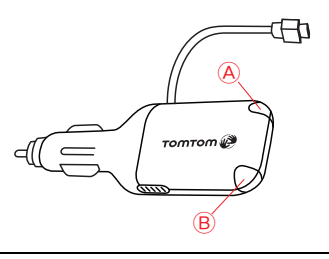

# **2. Voordat je begint...**

**De TomTom in- en uitschakelen**

Houd de Aan/Uit knop even ingedrukt om de TomTom GO in of uit te schakelen. Wanneer je het apparaat voor de eerste keer inschakelt, kan het enige tijd duren voordat het apparaat start.

*Opmerking: heel soms start de GO niet goed. Druk in dat geval op de resetknop en schakel het apparaat vervolgens weer in.*

**Installatie**

Als je de TomTom GO instelt, moet je enkele vragen beantwoorden door het scherm aan te raken.

**Belangrijk**: zorg dat je de juiste taal selecteert, want deze wordt gebruikt voor alle menu's en schriftelijke instructies.

## **Opmerkingen batterij**

We raden je aan de TomTom GO volledig op te laden wanneer je deze voor de eerste keer op het dockingstation aansluit. Het duurt ongeveer twee uur voordat de batterij volledig is opgeladen.

Wanneer je de GO in het dockingstation voor thuis hebt geplaatst, wordt je gevraagd of je verbinding met de computer wilt maken. Als je **Nee** selecteert en het scherm gedurende drie minuten niet aanraakt, wordt het apparaat automatisch uitgeschakeld. Zodoende kan de batterij sneller worden opgeladen.

Zie **[TomTom HOME gebruiken](#page-106-0)** on page 107 voor informatie over het aansluiten van de GO op een computer.

*Opmerking: je TomTom GO gebruikt een kleine hoeveelheid batterijvoeding om te onthouden welk scherm als laatste werd weergegeven bij de laatste sessie.*

*Echter, als je de GO gedurende lange tijd niet oplaadt, wordt het standaardbeginscherm weergegeven wanneer je de GO de volgende keer opstart. Alle overige apparaatinstellingen blijven ongewijzigd.*

#### **Ontvangst verbeteren**

Als het langer dan vijf minuten duurt voordat de TomTom GO je huidige positie vindt, ga dan met het apparaat naar een open ruimte zonder hoge gebouwen, bomen en dergelijke.

Wanneer je de TomTom GO aansluit op de computer, kun je vanaf TomTom HOME gegevens downloaden over de positie van GPS-satellieten gedurende de komende zeven dagen. Zodoende kan de GO sneller je positie bepalen.

**Belangrijk**: sommige auto's hebben een warmtereflecterend paneel in de voorruit. Daardoor kan de GO mogelijk je huidige positie niet bepalen.

Met de externe antenne van TomTom (verkrijgbaar als accessoire) heb je een betere ontvangst.

#### **Zuignap voor de voorruit**

Met de zuignap voor de voorruit kun je de TomTom GO in je auto monteren.

Om de zuignap te bevestigen, druk je deze stevig tegen de voorruit van je auto op een plaats waar het glas zo vlak mogelijk is.

Zorg ervoor dat zowel de zuignap als de voorruit schoon en droog zijn voordat je de zuignap bevestigt. Plaats de zuignap zodanig op de voorruit dat je zicht op de weg niet wordt belemmerd.

## **Dockingstation voor thuis**

Met het dockingstation kun je de TomTom GO opladen wanneer het apparaat zich niet in je auto bevindt en wanneer je de GO wilt aansluiten op de computer.

Wanneer de GO is aangesloten op je computer, kun je TomTom HOME gebruiken om het apparaat te beheren. Zie voor informatie over TomTom HOME het gedeelte **[TomTom HOME gebruiken](#page-106-0)** on page 107.

## **Zorg goed voor je TomTom GO**

Laat de TomTom GO of de accessoires nooit in het zicht liggen wanneer je uit je auto stapt. Ze zijn anders een gemakkelijke prooi voor dieven.

Je kunt een wachtwoord instellen voor de TomTom GO. Je moet dit altijd invoeren wanneer je de GO start. Zie het gedeelte **[TomTom HOME gebruiken](#page-106-0)** [on page 107](#page-106-0) voor meer informatie.

Het is belangrijk dat je zorgvuldig omgaat met de GO.

- De GO is niet ontworpen voor gebruik bij extreme temperatuur omdat hierdoor het apparaat permanent kan beschadigen.
- Open onder geen enkele voorwaarde de behuizing van je GO. Dit kan gevaarlijk zijn en hierdoor vervalt je aanspraak op garantie.
- Veeg het scherm van de GO af of droog met een zachte doek. Gebruik geen vloeibare schoonmaakmiddelen.

# <span id="page-5-0"></span>**3. Rijweergave**

Wanneer je je TomTom GO-apparaat start, worden de rijweergave en gedetailleerde informatie over je huidige locatie weergegeven.

Raak het midden van het scherm aan als je het hoofdmenu wilt openen.

*Opmerking: de rijweergave wordt in zwart-wit weergegeven totdat je GOapparaat je huidige positie heeft bepaald.*

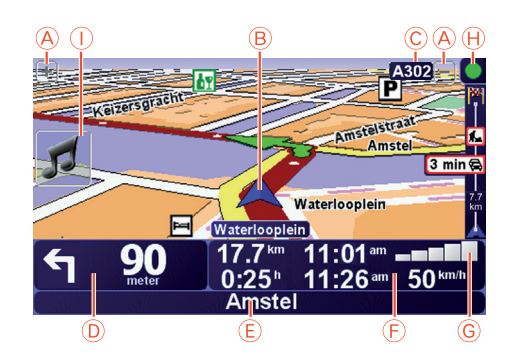

- $A$ Raak + en aan om in en uit te zoomen.
- BJe huidige GPS-positie.
- CDe naam van de volgende hoofdweg of verkeersbordgegevens, indien van toepassing.
- DNavigatie-instructie voor het volgende deel van de route.

Raak dit gebied aan om de laatste gesproken instructie te herhalen en om het volume te wijzigen.

EDe naam van de volgende straat die je moet inslaan.

FInformatie over je reis, zoals reistijd, resterende tijd en aankomsttijd.

Om te selecteren wat er wordt getoond, raak je **Statusbalk-voorkeuren** aan in het menu **Voorkeuren**.

- GSterkte van het GPS-signaal.
- HVerkeersinfo-balk

Om Verkeersinfo in te stellen, raak je de Verkeersinfo-balk aan om het menu Verkeersinfo te openen of raak je TomTom **Verkeersinfo** aan in het hoofdmenu.

ISnelmenu - zie de volledige versie van de handleiding voor meer informatie.

# **4. Enhanced Positioning Technology**

Enhanced Positioning Technology *Opmerking: Enhanced Positioning Technology is beschikbaar op de TomTom GO 930 en 930T.*

Enhanced Positioning Technology of EPT maakt een schatting van je positie wanneer de GPS-ontvangst slecht is, bijvoorbeeld wanneer je tussen hoge gebouwen door rijdt.

Je GO gebruikt locatiesensoren om je snelheid en rijrichting te bepalen en maakt aan de hand hiervan een schatting van je huidige locatie.

EPT kan alleen een schatting van de locatie van je GO maken. Je precieze locatie kan alleen worden berekend wanneer je GO een krachtig GPS-signaal ontvangt.

Wanneer je GO gebruikmaakt van EPT om je locatie in te schatten, wordt het EPT-pictogram op de statusbalk weergegeven.

Je GO zorgt voor automatische kalibratie van EPT. Indien het kalibreren niet is voltooid wanneer je GO de GPS-ontvangst verliest, kan EPT niet worden gebruikt en wordt het scherm grijs. Dit kan het geval zijn wanneer er bij aanvang van de rit geen GPS-ontvangst is.

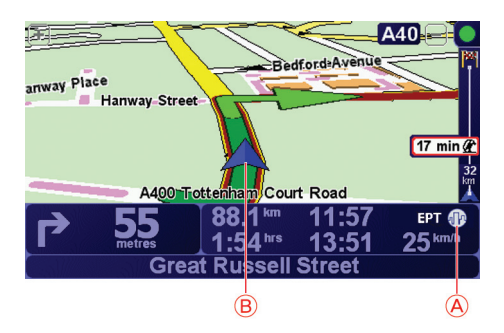

AEPT-pictogram.

BJe huidige GPS-positie.

## **Kalibratie**

De kalibratie wordt automatisch uitgevoerd: hiervoor hoef je niets te doen. Het is wel handig om te weten hoe het kalibratieproces ongeveer in zijn werk gaat.

Elke keer dat je apparaat wordt ingeschakeld, stelt je TomTom GO de locatiesensoren opnieuw in. Om te zorgen dat je locatie zo nauwkeurig mogelijk wordt geschat, kalibreert je GO de sensoren gedurende de hele reis.

Voor een geslaagde kalibratie moet aan de volgende voorwaarden worden voldaan:

• Je GO ontvangt een krachtig GPS-signaal.

• Je auto heeft minstens vijf seconden stilgestaan en heeft daarna minstens een minuut lang op een recht en vlak stuk weg gereden.

# **5. Je eerste reis**

Met de TomTom GO kun je eenvoudig een route plannen. Volg de onderstaande stappen om de eerste route te plannen.

**Belangrijk**: plan je route altijd voordat je op weg gaat. Het is gevaarlijk om een route te plannen terwijl je aan het rijden bent.

1. Raak het touchscreen aan om het hoofdmenu weer te geven.

*Opmerking: de knoppen op je GO worden volledig in kleur weergegeven, tenzij een knop op dat moment niet beschikbaar is. Zo is de knop Zoek alternatief... in het hoofdmenu alleen beschikbaar als je een route hebt gepland.*

2. Raak **Navigeer naar... aan.**

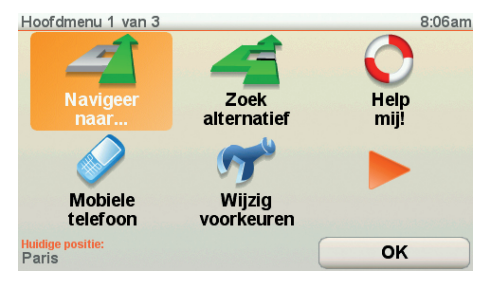

#### 3. Raak **Adres** aan.

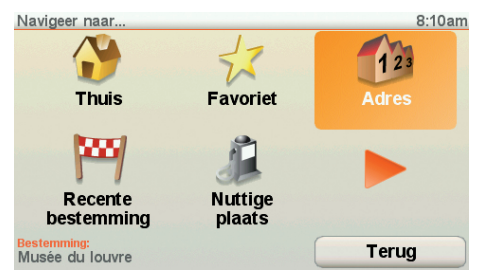

Voor het invoeren van een adres heb je de keuze uit de volgende opties:

- **Stadscentrum** raak deze knop aan om het centrum van een plaats als bestemming in te stellen.
- **Straat en huisnummer** raak deze knop aan om een exact adres als bestemming in te stellen.
- **Postcode** raak deze knop aan om een postcode als bestemming in te stellen.

*Opmerking: je kunt een postcode voor elk willekeurig land invoeren. In Groot-Brittannië en Nederland zijn de postcodes gedetailleerd genoeg om de ligging van een huis te bepalen. In andere landen kun je een postcode invoeren om* 

*de ligging van een stad of gebied te bepalen. Je moet dan ook een straat en huisnummer invoeren.*

- **Kruising** raak deze knop aan om het punt waar twee straten samenkomen als bestemming in te stellen.
- **Gesproken adres** raak deze knop aan om je bestemming aan je GO te dicteren. Zie het gedeelte **[Gesproken adresinvoer](#page-22-0)** on page 23 voor meer informatie.

Voor je eerste reis zullen we een specifiek adres invoeren.

4. Raak **Straat en huisnummer aan.**

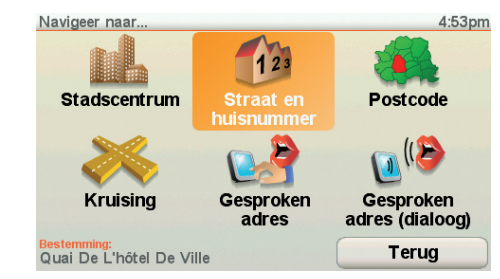

*Opmerking: wanneer je voor de eerste keer een route plant, vraagt je GO je om een land te kiezen. Je keuze wordt opgeslagen en voor alle te plannen routes gebruikt.*

*Je kunt deze instelling altijd wijzigen door de vlag van het land aan te raken.*

5. Begin de naam te typen van de plaats van bestemming.

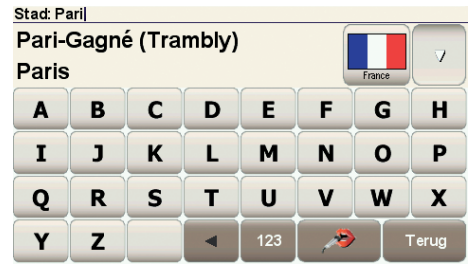

Terwijl je typt, worden de plaatsnamen weergegeven die dezelfde beginletters hebben. Wanneer je bestemming in de lijst wordt weergegeven, raak je de naam van de plaats aan om deze in te stellen als je bestemming.

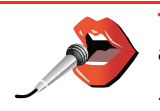

**Tip**: in plaats van de naam te typen, raak je deze knop aan om het adres op je GO in te spreken.

Zie voor meer informatie **[Gesproken adresinvoer](#page-22-0)** on page 23

6. Begin de straatnaam te typen. Zodra de naam in de lijst verschijnt, raak je deze aan.

Net als met de plaatsnaam, worden alle straatnamen met dezelfde beginletter(s) weergegeven. Wanneer je bestemming in de lijst wordt weergegeven, raak je de naam van de straat aan om deze in te stellen als je bestemming.

7. Voer nu het huisnummer van je bestemming in en raak **OK** aan.

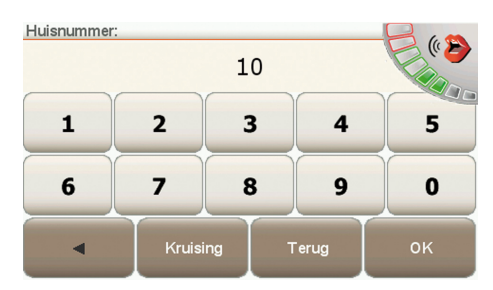

8. De GO vraagt of je op een bepaalde tijd wilt aankomen. Raak voor deze oefening **NEE** aan.

De route wordt nu berekend door de GO. IQ Routes™ wordt gebruikt om de best mogelijke route te plannen aan de hand van historische informatie over verkeerssnelheden op de wegen.

9. Nadat de route is berekend, raak je **OK** aan.

De GO leidt je direct naar je bestemming aan de hand van gesproken instructies en aanwijzingen op het scherm.

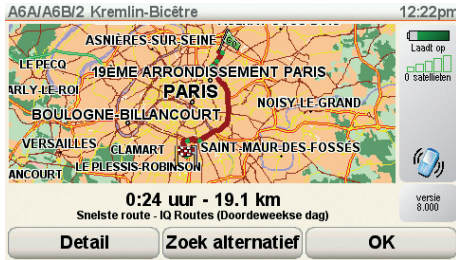

## **Aankomsttijden**

Wanneer je een route plant, vraagt de TomTom GO of je op een bepaald tijdstip moet aankomen.

Raak **JA** aan om een gewenste aankomsttijd in te voeren.

De GO berekent je aankomsttijd en laat zien of je op tijd aankomt.

Je kunt deze informatie ook gebruiken om te berekenen wanneer je moet vertrekken. Als je GO aangeeft dat je 30 minuten te vroeg zult aankomen, kun je wachten en pas over 30 minuten vertrekken in plaats van te vroeg aan te komen.

Je aankomsttijd wordt tijdens je reis voortdurend bijgewerkt. De statusbalk geeft aan of je op tijd zult aankomen of dat je te laat komt, zoals je hierna kunt zien:

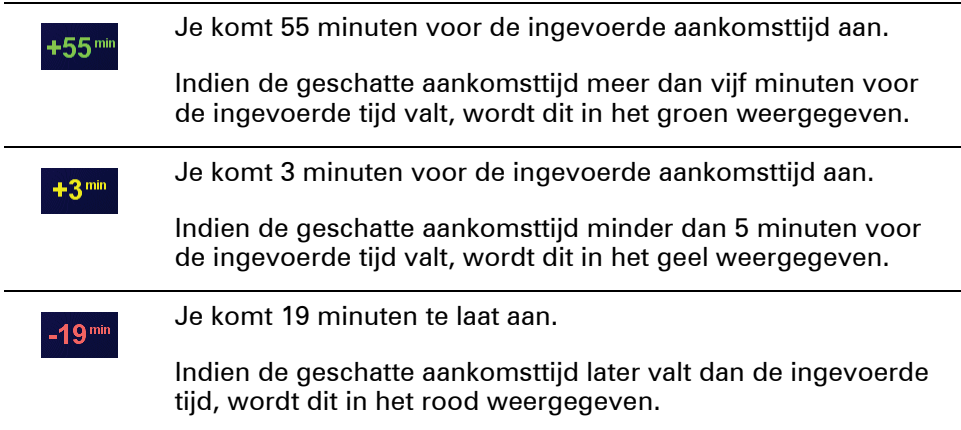

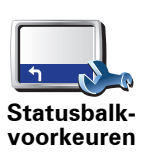

Raak **Statusbalk-voorkeuren** aan in het menu Voorkeuren zodat je meldingen voor de aankomsttijd kunt in- of uitschakelen.

Selecteer de vereiste opties in het eerste menuscherm en raak vervolgens **OK** aan.

Als je meldingen voor de aankomsttijd wilt inschakelen, selecteer je **Toon speling tot aankomsttijd**.

Als je meldingen voor de aankomsttijd wilt uitschakelen, hef je de selectie **Toon speling tot aankomsttijd** op.

## **Welke andere navigatieopties zijn er?**

Als je **Navigeer naar...** aanraakt, kun je op verschillende manieren je bestemming opgeven, niet alleen door het adres in te voeren. De andere opties vind je hieronder:

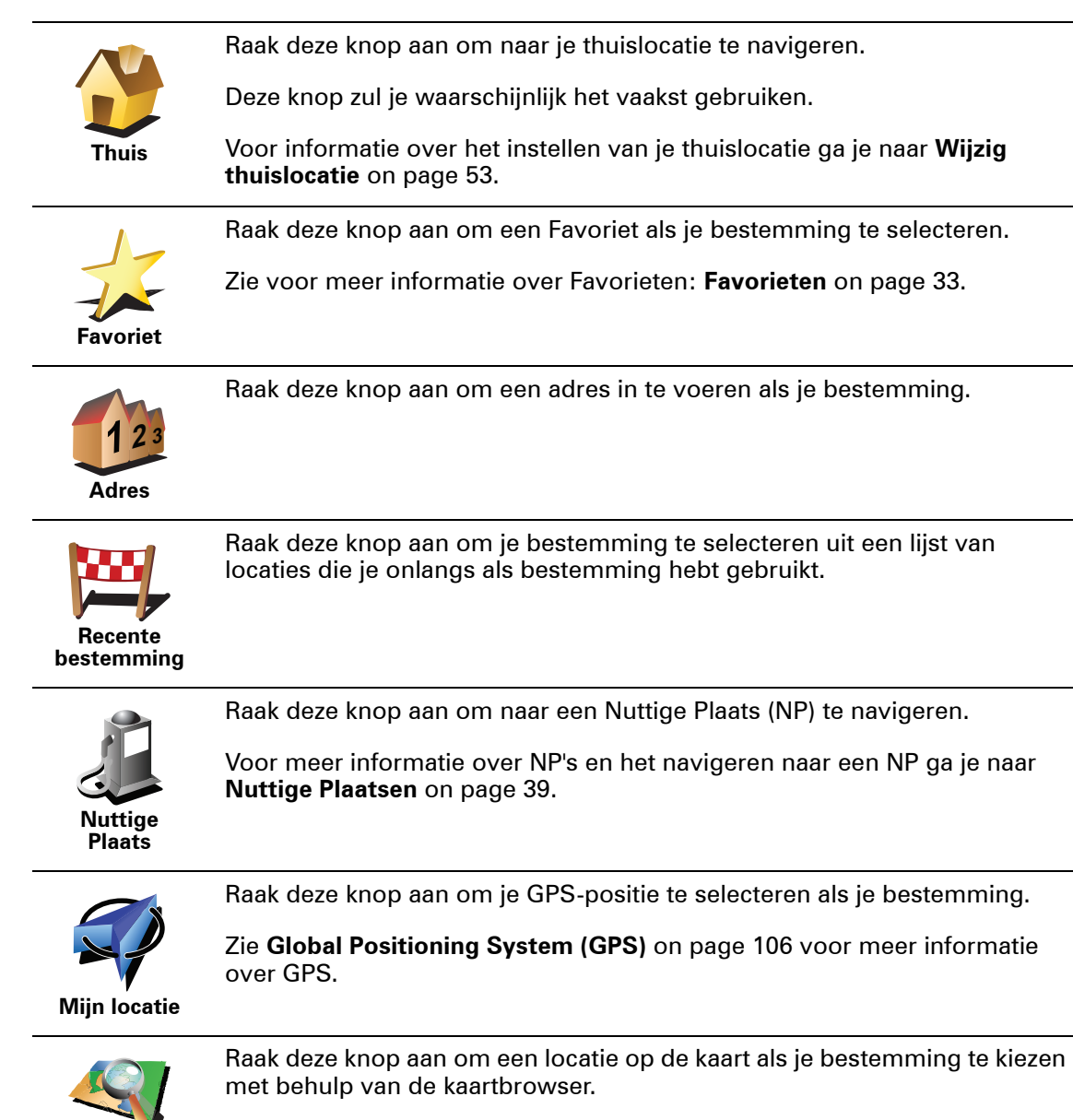

Zie **[Rijweergave](#page-5-0)** on page 6 voor meer informatie over de kaartbrowser.

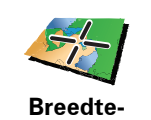

Raak deze knop aan om je bestemming in te stellen door de breedte- en lengtegraad in te voeren.

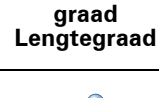

Raak deze knop aan om naar de huidige positie van een TomTom Buddy te navigeren. Let wel dat de Buddy op een andere locatie kan zijn voor je haar/ hem bereikt hebt.

**TomTom Buddy**

Meer informatie over TomTom Buddies vind je in **[TomTom-services](#page-68-0)** on [page 69](#page-68-0).

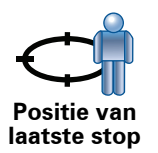

Raak deze knop aan om je laatste vastgelegde positie te selecteren als je bestemming.

Zie **[Global Positioning System \(GPS\)](#page-105-0)** on page 106 voor meer informatie over GPS.

## **Gesproken adres**

Voortaan hoef je geen adressen in te typen, maar kun je een adres invoeren door dit aan je GO te dicteren.

*Opmerking: de functie voor spraakherkenning is momenteel alleen beschikbaar om adressen in te voeren en om te reageren op speciale meldingen.*

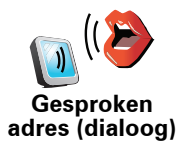

In het hoofdmenu raak je **Navigeer naar...** aan en vervolgens **Adres**, gevolgd door **Gesproken adres** of **Gesproken adres (dialoog)** en spreek je het adres in wanneer hierom wordt gevraagd.

Zie voor meer informatie **[Gesproken adresinvoer](#page-22-0)** on page 23

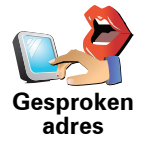

**Een route van tevoren plannen**

Je kunt de GO ook gebruiken om reizen vooraf te plannen door zowel het vertrekpunt als de bestemming te selecteren. Je kunt bijvoorbeeld het volgende doen:

- Voor vertrek uitozkeen hoelang de reis gaat duren.
- De route bekijken van de reis die je wilt plannen.
- De reisroute bestuderen voor iemand die jou komt bezoeken, zodat je de route kunt uitleggen aan deze persoon.

Om een route vooraf te plannen, doe je het volgende:

- 1. Raak het touchscreen aan om het hoofdmenu weer te geven.
- 2. Raak de pijlknop aan om naar het volgende menuscherm te gaan en selecteer **Maak route aan**.

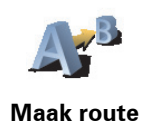

- 3. Selecteer het vertrekpunt van je reis op dezelfde wijze waarop je je bestemming selecteert.
- 4. Stel de bestemming voor je reis in.
- 5. Kies het soort route dat je wilt plannen.
	- **Snelste route** de route die de minste tijd kost.
	- **Kortste route** de kortste afstand tussen de ingestelde locaties. Dit is niet altijd de snelste route, vooral niet wanneer de kortste route door een dorp of stad loopt.
	- **Vermijd snelwegen** een route waarbij snelwegen worden vermeden.
	- **Wandelroute** een route wanneer je te voet bent.
	- **Fietsroute** een route wanneer je met de fiets bent.
	- **Beperkte snelheid** een route voor een voertuig dat niet harder dan een bepaalde snelheid kan. Je moet hier de maximumsnelheid opgeven.
- 6. De TomTom GO plant de route tussen de twee locaties die je hebt opgegeven..

**Zie voor meer informatie over een route:**

Voor de route die je het laatst hebt gepland, kun je toegang tot deze opties krijgen door **Toon Route** aan te raken in het hoofdmenu.

Voor meer details over je route, raak je de knop **Details** aan op het scherm van de routesamenvatting.

Je kunt dan uit de volgende opties kiezen:

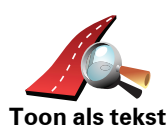

Raak deze knop aan voor een lijst van alle afslaginstructies onderweg.

Deze functie is zeer handig als je de route aan iemand anders moet uitleggen.

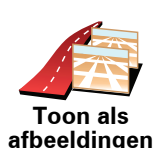

Raak deze knop aan om alle afslagen onderweg te zien. Raak de pijlen naar links en naar rechts aan om door de route heen en weer te bewegen.

Raak het scherm aan om de 3D-weergave uit te zetten en de kaart van bovenaf te bekijken.

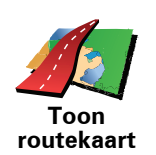

Raak deze knop aan om een overzicht van de route te zien met behulp van de kaartbrowser.

Zie **[Rijweergave](#page-5-0)** on page 6 voor meer informatie over de kaartbrowser.

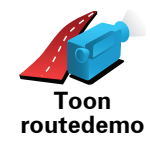

Raak deze knop aan om een demo van de route te zien. Je kunt de demo op elk moment stoppen door het scherm aan te raken.

Raak deze knop aan om het scherm van de routesamenvatting te zien.

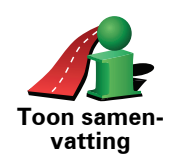

# **6. Alternatieve routes zoeken**

Als je eenmaal een route hebt gepland, kan het zijn dat je iets aan die route wilt veranderen, zonder de bestemming te wijzigen.

**Waarom zou ik de route veranderen?** 

Dit zou kunnen om een van de volgende redenen:

- Je ziet bijvoorbeeld dat een weg is afgesloten of dat er verderop een verkeersopstopping is.
- Je wilt via een bepaalde locatie reizen om iemand op te halen, ergens te lunchen of benzine te tanken.
- Je wilt een moeilijke kruising of een weg die je niet prettig vindt, vermijden.

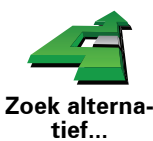

Raak **Zoek alternatief...** aan in het hoofdmenu aan om de huidige geplande route te wijzigen.

Raak vervolgens een van de onderstaande opties aan.

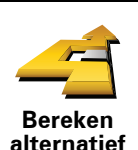

Raak deze knop aan om een alternatief te berekenen voor een route die al is gepland.

Jouw GO gaat op zoek naar een andere route vanaf je huidige locatie naar je bestemming.

Mocht je besluiten toch liever de oorspronkelijke route te gebruiken, dan raak je **Herbereken origineel** aan.

**In welke gevallen is dit nodig?**

Naast de wegen in de nabijheid van je locatie en bestemming, zal de nieuwe route gebruikmaken van geheel afwijkende wegen om je bestemming te bereiken. Dit is een eenvoudige manier om een geheel afwijkende route te berekenen.

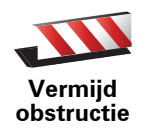

Raak deze knop aan als je een obstructie of verkeersopstopping in de verte ziet. Vervolgens moet je kiezen welk gedeelte van de route je wilt vermijden.

Kies uit de verschillende opties: 100m, 500m, 2000m, 5000m. Jouw GO herberekent de route waarbij een deel van de route wordt vermeden over de door jou geselecteerde afstand.

Houd er rekening mee, dat als de nieuwe route eenmaal is berekend, je de weg waarop je rijdt mogelijk snel moet verlaten.

Als de obstructie opeens is verholpen, raak je **Herbereken origineel** aan om naar de oorspronkelijke route terug te gaan.

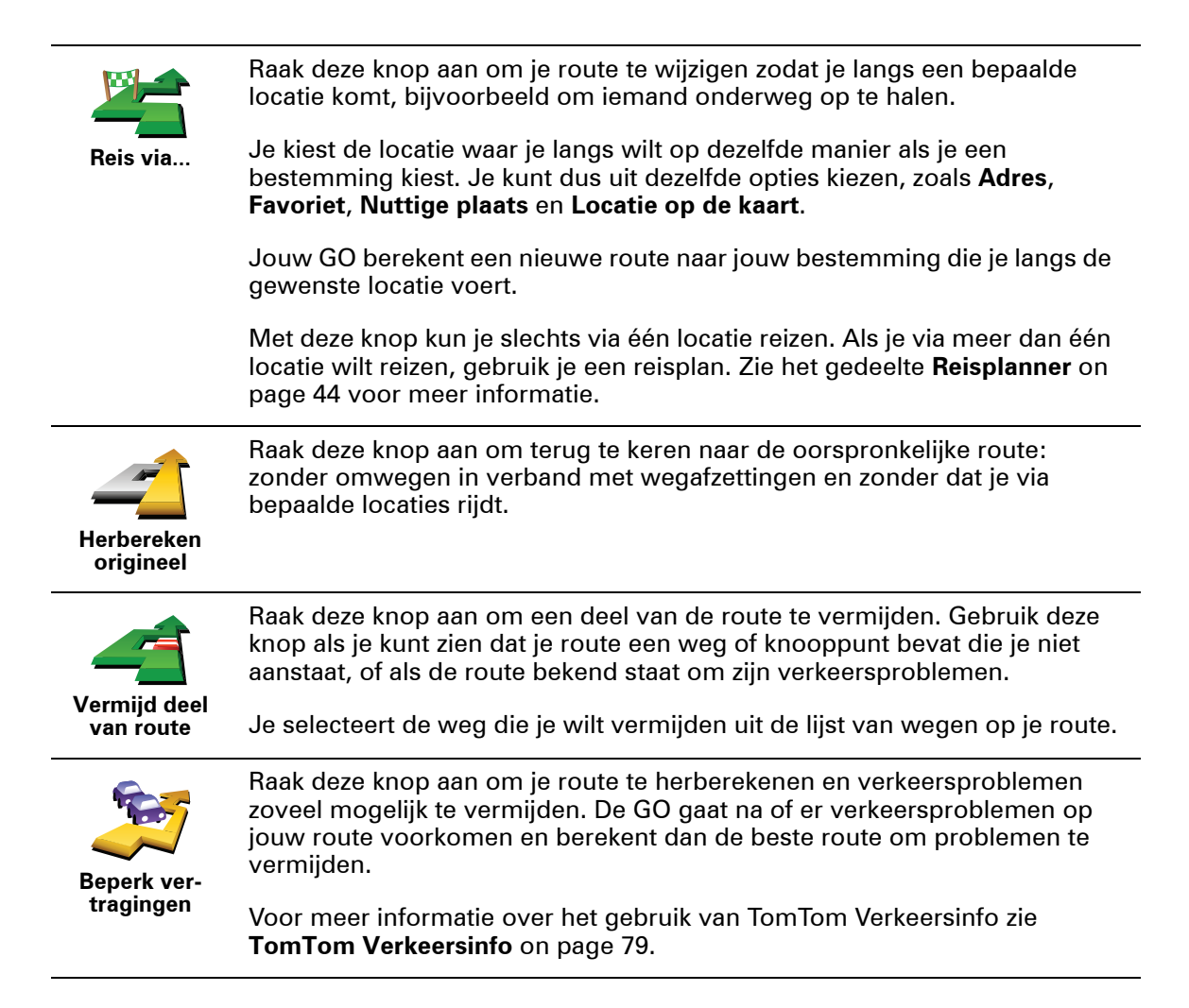

# **7. Geluiden en stemmen**

Het geluid op je TomTom GO-apparaat wordt gebruikt voor functies zoals:

- Gesproken instructies
- Handsfree-gesprekken
- Waarschuwingen
- Muziek

Zie het gedeelte **[Handsfree bellen](#page-46-0)** on page 47 voor informatie over handsfree bellen op je GO-apparaat.

Voor informatie over het afspelen van muziek op je GO-apparaat, zie **[Muziek](#page-26-0)  en media** [on page 27](#page-26-0)

**Hoe wijzig ik het volumeniveau?**

Je kunt het volume op drie manieren wijzigen:

• Raak de linkerbenedenhoek van de rijweergave aan. De laatste gesproken instructie wordt herhaald en het volumeniveau wordt getoond.

Beweeg de volumeregelaar om het volume te regelen.

• In het hoofdmenu raak je **Wijzig voorkeuren** aan en vervolgens **Wijzig volume**.

Raak **Test** aan om je wijzigingen te controleren.

• Je kunt je GO-apparaat zodanig instellen dat het volume automatisch wordt aangepast aan het lawaai in de auto.

## **Automatisch het volume wijzigen**

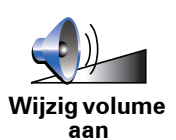

Je TomTom GO-apparaat kan het volume automatisch aanpassen.

1. In het hoofdmenu raak je **Wijzig voorkeuren** aan.

- 2. Raak **Wijzig volume** aan.
- 3. Selecteer **Koppel volume aan omgevingsgeluidniveau**.
- 4. Raak **OK** aan.

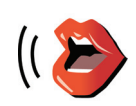

Als je de stem op je TomTom GO-apparaat wilt wijzigen, raak je **Stemvoorkeuren** aan in het menu Voorkeuren, gevolgd door **Wijzig stem**. Kies een stem uit de lijst.

**Spraakvoorke uren**

Je TomTom GO-apparaat bevat twee soorten stemmen:

• Computerstemmen

Deze worden gegenereerd door je GO-apparaat. De stemmen geven gesproken instructies terwijl je rijdt en kunnen straatnamen uitspreken en berichten, verkeersrapporten, weerberichten, tips en trainingsmateriaal voorlezen.

• Menselijke stemmen

Deze zijn opgenomen door acteurs.

*Opmerking: menselijke stemmen geven alleen gesproken instructies.*

**Hoe werken computerstemmen?**

Je TomTom GO-apparaat maakt gebruik van tekst-naar-spraaktechnologie om computerstemmen te genereren. Een tekst-naar-spraakprogramma zet geschreven tekst, bijvoorbeeld een instructie als 'rechts afslaan', om in het geluid van een menselijke stem.

Het tekst-naar-spraakprogramma neemt de hele zin in beschouwing, zodat het geluid dat je te horen krijgt zo echt mogelijk klinkt. Het programma kan ook buitenlandse plaats- en straatnamen herkennen en heel correct uitspreken. Zo kan een Engelse stem bijvoorbeeld Franse straatnamen oplezen.

*Opmerking: als je een menselijke stem selecteert, kan deze alleen opdrachten voorlezen, maar geen straatnamen. Als je wilt dat straatnamen ook worden voorgelezen, moet je een computerstem selecteren.*

#### <span id="page-18-0"></span>**Interne en externe luidsprekers**

Je TomTom GO-apparaat bevat een luidspreker van uitstekende kwaliteit. Deze wordt gebruikt om alle geluiden op je GO-apparaat af te spelen, tenzij je het apparaat aansluit op externe luidsprekers.

Je kunt op de volgende manieren externe luidsprekers aansluiten op je GOapparaat:

• Met een audiokabel.

*Opmerking: als je autoradio een line-in connector heeft, kun je geluid van je GO-apparaat afspelen via de luidsprekers van je auto.*

- Met een Bluetooth®-hifiheadset of -hifiluidsprekers.
- Door de FM-zender in je GO-apparaat af te stemmen voor gebruik van de luidsprekers van je autoradio.

Je GO-apparaat bevat een FM-zender die werkt als een radiostation. Dit betekent dat je de instructies van je GO-apparaat en je mp3-nummers via de luidsprekers van je autoradio kunt beluisteren.

#### **Installatie**

- In het hoofdmenu raak je **Wijzig voorkeuren** aan en vervolgens **Luidspreker-voorkeuren**.
- Schakel de autoradio in.
- Stel op de autoradio een frequentie in die niet wordt gebruikt door een radiozender.
- Raak Wijzigen aan en stel je GO-apparaat in op de frequentie van je autoradio.

Als je rijdt in een gebied waar een radiozender uitzendt op dezelfde frequentie als de frequentie die je gebruikt voor de FM-zender, moet je mogelijk een andere frequentie kiezen.

## **Meer dan één luidspreker gebruiken**

Je kunt verschillende luidsprekers selecteren die je voor verschillende situaties gebruikt, bijvoorbeeld de interne luidspreker voor instructies van je TomTom GO-apparaat en externe luidsprekers voor het voeren van handsfree telefoongesprekken en het luisteren naar muziek.

- Interne luidspreker
- Bluetooth-hifiapparaat
- Line out (audiokabel)
- FM naar autoradio

#### **Kan ik de gesproken instructies wel horen wanneer de muziek aanstaat?**

Wanneer je een Bluetooth®-hifiapparaat selecteert voor muziek en gesproken instructies, word je gevraagd of je de muziek wilt pauzeren wanneer gesproken instructies worden voorgelezen. Muziek wordt standaard altijd onderbroken voor gesproken instructies.

Wanneer je een handsfree telefoontje ontvangt, wordt muziek altijd onderbroken en worden er geen gesproken instructies gegeven.

Zie het gedeelte **[Handsfree bellen](#page-46-1)** on page 47 voor informatie over handsfree bellen op je GO-apparaat.

## **De audiokabel gebruiken**

Om geluid via je autoradio of externe luidspreker af te spelen met gebruik van de audiokabel, doe je het volgende:

- 1. Sluit de audiokabel aan op de line-out connector van je GO-apparaat.
- 2. Steek de audiokabel in de line-in connector van je autoradio of andere externe luidspreker.

*Opmerking: niet alle autoradio's hebben een line-in connector. Raadpleeg de handleiding van je autoradio voor specifieke informatie.*

3. Als je je autoradio gebruikt, selecteer je de line-in connector van de autoradio als de ingangsbron.

4. Op je GO-apparaat raak je **Luidspreker-voorkeuren** aan in het menu Voorkeuren.

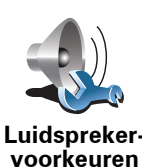

Raak deze knop aan om de luidsprekerinstellingen te wijzigen.

- 5. Selecteer de luidspreker die je GO-apparaat moet gebruiken voor het voorlezen van instructies.
	- **Interne luidspreker**
	- **Bluetooth-hifiapparaat**
	- **Line out (audiokabel)**
	- **FM naar autoradio**
- 6. Selecteer de luidspreker die je GO-apparaat moet gebruiken voor het afspelen van muziek.
	- **Interne luidspreker**
	- **Bluetooth-hifiapparaat**
	- **Line out (audiokabel)**
	- **FM naar autoradio**

#### 7. Raak **OK** aan.

8. Je GO-apparaat vraagt je of je een externe Bluetooth®-hifiluidspreker- wilt gebruiken. Raak **NEE** aan.

Je GO-apparaat bevestigt dat wanneer het apparaat is verbonden, het geselecteerde geluid wordt afgespeeld via de audiokabel.

*Opmerking: je kunt niet naar de autoradio luisteren en gelijktijdig de audiokabel gebruiken om via de autoradio naar je GO-apparaat te luisteren.*

Zie het gedeelte **[Muziek en media](#page-26-0)** on page 27 voor informatie over het luisteren naar muziek via je GO-apparaat.

**Bluetooth®-hifiluidsprekers- gebruiken**

Je GO-apparaat kan geluid afspelen via Bluetooth®-hifiluidsprekers-, zoals een Bluetooth®-hifiheadset- of een autoradio met Bluetooth®-functie.

Als je geluid wilt afspelen via Bluetooth®-hifiluidsprekers-, ga je als volgt te werk:

1. Raak **Luidspreker-voorkeuren** aan in het menu Voorkeuren.

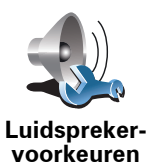

Raak deze knop aan om de luidsprekerinstellingen te wijzigen.

- 2. Selecteer de luidspreker die je GO-apparaat moet gebruiken voor het voorlezen van instructies.
	- Interne luidspreker
	- **Bluetooth-hifiapparaat**
	- **Line out (audiokabel)**
	- **FM naar autoradio**
- 3. Selecteer de luidspreker die je GO-apparaat moet gebruiken voor het afspelen van muziek.
	- **Interne luidspreker**
	- **Bluetooth-hifiapparaat**
	- **Line out (audiokabel)**
	- **FM naar autoradio**
- 4. Raak **OK** aan.
- 5. Je GO-apparaat vraagt je om te bevestigen dat je een externe Bluetooth® hifiluidspreker- wilt gebruiken. Raak **JA** aan.

Je GO-apparaat begint te zoeken naar Bluetooth®-hifiapparaten-.

6. Selecteer je Bluetooth®--hifiapparaat uit de lijst met apparaten die door je GO-apparaat zijn gevonden.

Je GO-apparaat probeert een Bluetooth®-verbinding tot stand te brengen met je apparaat.

Mogelijk moet je een wachtwoord invoeren op je GO-apparaat voordat er een Bluetooth®-verbinding tot stand kan worden gebracht. Raadpleeg de documentatie van je Bluetooth®-hifiapparaat voor meer informatie.

Als de verbinding eenmaal tot stand is gebracht, wordt het geluid afgespeeld via het externe Bluetooth®-hifiapparaat-.

Als je GO-apparaat geen Bluetooth®-verbinding tot stand kan brengen, wordt al het geluid afgespeeld via de interne luidspreker of via de audiokabel, als deze is verbonden met een extern audioapparaat met luidsprekers.

# <span id="page-22-0"></span>**8. Gesproken adresinvoer**

Belangrijk: plan je route altijd voordat je op weg gaat. Het is gevaarlijk om een route te plannen terwijl je aan het rijden bent.

Wanneer je een route plant op je TomTom GO-apparaat, kun je ook gesproken adresinvoer gebruiken om het adres in te spreken in plaats van het adres op het scherm in te typen.

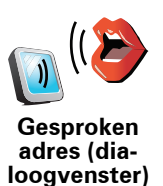

Raak deze knop aan om een adres in te voeren met gebruik van spraak. Via deze optie kun je GO het volgende herkennen:

- Instructies: **Ja**, **Nee**, **Terug**, **Klaar**, **OK**, **Kruising**.
- Straatnamen.
- Plaatsnamen.
- Nummers: nummers moeten als afzonderlijke cijfers worden uitgesproken. Voor het getal 35 zeg je bijvoorbeeld eerst "drie" en vervolgens "vijf".

Met **Gesproken adres (dialoogvenster)** kun je informatie invoeren zonder het scherm aan te raken.

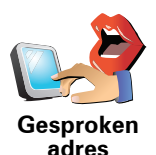

Raak deze knop aan als je niet alleen via spraak een adres wilt invoeren maar ook het scherm wilt aanraken. Via deze optie kun je GO het volgende herkennen:

- Straatnamen.
- Plaatsnamen.

**Gesproken adres** werkt over het algemeen sneller dan **Gesproken adres (dialoogvenster)**.

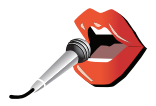

Wanneer deze knop op je toetsenbord wordt weergegeven, kun je informatie via spraak invoeren en hoef je deze niet in te typen. Raak deze knop aan om informatie in te voeren met behulp van gesproken adresinvoer.

**Tip**: wanneer deze knop grijs wordt weergegeven, kun je de functie spraak niet gebruiken om een adres in te voeren.

Je GO-apparaat herkent plaats- en straatnamen die volgens de lokale taal en uitspraak worden ingesproken.

Het invoeren van plaats- en straatnamen via gesproken adresinvoer is niet in alle landen mogelijk.

**Belangrijk**: plan je route altijd voordat je op weg gaat. Het is gevaarlijk om een route te plannen terwijl je aan het rijden bent.

Om een route te plannen via de functie spraakherkenning, doe je het volgende:

1. Raak **Navigeer naar...** aan in het hoofdmenu.

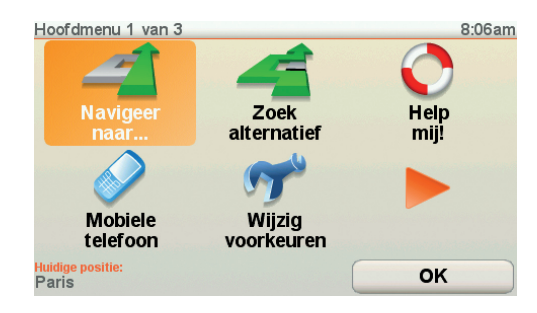

2. Raak **Adres** aan.

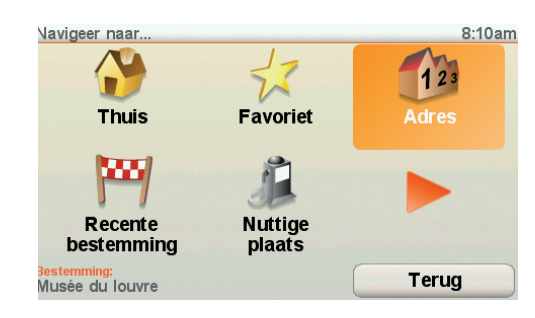

In dit voorbeeld navigeren we naar een bestemming door het adres via spraak in te voeren.

3. Raak **Gesproken adres (dialoogvenster)** aan.

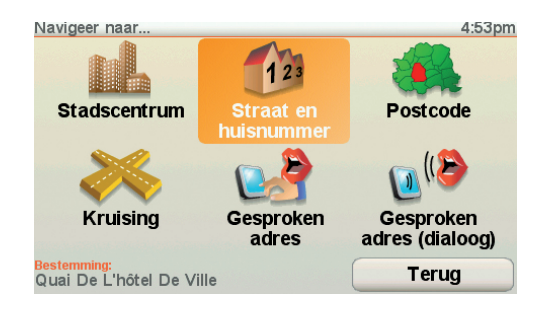

4. Spreek de plaatsnaam in.

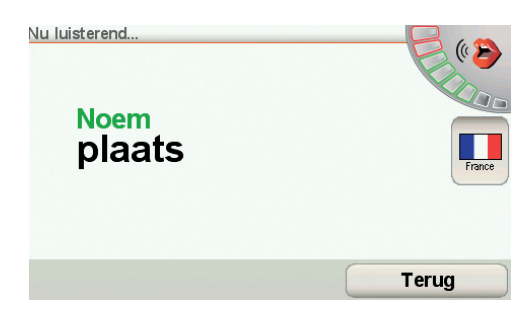

Wanneer je de plaatsnaam inspreekt, krijg je een lijst met zes namen te zien die overeenkomen met wat je hebt gezegd.

Je GO-apparaat leest de naam bovenaan de lijst voor. Als deze naam correct is, zeg je "Klaar", OK", "Ja" of "Eén" of raak je de naam aan.

Als de opgelezen plaatsnaam niet correct is, maar je de goede naam wel in de lijst ziet staan, spreek je het nummer in dat naast deze naam staat of raak je deze naam aan.

Als de juiste naam bijvoorbeeld Rotterdam is en deze onder nummer twee op de lijst staat, dan zeg je "Twee" of raak je de naam Rotterdam aan.

Als de plaatsnaam niet in de lijst voorkomt, zeg je "Terug" of " Nee" of raak je de knop **Terug** aan om naar het vorige scherm terug te keren. Spreek de plaatsnaam vervolgens nogmaals in.

*Opmerking: getallen moeten in dezelfde taal worden ingesproken als op de menuknoppen wordt gebruikt.*

5. Spreek de straatnaam in.

Net als bij de plaatsnaam, krijg je een lijst met zes namen te zien die nauw overeenkomen met wat je hebt gezegd.

Je GO-apparaat leest de naam bovenaan de lijst voor. Als deze naam correct is, zeg je "Klaar", OK", "Ja" of "Eén" of raak je de naam aan.

*Opmerking: verschillende locaties kunnen vergelijkbare namen hebben, zoals een weg met verschillende postcodelocaties. In dat geval worden al deze locaties in de lijst weergegeven en moet je naar het scherm kijken om de juiste locatie te kiezen.*

Als de opgelezen straatnaam niet correct is, maar je de goede naam wel in de lijst ziet staan, spreek je het nummer in dat naast deze naam staat of raak je deze naam aan.

Als de juiste naam bijvoorbeeld Rembrandtplein is en deze onder nummer drie op de lijst staat, dan zeg je "drie" of raak je de naam Rembrandtplein aan.

Als je bijvoorbeeld naar deze lijst kijkt en de juiste naam Rembrandtplein is, dan zeg je "twee" of raak je de naam Rembrandtplein aan.

Als de straatnaam niet in de lijst voorkomt, zeg je "Terug" of "Nee" of raak je **Terug** aan om naar het vorige scherm terug te keren. Spreek de straatnaam vervolgens nogmaals in.

6. Spreek het huisnummer in.

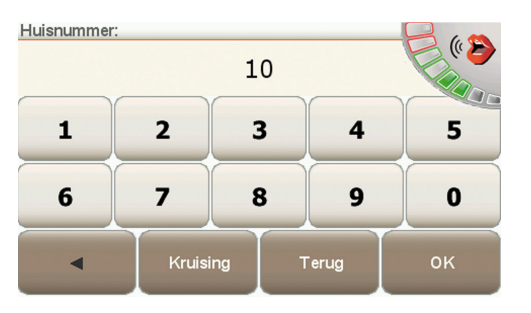

Getallen moeten normaal worden uitgesproken. Zo zou je het getal 357 als één doorlopende zin oplezen, "Driehonderdzevenenvijftig."

Als het getal niet juist wordt weergegeven, zeg je "Terug" of "Nee" of raak je de Backspace-toets aan. Spreek het getal vervolgens nogmaals in.

**Tip**: als je "Terug" zegt wanneer er geen getallen op het scherm worden weergegeven, gaat je GO-apparaat terug naar het vorige scherm.

Wanneer het correcte nummer wordt weergegeven, zeg je "Klaar" of "OK." Je kunt het nummer ook invoeren door het scherm aan te raken.

Om een kruising als locatie te selecteren, zeg je "Kruising".

*Opmerking: getallen moeten in dezelfde taal worden ingesproken als op de menuknoppen wordt gebruikt.*

7. Je GO-apparaat vraagt of je op een bepaalde tijd wilt aankomen. Raak voor deze oefening **NEE** aan.

De route wordt nu door je GO-apparaat berekend.

8. Nadat de route is berekend, raak je **OK** aan.

**Nog meer manieren om tegen je TomTom GO-apparaat te praten**

Er zijn verschillende manieren om een adres in te voeren via spraak.

Om de beschikbare opties te zien, raak je Navigeer naar... aan in het hoofdmenu en vervolgens **Adres**.

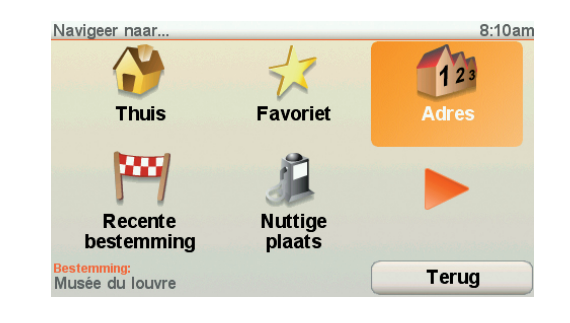

*Opmerking: adresinvoer op postcode is niet mogelijk via spraak.*

- **Stadscentrum** om het centrum van een stad of dorp in te spreken, raak je eerst deze knop aan en vervolgens de spraakknop onder aan het toetsenbord van het volgende scherm.
- **Straat en huisnummer** om een adres in te spreken, raak je eerst deze knop aan en vervolgens de spraakknop onder aan het toetsenbord op het volgende scherm.
- **Kruising** om een kruising van twee wegen in te spreken, raak je eerst deze knop aan en vervolgens de spraakknop onder aan het toetsenbord van het volgende scherm.
- **Gesproken adres** raak deze knop aan om een adres in te voeren via spraak en door het scherm aan te raken.
- **Gesproken adres (dialoogvenster)** raak deze knop aan om uitsluitend via spraak een adres in te voeren. Als je wilt, kun je het scherm nog steeds aanraken voor bepaalde gegevens.

# <span id="page-26-0"></span>**9. Muziek en media**

Belangrijk: selecteer alleen muziek en media wanneer je stilstaat. Het is gevaarlijk om nummers te kiezen en instellingen te wijzigen terwijl je rijdt.

Je kunt op de TomTom GO mp3-bestanden en Audible®-luisterboeken afspelen en documenten en foto's weergeven.

**Muziek en foto's op je GO zetten** 

Breng muziekbestanden en foto's van je computer over op de TomTom GO met behulp van TomTom HOME.

Zie voor meer informatie over het gebruik van TomTom HOME het gedeelte **[TomTom HOME gebruiken](#page-106-0)** on page 107

<span id="page-26-1"></span>**Muziek en luisterboeken afspelen**

- 1. Raak **Muziek en media** aan in het hoofdmenu.
- 2. Raak TomTom**Jukebox** aan om de Jukebox te starten.

*Opmerking: je kunt afspeellijsten maken met een applicatie van derden, zoals iTunes, Musicmatch of Winamp.*

- **Afspeellijst** raak deze knop aan om een afspeellijst te selecteren.
- **Artiest** raak deze knop aan om een nummer van een bepaalde zanger of groep te selecteren.
- **Album** raak deze knop aan om een keuze te maken uit een lijst met alle albums op je GO.
- **Nummer** raak deze knop aan om een keuze te maken uit alle nummers op je GO.
- **Genre** raak deze knop aan om een bepaalde muziekstijl te selecteren.
- **Luisterboeken** raak deze knop aan om een luisterboek te selecteren.

*Opmerking: niet alle mp3-bestanden bevatten gegevens over het nummer, zoals de artiest of het genre. Wanneer het bestand geen gegevens bevat, wordt de bestandsnaam gebruikt als de naam van het nummer.*

#### **Tijdens het afspelen**

Zodra je een nummer of een luisterboek hebt gekozen, begint de TomTom GO met het afspelen van dat nummer, gevolgd door de rest van de nummers op die lijst.

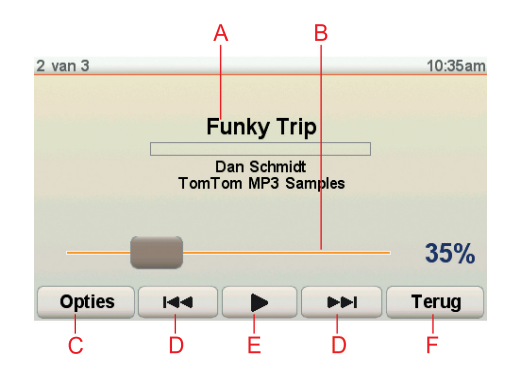

AGegevens over het nummer.

BVolume - wijzig het volume door de volumeregelaar te bewegen.

- CDe knop **Opties**. Je kunt er bijvoorbeeld voor kiezen nummers te herhalen of te shuffelen. Je kunt deze opties wijzigen:
	- **Shuffle nummers** het volgende nummer wordt willekeurig geselecteerd.
	- **Herhaal nummer** het huidige nummer wordt herhaald.
	- **Minder helder** de helderheid in het afspeelscherm wordt verminderd.
	- **Toon muziekknop in rijweergave** hiermee heb je snel toegang tot je muziek.
	- **Schakel automatisch naar rijweergave** hiermee wordt automatisch de rijweergave getoond wanneer het afspelen van een nummer wordt gestart.
	- **Diavoorstelling** je foto's worden getoond terwijl je muziek wordt afgespeeld.

DNaar het vorige of volgende nummer gaan.

EHet geselecteerde nummer afspelen of pauzeren.

FRaak de knop **Terug** aan om terug te gaan naar de TomTomJukebox. Het afspelen van de muziek gaat door, tenzij je de knop **Speelt af...** in de Jukebox aanraakt om de muziek te stoppen.

Wanneer je naar luisterboeken luistert, zijn er ook knoppen om naar het volgende of vorige hoofdstuk te gaan. Wanneer je stopt met het luisteren naar een luisterboek, onthoudt de GO waar je gestopt bent.

Zie het winkelgedeelte in TomTom HOME voor meer informatie over luisterboeken.

## **FM-zender**

De GO bevat een FM-zender die werkt als een radiostation. Dit betekent dat je de instructies van de GO en je mp3-nummers via de luidsprekers van je autoradio kunt beluisteren.

#### **Aan de slag**

- In het hoofdmenu raak je **Wijzig voorkeuren** aan en vervolgens **Luidspreker-voorkeuren**.
- Schakel de autoradio in.
- Stel op de autoradio een frequentie in die niet wordt gebruikt door een radiozender.
- Raak Wijzigen aan en stel de GO in op de frequentie van je autoradio.

Als je rijdt in een gebied waar een radiozender uitzendt op dezelfde frequentie als de frequentie die je gebruikt voor de FM-zender, moet je mogelijk een andere frequentie kiezen.

## **Je iPod® gebruiken met de TomTom GO**

Je kunt je iPod aansluiten op de GO met behulp van de TomTom iPodaansluitkabel, die verkrijgbaar is als accessoire.

Je kunt de iPod dan bedienen via de GO. Het geluid van de iPod loopt via de interne luidspreker in de GO, of via een externe luidspreker indien die geselecteerd is.

Zie **[Interne en externe luidsprekers](#page-18-0)** on page 19 voor meer informatie over het gebruik van verschillende luidsprekers.

Om de iPod te gebruiken met je GO, doe je het volgende:

1. Steek de iPod-aansluitkabel in de iPod en in de voorruitdock.

2. In het hoofdmenu raak je **Muziek en media** aan en vervolgens **iPod-beheer**.

3. Volg de instructies op het scherm om de verbinding tot stand te brengen.

Je kunt de iPod nu via de GO bedienen. Om muzieknummers te selecteren, gebruik je dezelfde knoppen die hiervoor zijn beschreven in het gedeelte [Muziek en luisterboeken afspelen](#page-26-1).

**Foto's bekijken**

- 1. Raak **Muziek en media** aan in het hoofdmenu.
- 2. Raak **Fotogalerij** aan.

De Fotogalerij wordt gestart met de miniaturen van alle foto's op jouw GO.

Raak de pijlen aan om omhoog en omlaag te bewegen op de pagina met miniaturen.

Raak **Diavoorstelling** aan om een diavoorstelling te starten.

Raak de miniatuur van een foto aan om een grotere weergave van die foto te zien.

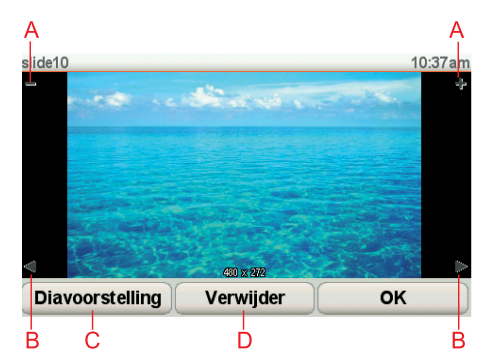

AKnoppen om in en uit te zoomen op de foto.

BKnoppen om naar de volgende of de vorige foto te gaan.

CRaak **Diavoorstelling** aan om een diavoorstelling te starten.

DRaak **Verwijder** aan om een foto te verwijderen.

# **10. Help mij!**

Help mij! biedt een makkelijke manier om hulpdiensten en andere gespecialiseerde diensten te vinden en hiermee contact op te nemen.

Als je bijvoorbeeld betrokken bent bij een auto-ongeluk, kun je met Help mij! naar het dichtstbijzijnde ziekenhuis bellen en je exacte locatie doorgeven.

**Tip**: als je de knop **Help me! niet ziet.** niet ziet in het Hoofdmenu, raak je **Toon ALLE menu-opties** aan in het menu Voorkeuren.

**Hoe gebruik ik Help mij! om een lokale dienst te bellen?**

Je kunt Help mij! gebruiken om een hulpdienst te zoeken en hiermee contact op te nemen.

Wanneer je een hulpdienst selecteert, worden je huidige locatie en het telefoonnummer van de NP getoond.

Als je telefoon is verbonden met je GO, worden je huidige locatie en het telefoonnummer van de hulpdienst getoond, en treft je TomTom GO automatisch voorbereidingen voor het voeren van een telefoongesprek. Het telefoonnummer wordt alleen gekozen als je **Bel...** kiest.

Als je telefoon niet is verbonden, worden je huidige locatie en het telefoonnummer van de hulpdienst getoond, maar treft je TomTom GO geen voorbereidingen voor het voeren van een telefoongesprek.

Help me! gebruiken om een hulpdienst te vinden, telefonisch contact op te nemen en van je huidige locatie naar de dienst te navigeren, ga je als volgt te werk:

- 1. Raak het touchscreen aan om het hoofdmenu weer te geven.
- 2. Raak **Help me! aan**
- 3. Raak **Bel om hulp** aan.
- 4. Selecteer het type dienst dat je nodig hebt, bijvoorbeeld Dichtstbijzijnd ziekenhuis.
- 5. Selecteer een dienst in de lijst; de dichtstbijzijnde dienst wordt bovenaan in de lijst getoond.

Je GO toont de locatie op de kaart en de contactgegevens van de hulpdienst.

6. Als je te voet naar de dienst wilt navigeren, raak je.**Wandel daarheen** aan.

Je GO begeleidt je naar je bestemming.

## **Opties.**

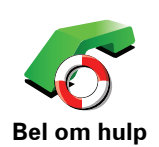

Gebruik je TomTom GO om de locatie van een dienst en de bijbehorende contactgegevens te zoeken.

- **Hulpdiensten**
- **Dichtstbijzijnd servicepunt auto's**
- **Dichtstbijzijnd politiebureau**
- **Dichtstbijzijnde dokter**
- **Dichtstbijzijnd ziekenhuis**
- **Dichtstbijzijnd openbaar vervoer**
- **Dichtstbijzijnde garage**
- **Dichtstbijzijnde tandarts**
- **Dichtstbijzijnde apotheek**
- **Dichtstbijzijnde dierenarts**

*Opmerking: het kan zijn dat de informatie voor bepaalde services niet in alle landen beschikbaar is.*

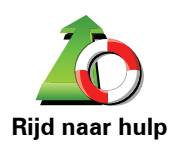

Gebruik je TomTom GO om over de weg te navigeren naar een hulpdienst.

- **Dichtstbijzijnde garage**
- **Dichtstbijzijnd ziekenhuis**
- **Dichtstbijzijnde dokter**
- **Dichtstbijzijnd politiebureau**
- **Dichtstbijzijnde apotheek**
- **Dichtstbijzijnde tandarts**

*Opmerking: het kan zijn dat de informatie voor bepaalde services niet in alle landen beschikbaar is.*

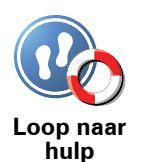

Gebruik je TomTom GO om te voet te navigeren naar een hulpdienst.

- **Dichtstbijzijnd benzinestation**
- **Dichtstbijzijnd openbaar vervoer**
- **Dichtstbijzijnd politiebureau**
- **Dichtstbijzijnde apotheek**
- **Thuis**
- **Dichtstbijzijnde dokter**

*Opmerking: het kan zijn dat de informatie voor bepaalde services niet in alle landen beschikbaar is.*

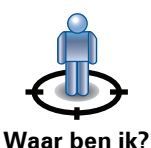

Je TomTom GO toont je huidige locatie.

Je kunt vervolgens **Bel om hulp** aanraken om het soort dienst te selecteren waarmee je contact wilt opnemen.

**Waar ben ik?**

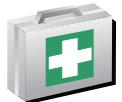

Raak deze knop aan om de handleiding Eerste hulp van het Britse Rode Kruis te lezen.

**Handleiding Eerste hulp**

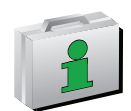

Raak deze knop aan om een selectie aan nuttige handleidingen te lezen.

**Andere handleidingen**

# **11. Favorieten**

## <span id="page-32-0"></span>**Wat zijn Favorieten?**

Favorieten zijn plaatsen die je vaak bezoekt. Je kunt Favorieten instellen zodat je niet steeds opnieuw het adres hoeft in te voeren wanneer je naar een dergelijke plaats wilt navigeren.

Dit hoeven geen plaatsen te zijn die je bijzonder leuk vindt, maar gewoon nuttige adressen.

**Hoe maak ik een Favoriet aan?**

In het hoofdmenu raak je **Voeg favoriet toe** aan.

*Opmerking: de knop Voeg favoriet toe wordt mogelijk niet weergegeven op de eerste pagina van het hoofdmenu. Raak de pijl aan om andere pagina's in het Hoofdmenu te openen.* 

Je kunt nu de locatie van de Favoriet uit onderstaande lijst selecteren.

Geef je Favoriet een naam die je makkelijk kunt onthouden. Jouw GO zal altijd een naam voorstellen, meestal het adres van de favoriet. Om een naam in te voeren, begin je simpelweg de letters in te voeren. Je hoeft de voorgestelde naam niet eerst te verwijderen.

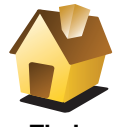

Je kunt je thuislocatie als Favoriet instellen. .

**Thuis**

**Favoriet**

Je kunt geen Favoriet aanmaken vanuit een andere Favoriet. Deze optie zal in dit menu altijd onbeschikbaar zijn.

Om de naam van een favoriet te wijzigen, raak je **Beheer favorieten** aan in het menu Voorkeuren

Zie het gedeelte **[Beheer favorieten](#page-52-1)** on page 53 voor meer informatie.

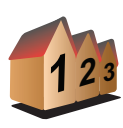

Je kunt een adres als Favoriet opgeven. Wanneer je een adres invoert, kun je kiezen uit vier opties.

• **Stadscentrum**

• **Straat en huisnummer**

**Adres**

- **Postcode**
- **Kruising**

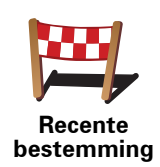

Selecteer een Favoriete bestemming uit de lijst van onlangs bezochte bestemmingen.

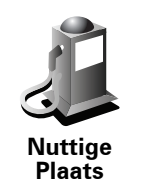

Je kunt ook een Nuttige Plaats (NP) als Favoriet toevoegen.

## **Heeft het zin om dit te doen?**

Indien je een NP bezoekt waar je graag en regelmatig komt, een restaurant bijvoorbeeld, kun je deze toevoegen als Favoriet.

Om een NP toe te voegen als Favoriet, raak je deze knop aan en doe je het volgende:

1. Beperk je keuze aan NP's door het gebied te selecteren waar de NP zich bevindt.

Je kunt één van deze opties selecteren:

- **NP dicht bij** hiermee zoek je in een lijst met NP's dicht bij je huidige positie.
- **NP in stad** hiermee kies je een NP in een bepaalde plaats. Je moet een plaats of stad opgeven.
- **NP dicht bij huis** hiermee zoek je in een lijst met NP's dicht bij je thuislocatie.

Als je momenteel op weg bent naar een bestemming, kun je ook kiezen uit een lijst NP's op je route of nabij je bestemming. Kies één van de volgende opties:

- **NP op de route**
- **NP dicht bij bestemming**
- 2. Selecteer de NP-categorie.

Raak de NP-categorie aan indien die wordt getoond, of raak de pijl aan om uit de volledige lijst te kiezen.

Raak **Elke NP-categorie** aan om een NP te zoeken op naam.

Zie voor meer informatie over NP's: **[Nuttige Plaatsen](#page-38-0)** on page 39.

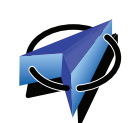

Raak deze knop aan om je huidige positie als Favoriet in te stellen.

Als je bijvoorbeeld stopt op een plaats die je interessant vindt, kun je deze plaats als favoriet instellen door deze knop aan te raken.

**Mijn locatie**

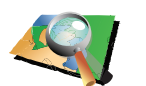

Raak deze knop aan om een Favoriet aan te maken met behulp van de kaartbrowser.

**Locatie op de kaart**

Selecteer de locatie van de Favoriet met behulp van de cursor, en raak vervolgens **OK** aan.

Zie **[Bekijk kaart](#page-36-0)** on page 37 voor meer informatie over de kaartbrowser.

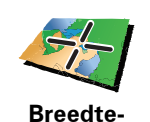

Raak deze knop aan om een Favoriet in te stellen door de breedte- en lengtegraden in te voeren.

**graad Lengtegraad**

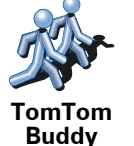

Raak deze knop aan om de huidige positie van een TomTom Buddy als Favoriet in te stellen.

Meer informatie over TomTom Buddies vind je in **[TomTom-services](#page-68-0)** on [page 69](#page-68-0).

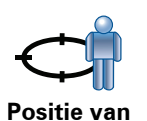

**laatste stop**

Raak deze knop aan om je laatste vastgelegde positie te selecteren als je bestemming.

Zie **[Global Positioning System \(GPS\)](#page-105-0)** on page 106 voor meer informatie over GPS.

**Hoe kan ik een Favoriet gebruiken?**

Normaal gesproken gebruik je een Favoriet om ergens naartoe te navigeren zonder het adres in te hoeven voeren. Om naar een Favoriet te navigeren, doe ie het volgende:

- 1. Raak het touchscreen aan om het hoofdmenu weer te geven.
- 2. Raak **Navigeer naar... aan.**
- 3. Raak **Favoriet** aan.
- 4. Kies een Favoriet uit de lijst.

De GO berekent de route nu voor je.

5. Zodra de route is berekend, raak je **OK** aan.

De GO zal onmiddellijk beginnen je naar je bestemming te leiden met gesproken instructies en visuele instructies op het scherm.

**Hoeveel Favorieten kan ik instellen?**

Je kunt maximaal 48 Favorieten instellen. Mocht je er meer dan 48 willen aanmaken, dan raden we je aan een paar NP-categorieën aan te maken en enkele van je Favorieten als NP's toe te voegen.

Zie voor meer informatie over NP's: **[Nuttige Plaatsen](#page-38-0)** on page 39.

**Hoe kan ik een Favoriet verwijderen?**

- 1. Raak het touchscreen aan om het hoofdmenu weer te geven.
- 2. Raak **Wijzig voorkeuren** aan om het menu Voorkeuren te openen.
- 3. Raak **Beheer favorieten** aan .

**Tip**: raak de pijl aan om naar de volgende pagina te gaan.

4. Raak de Favoriet aan die je wilt verwijderen.

5. Raak **Verwijder** aan.

# **Hoe kan ik de naam van een Favoriet wijzigen?**

- 1. Raak het touchscreen aan om het hoofdmenu weer te geven.
- 2. Raak **Wijzig voorkeuren** aan om het menu Voorkeuren te openen.
- 3. Raak **Beheer favorieten** aan.

**Tip**: raak de pijl aan om naar de volgende pagina met knoppen te gaan.

- 4. Raak de Favoriet aan die je wilt wijzigen.
- 5. Raak **Wijzig naam** aan.
## **12. Bekijk kaart**

Als je de kaart op dezelfde manier wilt bekijken als een traditionele papieren kaart, raak je **Bekijk kaart** aan in het hoofdmenu.

Je kunt de kaart verplaatsen door het scherm aan te raken en je vinger over het scherm te bewegen.

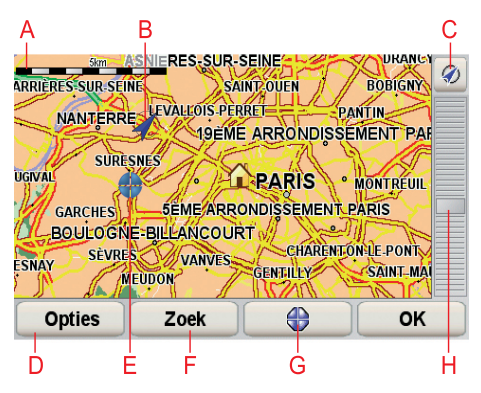

ADe schaalbalk.

BJe huidige GPS-positie.

CDe GPS-knop.

Raak deze knop aan om de kaart te centreren op je huidige positie.

- DOpties.
- EDe cursor.
- FDe knop Zoeken.

Raak deze knop aan als je een bepaald adres wilt zoeken.

GDe cursorknop.

Raak deze knop aan om naar de cursorpositie te navigeren, van de cursorpositie een favoriet te maken, of een Nuttige Plaats in de buurt van de cursorpositie te zoeken.

HDe zoombalk.

Je kunt in- en uitzoomen door de schuifknop te verplaatsen.

#### **Cursorknop**

Je kunt de kaart gebruiken om adressen en Nuttige Plaatsen (NP's) te vinden, zoals restaurants, treinstations en benzinestations.

Raak de cursorknop aan, gevolgd door een van de volgende knoppen:

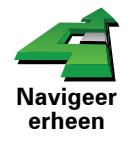

Raak deze knop aan om naar de cursorpositie te navigeren. Je GO berekent de route.

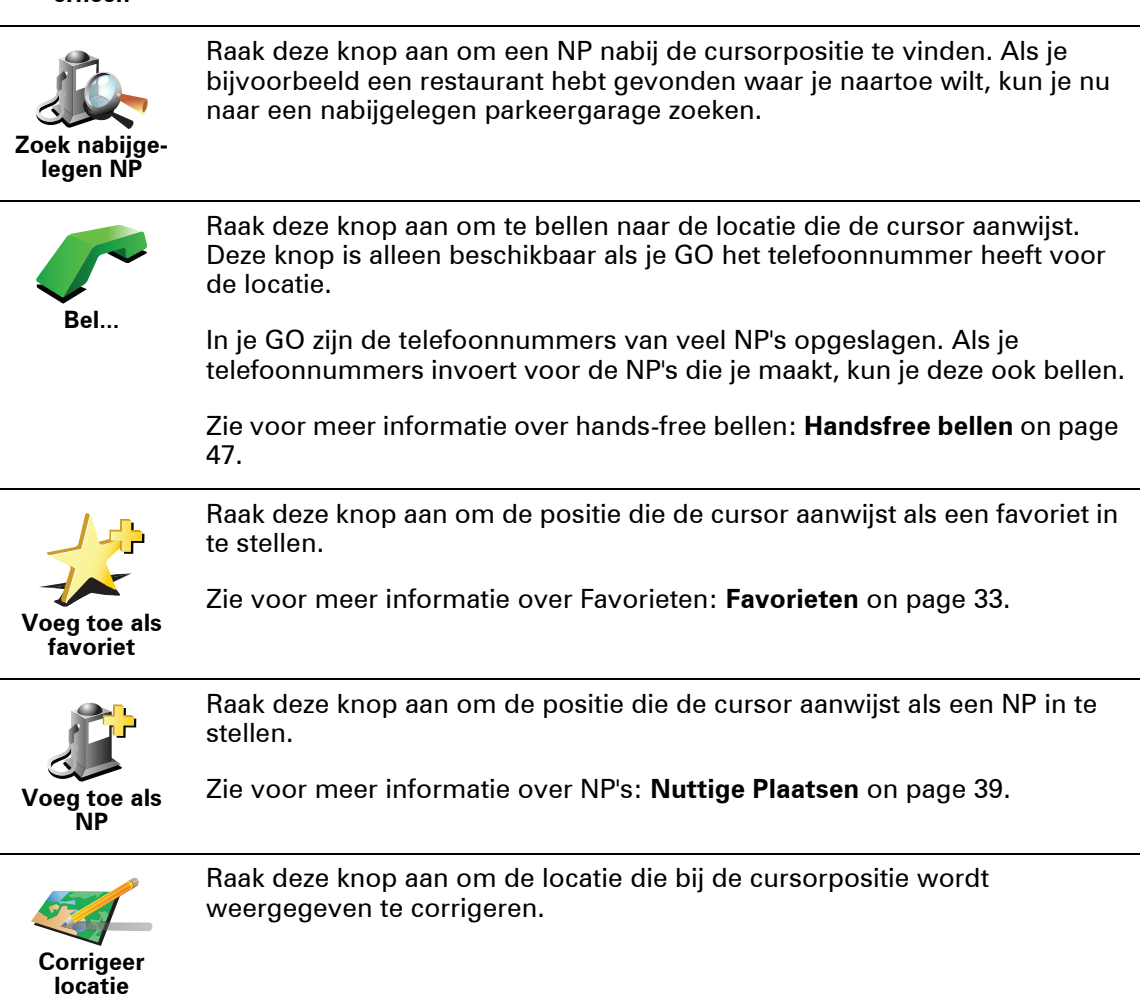

## <span id="page-38-0"></span>**13. Nuttige Plaatsen**

Nuttige Plaatsen of NP's zijn nuttige plaatsen op de kaart. Een aantal voorbeelden zijn:

- Restaurants
- Hotels
- Musea
- Parkeergarages
- Benzinestations

**NP's tonen op de kaart**

1. Raak **Toon NP's op kaart** aan in het menu Voorkeuren.

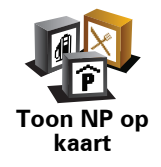

2. Kies de NP-categorieën die op de kaart getoond moeten worden.

Raak **Zoek** aan om een NP te zoeken op naam.

3. Raak **OK** aan.

De NP's die je hebt geselecteerd, worden als symbolen getoond op de kaart.

**Bellen naar een NP**

De TomTom GO kent het telefoonnummer van veel NP's. Je kunt bijvoorbeeld een restaurant bellen om een tafeltje te reserveren.

Zie voor informatie over het gebruik van de TomTom GO voor handsfree bellen, het gedeelte **[Handsfree bellen](#page-46-0)** on page 47.

#### **Naar een NP navigeren**

Je kunt een NP als bestemming gebruiken. Als je bijvoorbeeld naar een onbekende stad reist, kun je een NP kiezen om een parkeergarage te vinden.

- 1. Raak het touchscreen aan om het hoofdmenu weer te geven.
- 2. Raak **Navigeer naar...** aan in het hoofdmenu.
- 3. Raak **Nuttige Plaats** aan.
- 4. Raak **NP in stad** aan.

5. Beperk je keuze aan NP's door het gebied te selecteren waar de NP zich bevindt.

Je kunt één van deze opties selecteren:

- **NP dicht bij** hiermee maak je een keuze uit een lijst met NP's dicht bij je huidige locatie.
- **NP in stad** hiermee zoek je een NP in een bepaalde plaats.
- **NP dicht bij huis** hiermee maak je een keuze uit een lijst met NP's dicht bij je thuislocatie.

Je kunt een keuze maken uit een lijst met NP's die langs je route of dicht bij je bestemming liggen. Kies één van de volgende opties:

- **NP op de route**
- **NP dicht bij bestemming**
- 6. Typ de naam van de plaats die je wilt bezoeken en selecteer de plaats wanneer deze verschijnt in de lijst.
- 7. Raak **Parkeergarage** aan.
- 8. Selecteer de NP-categorie:

Raak **Elke NP-categorie** aan om een NP te zoeken op naam.

Raak de NP-categorie aan als deze wordt getoond.

Raak de pijl aan om te kiezen uit de volledige lijst categorieën. Selecteer de categorie uit de lijst of begin de naam van de categorie te typen en selecteer deze zodra de naam in de lijst verschijnt.

9. Selecteer een parkeergarage. De afstand die naast iedere NP wordt gegeven, is de afstand vanaf het stadscentrum.

10.Selecteer de NP waar je naartoe wilt uit de lijst van getoonde NP's.

In de volgende tabel vind je uitleg over de afstanden die naast iedere NP worden gegeven.

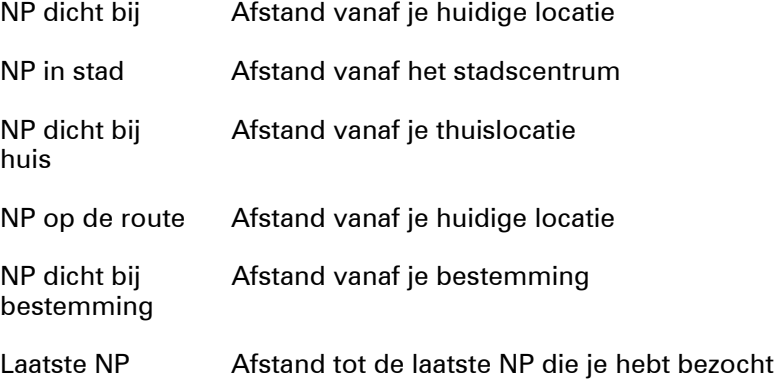

Als je de naam van de NP kent, dan raak je **Zoek** aan en typ je de naam. Selecteer de naam uit de lijst wanneer deze wordt getoond.

11.Selecteer een parkeergarage. De afstand die naast iedere NP wordt gegeven, is de afstand vanaf het stadscentrum.

Wanneer je eenmaal een NP hebt geselecteerd, berekent jouw TomTom GO de route naar die NP.

De route naar de NP wordt vervolgens berekend door de TomTom GO.

**Beheer NP** 

Raak **Beheer NP's** aan in het menu Voorkeuren.

*Opmerking: de knop Beheer NP's is alleen beschikbaar wanneer alle menuknoppen worden weergegeven. Raak Toon ALLE menu-opties in het menu Voorkeuren aan om alle menuknoppen weer te geven.*

Je kunt bijvoorbeeld het volgende doen:

- Je eigen NP-categorieën aanmaken en daar NP's aan toevoegen.
- Waarschuwingen instellen als je in de buurt van een NP komt.

#### **Waarom zou ik mijn eigen NP's willen aanmaken?**

Een NP fungeert als een soort sneltoets - als je een locatie eenmaal als NP hebt opgeslagen, hoef je het adres van die NP nooit meer in te typen. Maar je kunt bij het aanmaken van een NP meer dan alleen de locatie opslaan.

- Telefoonnummer wanneer je een NP aanmaakt kun je hierbij een telefoonnummer opslaan.
- Categorieën wanneer je een NP aanmaakt, moet je deze in een categorie plaatsen.

Zo zou je bijvoorbeeld een NP-categorie 'Favoriete restaurants' kunnen aanmaken. Bij iedere NP kun je een telefoonnummer opslaan, zodat je met de GO kunt bellen om een tafel te reserveren.

<span id="page-40-0"></span>**Hoe maak ik mijn eigen NP's aan?**

- 1. Raak het touchscreen aan om het hoofdmenu weer te geven.
- 2. Raak **Wijzig voorkeuren** aan.
- 3. Raak **Beheer NP's** aan.77
- 4. Voor je een NP kunt toevoegen, moet je minstens één NP-categorie aanmaken. Iedere NP wordt in een NP-categorie ingedeeld. Je kunt NP's alleen toevoegen aan NP-categorieën die je zelf hebt aangemaakt.

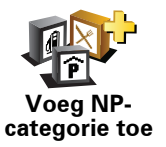

Raak **Voeg NP-categorie toe** aan.

- 5. Voer een naam in voor je NP-categorie, bijvoorbeeld 'Vrienden' of 'Favoriete restaurants'. Selecteer nu een markering voor je NP-categorie.
- 6. Raak **Voeg NP toe** aan.

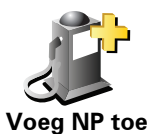

Raak deze knop aan om een NP toe te voegen.

7. Selecteer de NP-categorie waaraan je de NP wilt toevoegen.

8. Selecteer de locatie van je NP uit onderstaande lijst.

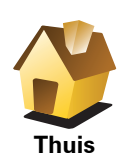

Je kunt je thuislocatie als NP instellen.

Indien je je thuislocatie wilt wijzigen, kun je hier eerst een NP van maken.

**Favoriet**

**Adres**

**2 <sup>3</sup> 12**

Je kunt van een Favoriet een NP maken.

Je kunt slechts een beperkt aantal Favorieten aanmaken. Als je meer Favorieten wilt aanmaken, zul je eerst een paar bestaande Favorieten moeten verwijderen. Voor je een Favoriet verwijdert, kun je er eerst een NP van maken zodat je het adres niet verliest.

Je kunt een adres als NP opgeven. Wanneer je een adres invoert, kun je kiezen uit vier opties.

- **Stadscentrum**
- **Straat en huisnummer**
- **Postcode**
- **Kruising**

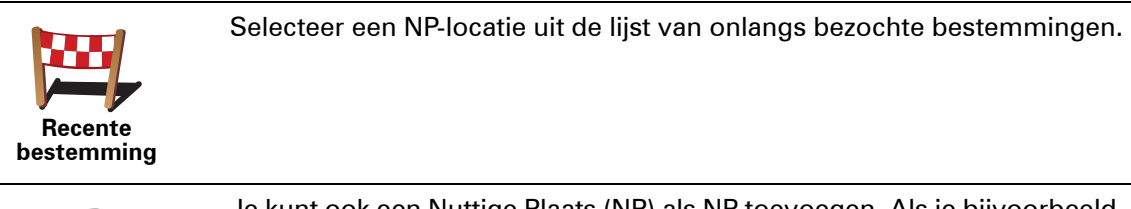

Je kunt ook een Nuttige Plaats (NP) als NP toevoegen. Als je bijvoorbeeld een categorie aanmaakt met NP's van je favoriete restaurants, kun je deze optie gebruiken zodat je de adressen van de restaurants niet hoeft in te voeren.

**Nuttige Plaats**

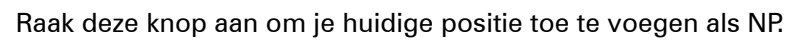

Als je bijvoorbeeld stopt op een plek die je bevalt, kun je deze plek als NP instellen door deze knop aan te raken.

**Mijn locatie**

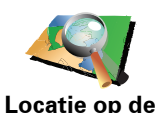

**kaart**

Raak deze knop aan om een NP aan te maken met behulp van de kaartbrowser.

Selecteer met de cursor de locatie van de NP en raak vervolgens **OK** aan.

Voor meer informatie over de kaartbrowser ga je naar **[Rijweergave](#page-5-0)** on [page 6](#page-5-0) en Hoe kan ik mijn eigen NP's aanmaken? op pagina 32. **[Hoe](#page-40-0)  [maak ik mijn eigen NP's aan?](#page-40-0)** on page 41

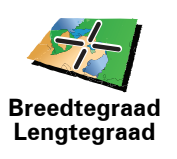

Raak deze knop aan om een NP in te stellen door de breedte- en lengtegraden in te voeren.

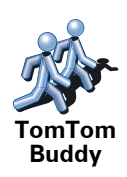

Raak deze knop aan om de huidige positie van een TomTom Buddy als NP in te stellen.

Meer informatie over TomTom Buddies vind je in **[TomTom-services](#page-68-0)** on [page 69](#page-68-0).

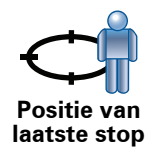

Raak deze knop aan om je laatste vastgelegde positie te selecteren als je bestemming.

Dit kan nuttig zijn als je GO geen sterk GPS-signaal kan vasthouden, bijvoorbeeld wanneer je door een lange tunnel rijdt.

Zie **[Global Positioning System \(GPS\)](#page-105-0)** on page 106 voor meer informatie over GPS.

## **Hoe kan ik NP-waarschuwingen instellen?**

- 1. Raak het touchscreen aan om het hoofdmenu weer te geven.
- 2. Raak **Wijzig voorkeuren** aan.
- 3. Raak **Beheer NP's** aan.77

*Opmerking: de knop Beheer NP's is alleen beschikbaar wanneer alle menuknoppen worden weergegeven. Raak Toon ALLE menu-opties in het menu Voorkeuren aan om alle menuknoppen weer te geven.*

4. Raak **Waarschuw nabij NP** aan.

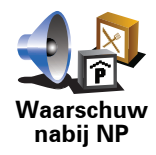

Raak deze knop aan om een waarschuwing te ontvangen wanneer je de locatie van een NP nadert.

5. Selecteer de NP-categorie waarvoor je wilt worden gewaarschuwd.

Selecteer de categorie uit de lijst of begin de naam van de categorie te typen en selecteer deze zodra de naam op de lijst verschijnt.

- 6. Je kunt instellen op welke afstand een NP zich moet bevinden voor je een waarschuwing ontvangt.
- 7. Kies het waarschuwingsgeluid voor de geselecteerde NP-categorie.

# **14. Reisplanner**

#### **Wat is een reisplan?**

Een reisplan is een plan voor een reis die meer locaties omvat dan alleen je eindbestemming.

Een reisplan kan de volgende items bevatten:

- Bestemming een locatie op je reis waar je wilt stoppen.
- Tussenstop een locatie op je reis waarlangs je wilt rijden zonder te stoppen.

Hier is een voorbeeld van een reisplan:

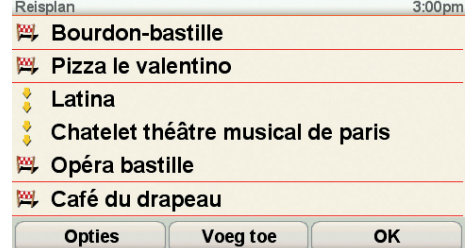

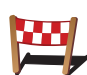

Bestemmingen worden aangegeven met dit symbool.

Tussenstops worden aangegeven met dit symbool.

#### **Wanneer gebruik ik een reisplan?**

Je kunt een reisplan gebruiken voor reizen zoals:

- Een vakantie met de auto of motor door een land waar je veel verschillende plaatsen wilt bezoeken.
- Een autorit van twee dagen met een overnachting.
- Een korte rit die langs Nuttige Plaatsen gaat.

In al deze gevallen kun je **Navigeer naar...** aanraken voor elke plaats. Als je echter een reisplan gebruikt, kun je tijd besparen door alles van tevoren te plannen.

**Een reisplan opstellen**

1. Raak het touchscreen aan om het hoofdmenu weer te geven.

#### 2. Raak **Reisplanner** aan.

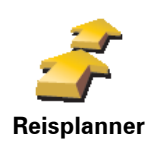

Het scherm Reisplanner wordt nu geopend. Om te beginnen staan er nog geen items in het reisplan.

*Opmerking: deze knop is mogelijk alleen beschikbaar als alle menu-opties worden getoond. Als je alle menu-opties wilt tonen, raak je Toon ALLE menuopties aan.* 

*Zie het gedeelte [Verborgen knoppen en functies](#page-49-0) on page 50 voor meer informatie.*

3. Raak **Voeg toe** aan en selecteer een locatie.

**Tip:** je kunt items in een willekeurige volgorde toevoegen aan je reisplan en deze volgorde later wijzigen.

## **Een reisplan gaan gebruiken**

Raak **Opties** aan gevolgd door **Start navigatie**.

Om een reisplan op te slaan, raak je **Sla reisplan op** aan.

Om een opgeslagen reisplan te laden, raak je **Laad reisplan** aan.

Om een nieuw reisplan te maken, raak je **Nieuw reisplan** aan; om er een te verwijderen, raak je **Verwijder reisplan** aan.

## **Een Reisplan volgen**

Wanneer je een reisplan gebruikt om te navigeren, wordt de route naar de eerste bestemming op het reisplan berekend. Je TomTom GO-apparaat berekent de resterende afstand en reistijd naar de eerstvolgende bestemming, en niet die voor het hele reisplan.

Vanaf het moment dat je het reisplan gebruikt, wordt de route vanaf je huidige positie bepaald. Je hoeft geen vertrekpunt in te voeren.

Als je een tussenstop of bestemming hebt bereikt, worden deze als bezocht gemarkeerd.

Tussenstops worden getoond op de kaart. Je GO-apparaat waarschuwt je niet wanneer je een tussenstop nadert of wanneer je aankomt bij een tussenstop.

## **Een reisplan beheren**

Raak een item in je reisplan aan om een knoppenmenu te openen waarmee je het item kunt wijzigen. De volgende knoppen zijn beschikbaar.

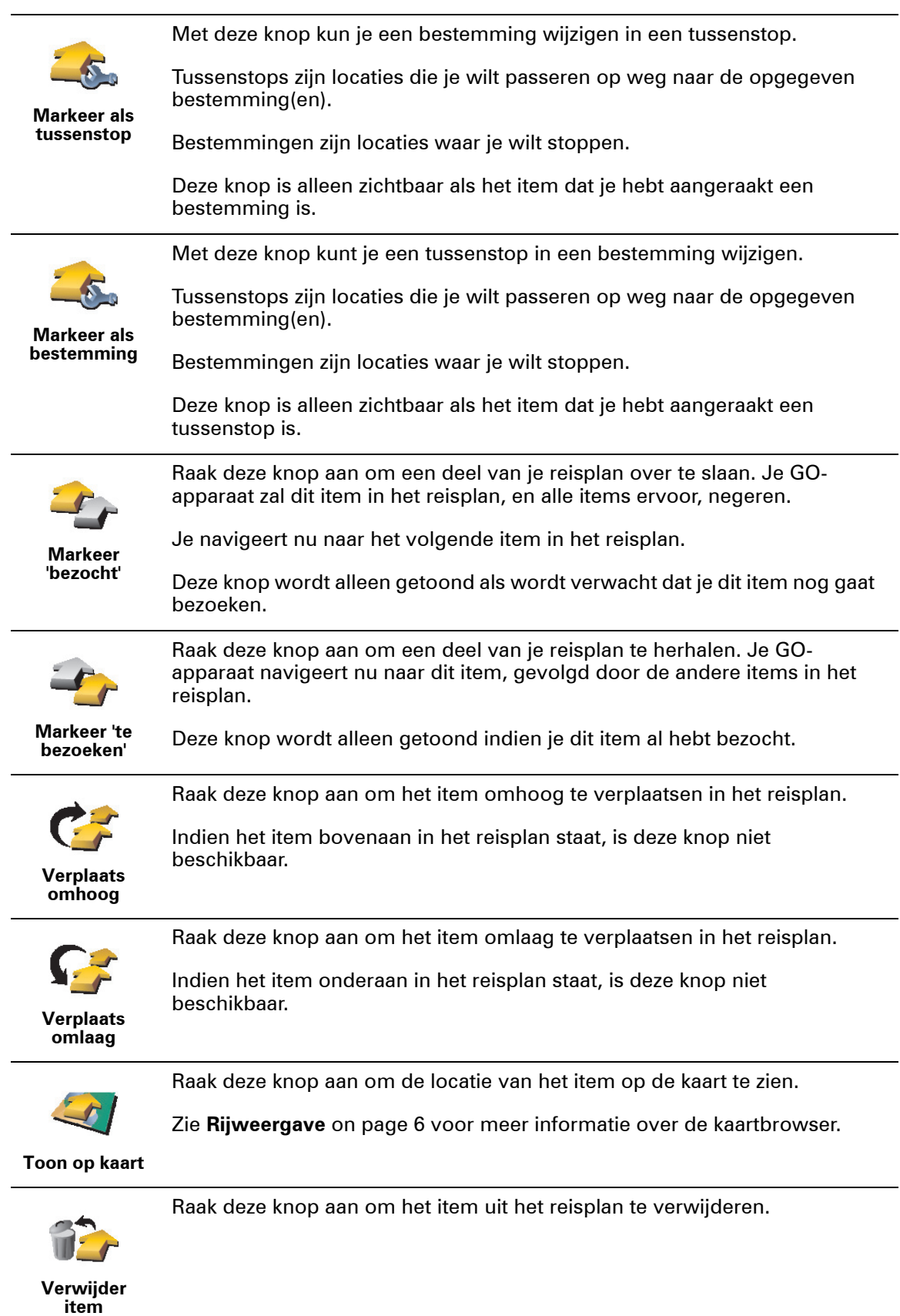

## <span id="page-46-0"></span>**Handsfree bellen**

Als je een mobiele telefoon met Bluetooth® hebt, kun je je TomTom GO gebruiken om te bellen en berichten te verzenden en ontvangen.

*Opmerking: niet alle telefoons ondersteunen alle functies, of zijn hier geschikt voor. Voor meer informatie ga je naar www.TomTom.com/phones*

**Verbinding maken met je telefoon**

Eerst moet je een verbinding maken tussen je mobiele telefoon en de TomTom GO.

Raak **Mobiele telefoon** aan in het **Hoofdmenu** en volg daarna de instructies op het scherm.

Je hoeft dit slechts eenmaal te doen. In het vervolg onthoudt je TomTom GO welke telefoon je gebruikt.

#### **TomTom-services instellen**

Zodra je verbinding hebt gemaakt met je telefoon, kun je een draadloze gegevensverbinding instellen voor TomTom-services.

Voor informatie over TomTom-services ga je naar **[TomTom-services](#page-68-0)** on page [69.](#page-68-0)

#### **Tips**

- Controleer of je Bluetooth® hebt ingeschakeld op de telefoon.
- Let erop dat je telefoon ingesteld is op 'vindbaar' of 'zichtbaar voor allen'.
- Het is mogelijk dat je het wachtwoord '0000' op jouw telefoon moet invoeren om verbinding te maken met jouw TomTom GO.
- Stel jouw TomTom GO in als een vertrouwd apparaat op jouw telefoon. Anders moet je steeds opnieuw '0000' invoeren.

Zie de gebruikershandleiding bij de telefoon voor meer informatie over Bluetooth®-instellingen.

#### **Je telefoonboek**

Je kunt het telefoonboek van jouw mobiele telefoon kopiëren naar jouw TomTom GO zodat je kunt bellen met slechts een paar aanrakingen van het scherm.

Dit is de veiligste manier om handsfree te bellen.

*Opmerking: je kunt je telefoonboek wanneer je wilt kopiëren naar de TomTom GO. Raak Haal nummers op uit telefoon aan in het menu Mobiele telefoon..* 

*Het is niet bij alle telefoons mogelijk om het telefoonboek naar je GO over te zetten. Voor meer informatie ga je naar www.TomTom.com/phones*

#### **Telefoneren**

Nadat je een verbinding hebt gemaakt met je telefoon, kun je beginnen met bellen.

- 1. Raak **Mobiele telefoon** aan in het hoofdmenu.
- 2. Raak **Bel...** aan.

*Opmerking: let erop dat je telefoon nu geselecteerd is. Onder aan het scherm wordt de huidige telefoon weergegeven.*

- 3. Raak **Nummer** aan om een nummer in te voeren.
- 4. Doe een van de volgende dingen:
	- Raak **Thuis** aan om naar huis te bellen. Indien je geen nummer hebt ingevoerd voor je thuislocatie, is deze knop niet beschikbaar. Om een nummer in te voeren, raak je **Wijzig thuisnummer** aan in **het menu Telefoon-voorkeuren**.
	- Raak **Nummer** aan om een nummer in te voeren.
	- Raak **Nuttige Plaats** aan om naar een Nuttige Plaats (NP) te bellen. Als je GO het telefoonnummer van een NP kent, wordt dit weergegeven naast de NP.
	- Raak **Telefoonboek-item** aan om een contactpersoon in je telefoonboek te selecteren.

*Opmerking: als je het telefoonboek niet naar de TomTom GO hebt gekopieerd, is de knopTelefoonboek-item niet beschikbaar.*

- Raak **Recentelijk gekozen** aan om een keuze te maken uit een lijst met personen of nummers die je recentelijk via de GO hebt gebeld.
- Raak **Recente beller** aan om een keuze te maken uit een lijst met personen of nummers die je recentelijk hebt gebeld. Alleen gesprekken die je op de GO hebt ontvangen, worden in deze lijst opgeslagen.

Voor informatie over NP's, zie **[Nuttige Plaatsen](#page-38-0)** on page 39.

#### **Een gesprek ontvangen**

Wanneer iemand je belt terwijl je aan het rijden bent, kun je het gesprek aannemen of negeren door het scherm aan te raken.

#### **Automatisch beantwoorden**

Je kunt jouw TomTom GO instellen om elk gesprek na een bepaalde tijd automatisch te beantwoorden. Raak **Telefoon-voorkeuren** in het menu Mobiele telefoon en vervolgens **Automatische beantwoording**.

Selecteer wanneer de TomTom GO jouw oproepen automatisch moet beantwoorden.

## **Je TomTom GO delen met anderen**

Ga als volgt te werk als je meer telefoons wilt toevoegen. Je kunt verbindingen maken voor maximaal 5 mobiele telefoons.

- 1. Raak **Mobiele telefoon** aan in het hoofdmenu.
- 2. Raak **Maak verbinding met je telefoon** aan.
- 3. Raak **Zoek een andere telefoon...** aan en volg de instructies op het scherm.

Als je tussen telefoons wilt schakelen, raak je **Maak verbinding met je telefoon** aan en selecteer je je telefoon uit de lijst.

Een overzicht van de beschikbare knoppen vind je hierna:

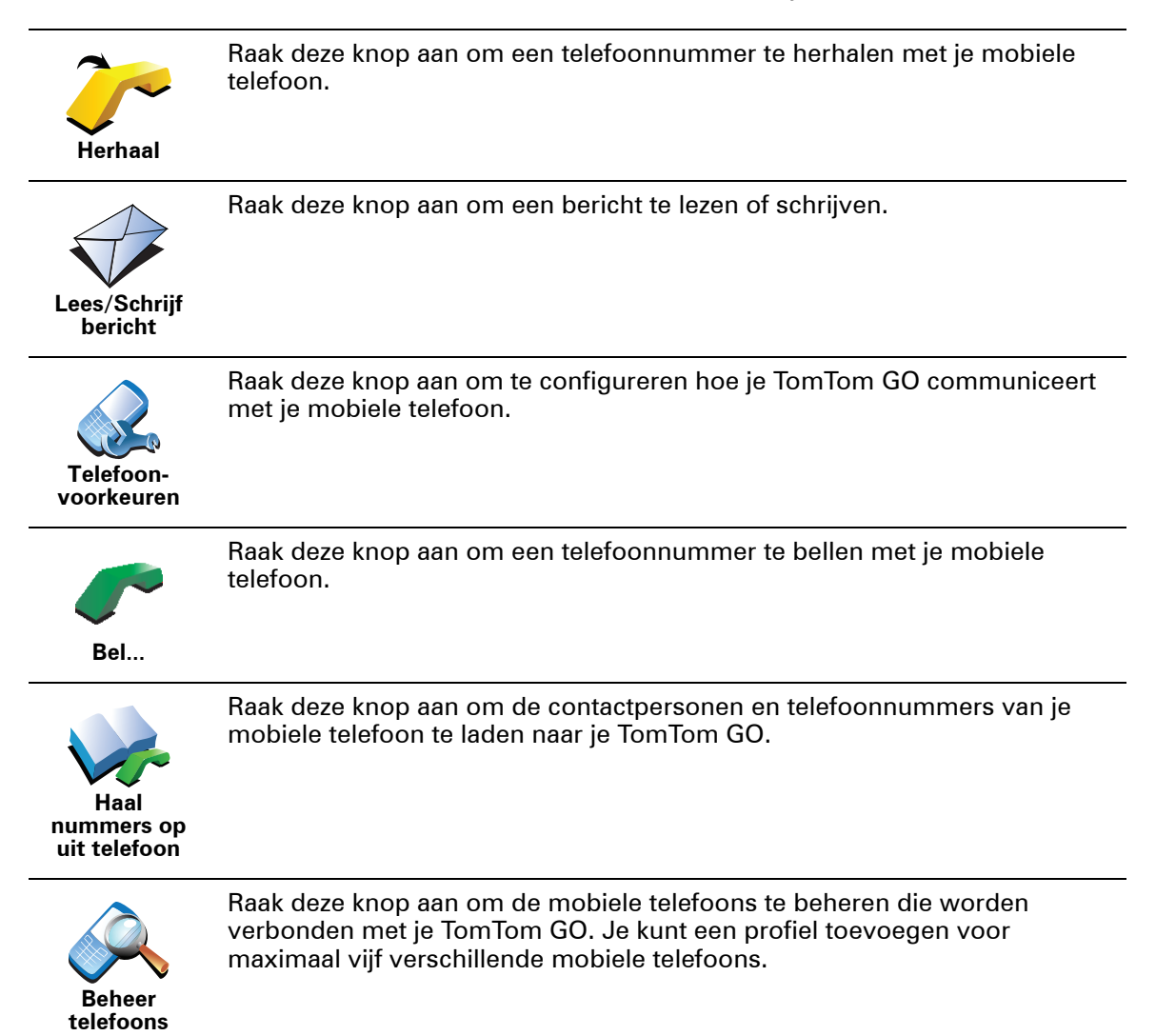

## **16. Voorkeuren**

Je kunt de weergave en de werking van je TomTom GO-apparaat veranderen.

Raak **Wijzig voorkeuren** aan in het hoofdmenu.

<span id="page-49-1"></span><span id="page-49-0"></span>**Verborgen knoppen en functies**

Wanneer je je TomTom GO-apparaat voor het eerst gebruikt, worden alle knoppen in het menu getoond.

De knoppen voor de meer geavanceerde functies kun je desgewenst verbergen. Dit kan handig zijn, omdat je bepaalde functies waarschijnlijk niet erg vaak zult gebruiken.

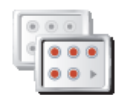

Als je deze knop in het menu Voorkeuren aanraakt, worden er minder knoppen getoond.

**Toon minder menu-opties**

In dat geval zie je alleen de knoppen die je regelmatig gebruikt.

Raak deze knop in het menu Voorkeuren aan, zodat alle beschikbare knoppen op je TomTom GO-apparaat worden getoond.

Wanneer je verborgen knoppen moet gebruiken, raak je **Toon ALLE menuopties** aan in het menu Voorkeuren om alle knoppen weer te geven.

#### **Toon ALLE menu-opties**

**Gebruik nachtkleuren / Gebruik daglichtkleuren**

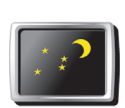

Raak deze knop aan om de helderheid van het scherm te verminderen en donkerdere kleuren op de kaart te tonen.

#### **Wanneer moet ik deze optie gebruiken?**

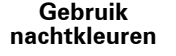

Wanneer het donker is, is het makkelijker om het scherm te zien als de weergave van je GO niet te helder verlicht is.

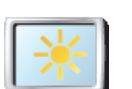

Als je het scherm en de kleuren op de kaart weer helderder wilt maken, raak je de knop **Gebruik daglichtkleuren** aan.

**Gebruik daglichtkleuren**

#### **Kan mijn GO deze verandering automatisch doorvoeren?**

Ja. Je GO-apparaat heeft een lichtsensor die merkt wanneer het donker wordt.

Om de daglicht- en nachtkleuren automatisch te wijzigen, raak je **Wijzig helderheid** aan in het menu Voorkeuren. Selecteer daarna **Schakel naar nachtweergave als het donker wordt**.

## **Toon NP op kaart**

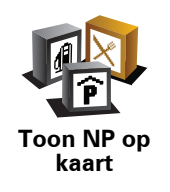

Raak deze knop aan om in te stellen welke categorieën Nuttige Plaatsen (NP's) op de kaart moeten worden getoond.

Selecteer de NP's die je op de kaart wilt zien uit de lijst.

Wanneer je een NP selecteert, wordt deze op de kaart getoond met het symbool dat je naast elke categorie in de lijst kunt zien.

Om snel een NP-categorie te zoeken, raak je **Zoek** aan en begin je de naam van de NP-categorie in te typen. Zodra de categorie op de lijst verschijnt, kun je deze selecteren.

Zie voor meer informatie over NP's: **[Nuttige Plaatsen](#page-38-0)** on page 39.

## **Veiligheids-voorkeuren**

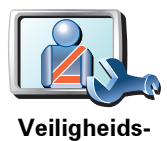

**voorkeuren**

Raak deze knop aan om de volgende veiligheids-voorkeuren in te stellen:

- **Verberg meeste menu-opties tijdens het rijden**
- **Stel pauzes voor**
- **Toon veiligheidsherinneringen**
- **Waarschuw bij gebedsplek of school**
- **Waarschuw bij overschrijding toegestane snelheid**
- **Waarschuw bij overschrijding ingestelde snelheid**
- **Waarschuw als apparaat in de auto achterblijft**

Als je een of meer van de waarschuwingen selecteert, word je ook gevraagd om een geluid te selecteren dat moet worden afgespeeld wanneer er een waarschuwing wordt weergegeven.

Selecteer of je TomTom GO-apparaat je moet waarschuwen aan welke kant van de weg je moet rijden.

Geef aan of de kaartweergave in speciale omstandigheden moet worden uitgeschakeld en raak **OK** aan.

#### **Wat gebeurt er wanneer ik de optie Zet kaartweergave uit gebruik?**

Je ziet nu niet langer je positie op de kaart in de Rijweergave, maar alleen nog informatie over de volgende instructie.

Raak de knop aan en selecteer een optie voor wanneer de kaart moet worden uitgeschakeld. Je kunt kiezen uit de volgende opties:

- **Altijd** de kaart wordt niet getoond. Je ziet alleen informatie over de volgende instructie en pijlen die de richting aangeven.
- **Boven een bepaalde snelheid** de kaart wordt uitgeschakeld als je een bepaalde opgegeven snelheid bereikt. Deze optie is nuttig voor situaties waarin de kaart mogelijk de aandacht afleidt, bijvoorbeeld wanneer je hard rijdt.
- **Nooit** de kaart wordt nooit uitgeschakeld.

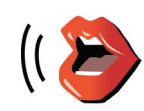

**Spraakvoorke uren**

Raak **Stem-voorkeuren** aan als je de stemmen in je TomTom-apparaat wilt beheren. Je kunt kiezen uit de volgende opties:

• **Wijzig stem** - raak deze knop aan om de stem voor de instructies te wijzigen.

Je hebt een uitgebreide reeks menselijke en computergegenereerde stemmen tot je beschikking.

Zie **[Een stem kiezen](#page-18-0)** on page 19 voor informatie over het kiezen van een stem, en het verschil tussen menselijke en computergegenereerde stemmen.

- **Zet stem uit** raak deze knop aan om het gebruik van stemmen uit te schakelen. Als je de stemmen weer wilt inschakelen, raak je **Zet stem aan** aan.
- **Stem-voorkeuren** raak deze knop aan om in te stellen in welke situaties je gesproken instructies of waarschuwingen op je TomTom-apparaat wilt horen.
- **Neem stem op** raak deze knop aan om je eigen stem op te nemen voor gebruik op je TomTom-apparaat. De procedure duurt ongeveer een kwartier. Gedurende deze tijd spreek je alle opdrachten uit die door je TomTom GO-apparaat worden gebruikt.

In het menu Voorkeuren raak je **Stem-voorkeuren** aan gevolgd door **Neem stem op**, waarna je de instructies volgt om je stem op te nemen.

- **Zet opgenomen stem uit**
- **Zet opgenomen stem aan**
- **Download stem** raak deze knop aan om nieuwe stemmen te downloaden via TomTom-services en zet ze over op je TomTomapparaat.

## **Zet geluid uit / Zet geluid aan**

Raak deze knop aan om gesproken instructies uit te schakelen.

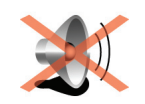

De knop verandert in**Zet geluid aan**. Als je het geluid uitschakelt, worden waarschuwingen voor naderende NP's ook uitgeschakeld.

#### **Zet geluid uit**

#### **Tips**

Om het volume te wijzigen, raak je **Wijzig volume** aan in het menu Voorkeuren.

Zie het gedeelte **[Wijzig volume aan](#page-52-0)** on page 53 voor meer informatie.

Om het volume onder het rijden snel te wijzigen, raak je de linkeronderhoek in de Rijweergave aan en beweeg je de volumeregelaar.

Je kunt nog steeds luisteren naar muziek, zelfs als je de gesproken instructies hebt uitgeschakeld.

Zie het gedeelte **[Een stem kiezen](#page-18-0)** on page 19 voor meer informatie.

**Kan ik mijn GO nog steeds gebruiken om handsfree te bellen wanneer het geluid is uitgeschakeld?**

Ja. Het uitschakelen van het geluid heeft geen invloed op handsfree bellen. Je kunt gewoon spreken en de beller horen.

<span id="page-52-0"></span>**Wijzig volume aan**

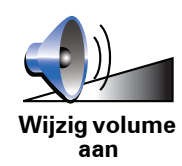

Raak deze knop aan om het volume van gesproken instructies te wijzigen.

Deze instelling is niet van invloed op het volume van de radio of muziek die wordt afgespeeld vanaf een iPod®- of USB-opslagapparaat.

#### **Kan mijn GO het volume aanpassen aan het lawaai in de auto?**

Selecteer **Koppel volume aan omgevingsgeluidsniveau** en het volume van de GO wordt aangepast aan het achtergrondgeluid. Het geluidniveau wordt voortdurend geregistreerd door de microfoon in je GO-apparaat. Als er veel lawaai is in de auto, verhoogt je GO-apparaat automatisch het volume.

Als je bijvoorbeeld op de snelweg rijdt, wat vaak veel lawaai geeft, wordt het volume van je GO-apparaat verhoogd. Wanneer je weer langzamer rijdt, verlaagt je GO-apparaat het volume.

## **Beheer favorieten**

Raak deze knop aan om Favorieten te hernoemen of te verwijderen.

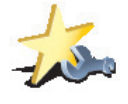

**Beheer favorieten** Om snel een favoriet te vinden, raak je **Zoek** aan en begin je de naam van de favoriet in te typen. Zodra de favoriet in de lijst verschijnt, kun je deze selecteren.

Zie voor meer informatie over Favorieten: **Favorieten** [on page 33](#page-32-0).

## **Wijzig thuislocatie**

Raak deze knop aan om je thuislocatie in te stellen of te wijzigen.

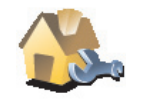

**Wijzig thuislocatie**

## **Moet ik mijn echte thuisadres gebruiken voor de thuislocatie?**

Nee. Je thuislocatie kan ook een plaats zijn waar je vaak naartoe gaat, bijvoorbeeld je kantoor. Het kan je echte thuisadres zijn, maar ook een willekeurig ander adres.

#### **Waarom zou ik een thuislocatie instellen?**

Met een thuislocatie kun je snel en eenvoudig naar huis navigeren door de knop Thuis aan te raken in het menu **Navigeer naar...**.

## **Beheer kaarten**

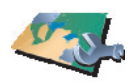

**Beheer kaarten** Raak deze knop aan om het volgende te doen:

• **Download een kaart** - je kunt nieuwe kaarten aanschaffen met TomTom HOME.

Zie het gedeelte **[TomTom HOME gebruiken](#page-106-0)** on page 107 voor meer informatie.

- **Wissel kaart** raak deze knop aan om de huidige kaart te wijzigen.
- **Verwijder een kaart** raak deze knop aan om een kaart te verwijderen. Dit kan nodig zijn om meer ruimte vrij te maken op je GO-apparaat, bijvoorbeeld wanneer je een andere kaart wilt laden.

*Opmerking: verwijder nooit een kaart tenzij je hier al een back-up van hebt gemaakt. Als je een kaart verwijdert voordat je een back-up hebt gemaakt, kun je de kaart niet meer laden op je GO-apparaat.*

Zie voor meer informatie over het maken van een back-up: **[TomTom HOME](#page-106-0)  gebruiken** [on page 107.](#page-106-0)

Je kunt met TomTom HOME ook kaarten downloaden, toevoegen en verwijderen.

**Beheer NP's**

Deze knop is mogelijk alleen beschikbaar als alle menu-opties worden getoond. Als je alle menu-opties wilt tonen, raak je **Toon ALLE menu-opties** aan.

Zie het gedeelte **[Verborgen knoppen en functies](#page-49-1)** on page 50 voor meer informatie.

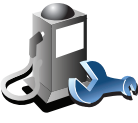

Raak deze knop aan om het volgende te doen:

• Waarschuwingen instellen voor wanneer je dicht bij NP's bent.

**Beheer NP's**

Je GO-apparaat kan je bijvoorbeeld waarschuwen wanneer er een benzinestation in de buurt is.

• Je eigen NP-categorieën aanmaken en daar NP's aan toevoegen.

Je kunt bijvoorbeeld een NP-categorie "Vrienden" aanmaken en de adressen van al je vrienden aan de categorie toevoegen. Je kunt zelfs telefoonnummers aan de adressen van jouw vrienden toevoegen, zodat je hen kunt bellen vanaf je GO-apparaat.

Zie voor meer informatie over NP's: **[Nuttige Plaatsen](#page-38-0)** on page 39.

**Wijzig autosymbool**

#### Zie het gedeelte **[Verborgen knoppen en functies](#page-49-1)** on page 50 voor meer informatie.

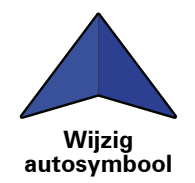

Raak deze knop aan om een autosymbool te selecteren dat wordt gebruikt om je huidige positie te tonen in de rijweergave.

## **Wijzig 2D-/3D-weergave / Zet 2D-weergave aan**

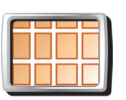

In de 2D-weergave zie je een tweedimensionale weergave van de kaart, alsof je deze van bovenaf bekijkt.

Selecteer **Zet 2D-weergave aan** om het perspectief van de kaart te wijzigen.

**Zet 2Dweergave aan**

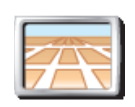

Als je wilt overschakelen naar een driedimensionaal perspectief, raak je **Wijzig 2D-/3D-weergave** aan en selecteer je een weergave uit de lijst.

**Wijzig 2D-/3Dweergave**

#### **Wanneer moet ik deze optie gebruiken?**

In sommige situaties is het makkelijker om de kaart in overzichtsweergave te bekijken. Bijvoorbeeld als het wegennetwerk ingewikkeld is of wanneer je wandelt terwijl je je GO-apparaat gebruikt om te navigeren.

## **Toon/verberg rijstrookafbeeldingen**

Deze knop is mogelijk alleen beschikbaar als alle menu-opties worden getoond. Als je alle menu-opties wilt tonen, raak je **Toon ALLE menu-opties** aan.

Zie het gedeelte **[Verborgen knoppen en functies](#page-49-1)** on page 50 voor meer informatie.

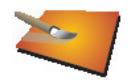

Raak deze knop aan om de pijlen te tonen of te verbergen die aangeven welke rijstrook je moet nemen voor een afslag of knooppunt verderop.

**Toon rijstrookafbeeldingen**

Voor meer informatie over rijstrookafbeeldingen, ga je naar **Advanced Lane Guidance** on page 1

**Kompas-voorkeuren**

#### Zie het gedeelte **[Verborgen knoppen en functies](#page-49-1)** on page 50 voor meer informatie.

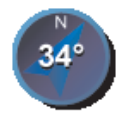

**Kompasvoorkeuren** Raak deze knop aan om het kompas in te stellen. Je kunt kiezen uit de volgende opties:

- **Geen** het kompas wordt niet getoond.
- **Kompas met pijl naar het noorden** de pijl wijst altijd richting het noorden en je begeeft je in de richting die aan de bovenkant van het kompas wordt getoond.
- **Kompas met pijl naar je reisrichting** de pijl geeft altijd de richting aan waarin je je begeeft.

Als je een van deze opties selecteert, moet je vervolgens de functies selecteren die in het midden van de pijl worden getoond:

- **Richting** je richting wordt getoond als een kompaspunt, weergegeven in het midden van de kompaspijl.
- **Graden** je richting wordt getoond als kompasgraden, weergegeven in het midden van de kompaspijl.
- **Niets**
- **Kompas met pijl naar je bestemming** de pijl wijst altijd in de richting van je bestemming. De afstand tot je bestemming wordt weergegeven in de kompaspijl.

## <span id="page-55-0"></span>**Wijzig kaartkleuren**

Deze knop is mogelijk alleen beschikbaar als alle menu-opties worden getoond. Als je alle menu-opties wilt tonen, raak je **Toon ALLE menu-opties** aan.

Zie het gedeelte **[Verborgen knoppen en functies](#page-49-1)** on page 50 voor meer informatie.

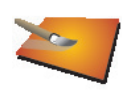

Raak deze knop aan om de kleurenschema's te selecteren voor de kaartkleuren overdag en 's nachts.

Je kunt nog meer kleurenschema's downloaden via TomTom-services.

**Wijzig kaartkleuren**

## **Wijzig helderheid**

Deze knop is mogelijk alleen beschikbaar als alle menu-opties worden getoond. Als je alle menu-opties wilt tonen, raak je **Toon ALLE menu-opties** aan.

Zie het gedeelte **[Verborgen knoppen en functies](#page-49-1)** on page 50 voor meer informatie.

Raak deze knop aan om de helderheid van het scherm in te stellen.

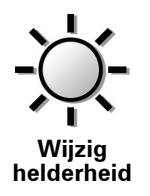

Je kunt de helderheid apart instellen voor kaarten in daglicht- en in nachtlichtkleuren.

Je kunt ook de volgende opties instellen:

- **Dim helderheid als het donker wordt** je GO-apparaat gebruikt een lichtsensor om het niveau van de achtergrondverlichting te detecteren. Indien deze optie is geselecteerd, dimt je GO-apparaat de helderheid van het scherm voor een zo rustgevend mogelijk beeld.
- **Schakel naar nachtweergave als het donker wordt** je GO-apparaat gebruikt een lichtsensor om het niveau van de achtergrondverlichting te detecteren. Als deze optie is geselecteerd, gebruikt je GO-apparaat nachtkleuren in de rijweergave zodra het donker wordt.

Je kunt het kleurenschema van de kaart instellen door **Wijzig kaartkleuren** aan te raken. Zie het gedeelte **[Wijzig kaartkleuren](#page-55-0)** on page 56 voor meer informatie.

## **Statusbalk-voorkeuren**

Deze knop is mogelijk alleen beschikbaar als alle menu-opties worden getoond. Als je alle menu-opties wilt tonen, raak je **Toon ALLE menu-opties** aan.

Zie het gedeelte **[Verborgen knoppen en functies](#page-49-1)** on page 50 voor meer informatie.

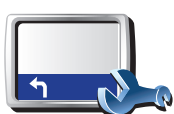

Raak deze knop aan om de informatie te selecteren die op de statusbalk wordt weergegeven.

• **Resterende tijd** - de geschatte resterende tijd totdat je je bestemming bereikt.

**Statusbalkvoorkeuren**

- **Resterende afstand** de resterende afstand totdat je je bestemming bereikt.
- **Huidige tijd**
- **Aankomsttijd** je geschatte aankomsttijd.
- **Snelheid**
- **Richting**
- **Toon volgende straatnaam** de naam van de volgende straat op je reis.
- **Toon huidige straatnaam**
- **Toon speling tot aankomsttijd** je GO-apparaat toont hoe laat of vroeg je aankomt ten opzichte van de gewenste aankomsttijd die is ingesteld tijdens het plannen van een route.
- **Toon maximumsnelheid naast snelheid** alleen beschikbaar wanneer Snelheid (hiervoor) ook is geselecteerd.
- **Toon kompas**
- **Hoe wil je de statusbalk weergeven?**

**Horizontaal** - Als je deze optie kiest, wordt de statusbalk onder in de rijweergave weergegeven.

**Verticaal** - Als je deze optie kiest, wordt de statusbalk rechts in de rijweergave weergegeven.

*Opmerking: als de snelheidslimiet voor de weg waarop je je bevindt beschikbaar is, wordt deze naast je snelheid getoond.*

*Als je sneller rijdt dan de maximumsnelheid, wordt jouw snelheid in het rood weergegeven.*

## **Zoom automatisch**

Deze knop is mogelijk alleen beschikbaar als alle menu-opties worden getoond. Als je alle menu-opties wilt tonen, raak je **Toon ALLE menu-opties** aan.

Zie het gedeelte **[Verborgen knoppen en functies](#page-49-1)** on page 50 voor meer informatie.

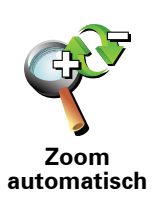

Raak deze knop aan om automatisch zoomen in of uit te schakelen in de rijweergave.

Deze knop is mogelijk alleen beschikbaar als alle menu-opties worden getoond. Als je alle menu-opties wilt tonen, raak je **Toon ALLE menu-opties** aan.

Zie het gedeelte **[Verborgen knoppen en functies](#page-49-1)** on page 50 voor meer informatie.

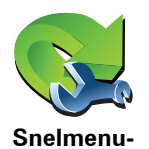

**voorkeuren**

Raak deze knop aan om maximaal zes knoppen te kiezen die je wilt gebruiken in het snelmenu.

Met de knop Snelmenu krijg je makkelijk toegang tot de knoppen die je het meest gebruikt.

De knoppen die je instelt voor gebruik in het snelmenu, worden getoond in de rijweergave.

## **Korte rondleidingen**

Deze knop is mogelijk alleen beschikbaar als alle menu-opties worden getoond. Als je alle menu-opties wilt tonen, raak je **Toon ALLE menu-opties** aan.

Zie het gedeelte **[Verborgen knoppen en functies](#page-49-1)** on page 50 voor meer informatie.

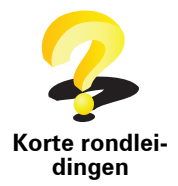

Raak deze knop aan om een van de Korte rondleidingen over het gebruik van je TomTom GO-apparaat te bekijken.

**Voorkeuren naam**

Deze knop is mogelijk alleen beschikbaar als alle menu-opties worden getoond. Als je alle menu-opties wilt tonen, raak je **Toon ALLE menu-opties** aan.

Zie het gedeelte **[Verborgen knoppen en functies](#page-49-1)** on page 50 voor meer informatie.

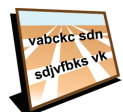

Raak deze knop aan om de informatie in te stellen die op de kaart wordt getoond in de rijweergave. Je kunt kiezen uit de volgende opties:

- **Voorkeuren naam**
- **Toon huisnummer voor straatnaam**
	- **Toon straatnamen** als je een computerstem voor gesproken instructies gebruikt en hebt ingesteld dat straatnamen worden voorgelezen, hoef je deze optie niet te selecteren omdat de straatnamen in dat geval toch worden voorgelezen, ook als deze optie niet is geselecteerd.
	- **Toon volgende snelweg/wegwijzer** wanneer deze optie is geselecteerd, wordt de volgende belangrijke weg op je route boven in het scherm weergegeven in de rijweergave.
	- **Toon huidige straatnaam op kaart**

## **Kies eenheden**

Deze knop is mogelijk alleen beschikbaar als alle menu-opties worden getoond. Als je alle menu-opties wilt tonen, raak je **Toon ALLE menu-opties** aan.

Zie het gedeelte **[Verborgen knoppen en functies](#page-49-1)** on page 50 voor meer informatie.

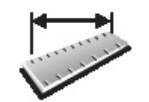

Raak deze knop aan om het type eenheden in te stellen dat wordt getoond voor de volgende zaken:

• Afstand • Tijd

**Kies eenheden**

- Breedtegraad en lengtegraad
- Temperatuur
- Luchtdruk

**Bedien linkshandig/Bedien rechtshandig**

Deze knop is mogelijk alleen beschikbaar als alle menu-opties worden getoond. Als je alle menu-opties wilt tonen, raak je **Toon ALLE menu-opties** aan.

Zie het gedeelte **[Verborgen knoppen en functies](#page-49-1)** on page 50 voor meer informatie.

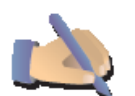

Raak deze knop aan om belangrijke knoppen te verplaatsen, zoals de knop **OK** en **Annuleer**, evenals de zoombalk links in het scherm. Hierdoor kun je eenvoudiger de knoppen met je linkerhand bedienen zonder het zicht op het scherm te belemmeren.

**Bedien linkshandig**

Je verplaatst de knoppen weer naar de rechterkant van het scherm door **Bedien rechtshandig** aan te raken.

## **Toetsenbord-voorkeuren**

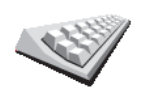

Gebruik het toetsenbord om je bestemming in te voeren of om een item in een lijst te zoeken, bijvoorbeeld een NP.

Raak deze knop aan om de grootte van de toetsen op het toetsenbord en de toetsenbordindeling te kiezen. Je kunt uit twee afmetingen kiezen:

**Toetsenbordvoorkeuren**

• **Groot toetsenbord**

• **Klein toetsenbord**

Er zijn drie toetsenbordindelingen beschikbaar:

- **ABCD-toetsenbord**
- **QWERTY-toetsenbord**
- **AZERTY-toetsenbord**

*Opmerking: het toetsenbord bevat voor geen enkele taal accenten, dus je hoeft je geen zorgen te maken over het invoeren van letters met accenten. Je voert simpelweg de letter zonder accent in en je GO-apparaat zal het woord herkennen.*

## **Planning-voorkeuren**

Deze knop is mogelijk alleen beschikbaar als alle menu-opties worden getoond. Als je alle menu-opties wilt tonen, raak je **Toon ALLE menu-opties** aan.

Zie het gedeelte **[Verborgen knoppen en functies](#page-49-1)** on page 50 voor meer informatie.

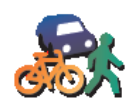

Raak deze knop aan om het soort route te plannen bij het selecteren van een bestemming.

Je kunt kiezen uit de volgende opties:

**Planningvoorkeuren**

- **Vraag het me als ik plan**
- **Altijd de snelste route**
- **Altijd de kortste route**
- **Vermijd altijd snelwegen**
- **Altijd een wandelroute**
- **Altijd een fietsroute**
- **Altijd een beperkte snelheid**

Beantwoord daarna de volgende vraag:

**Wil je het scherm met de routesamenvatting na 10 seconden automatisch sluiten?**

Deze knop is mogelijk alleen beschikbaar als alle menu-opties worden getoond. Als je alle menu-opties wilt tonen, raak je **Toon ALLE menu-opties** aan.

Zie het gedeelte **[Verborgen knoppen en functies](#page-49-1)** on page 50 voor meer informatie.

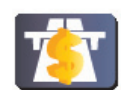

**Tolheffingvoorkeuren**

Raak deze knop aan om in te stellen hoe je wilt dat je GO-apparaat reageert als er tolwegen voorkomen op de route die je naar je bestemming hebt ingesteld. Je kunt kiezen uit de volgende opties:

- **Vraag me als er tolwegen op mijn route zijn** elke keer dat je een route plant, wordt je gevraagd of je de tolwegen wilt vermijden.
- **Vermijd tolwegen altijd**
- **Vermijd tolwegen nooit**

#### **Stel eigenaar in**

Deze knop is mogelijk alleen beschikbaar als alle menu-opties worden getoond. Als je alle menu-opties wilt tonen, raak je **Toon ALLE menu-opties** aan.

Zie het gedeelte **[Verborgen knoppen en functies](#page-49-1)** on page 50 voor meer informatie.

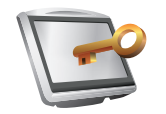

Raak deze knop aan om je naam en adres als eigenaar van je GO-apparaat in te stellen en het 4-cijferig wachtwoord voor je GO-apparaat te wijzigen of te verwijderen.

**Stel eigenaar in**

*Opmerking: je kunt het 4-cijferige wachtwoord op je TomTom GOapparaat alleen wijzigen of verwijderen.*

Een 4-cijferig wachtwoord voor je GO-apparaat aanmaken kan alleen met behulp van TomTom HOME:

1. Sluit je GO-apparaat aan op je computer en schakel je GO-apparaat en je computer in.

TomTom HOME start automatisch.

Voor informatie over het installeren van TomTom HOME op jouw computer ga je naar het gedeelte **[TomTom HOME gebruiken](#page-106-0)** on page [107](#page-106-0).

- 2. In het menu Opties in TomTom HOME klik je op Mijn GO.
- 3. Klik op de Aan/Uit knop op de afbeelding van je GO-apparaat om de applicatie op de computer te starten.
- 4. In het hoofdmenu raak je **Wijzig voorkeuren** aan.
- 5. Klik op **Stel eigenaar in**. Je kunt nu een 4-cijferig wachtwoord instellen voor je GO-apparaat.

Een 4-cijferig wachtwoord aanmaken kan alleen met behulp van TomTom HOME.

Deze knop is mogelijk alleen beschikbaar als alle menu-opties worden getoond. Als je alle menu-opties wilt tonen, raak je **Toon ALLE menu-opties** aan.

Zie het gedeelte **[Verborgen knoppen en functies](#page-49-1)** on page 50 voor meer informatie.

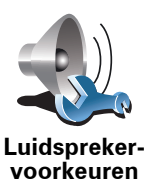

Raak deze knop aan om te selecteren welke luidsprekers door je GOapparaat worden gebruikt voor het afspelen van muziek en gesproken instructies.

Zie het gedeelte **[Interne en externe luidsprekers](#page-18-1)** on page 19 voor meer informatie.

Je kunt kiezen uit de volgende opties:

- **Interne luidspreker**
- Bluetooth-hifiapparaat
- **Line out (audiokabel)**
- **FM naar autoradio**

## **Autovoorkeuren**

Deze knop is mogelijk alleen beschikbaar als alle menu-opties worden getoond. Als je alle menu-opties wilt tonen, raak je **Toon ALLE menu-opties** aan.

Zie het gedeelte **[Verborgen knoppen en functies](#page-49-1)** on page 50 voor meer informatie.

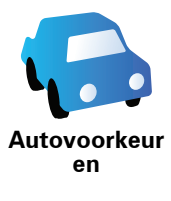

Raak deze knop aan als je wilt instellen hoe je GO-apparaat reageert op gebeurtenissen in je auto.

- **Koppel nachtweergave aan koplampen**
- **Radiovolume dempen bij instructies**

## **Muziekvoorkeuren**

Deze knop is mogelijk alleen beschikbaar als alle menu-opties worden getoond. Als je alle menu-opties wilt tonen, raak je **Toon ALLE menu-opties** aan.

Zie het gedeelte **[Verborgen knoppen en functies](#page-49-1)** on page 50 voor meer informatie.

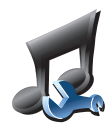

Raak deze knop aan als je wilt instellen hoe je GO-apparaat werkt tijdens het afspelen van muziek.

• **Shuffle nummers**

**Muziekvoorkeuren**

- **Herhaal nummer**
- **Minder helder**
- **Toon muziekknop in rijweergave**
- **Schakel automatisch naar rijweergave**
- **Diavoorstelling**

## **Opstart-voorkeuren**

Deze knop is mogelijk alleen beschikbaar als alle menu-opties worden getoond. Als je alle menu-opties wilt tonen, raak je **Toon ALLE menu-opties** aan.

Zie het gedeelte **[Verborgen knoppen en functies](#page-49-1)** on page 50 voor meer informatie.

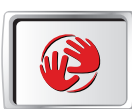

**Opstartvoorkeuren**

Raak deze knop aan om te selecteren hoe je GO-apparaat werkt wanneer je het apparaat inschakelt. Je kunt kiezen uit de volgende opties:

- **Ga verder waar ik ben gebleven** je GO-apparaat wordt gestart en toont het laatste scherm dat werd getoond voordat je het apparaat uitschakelde.
- **Vraag een bestemming** je GO-apparaat begint met het menu **Navigeer naar...**. Je kunt onmiddellijk een bestemming invoeren.
- **Toon het hoofdmenu** je GO-apparaat begint met het hoofdmenu.
- TomTom**Start Jukebox** je GO-apparaat wordt gestart door de TomTom-Jukebox te openen.
- **Start diavoorstelling** je GO-apparaat begint met een diavoorstelling van de opgeslagen afbeeldingen. Om de diavoorstelling te onderbreken, raak je het scherm aan.

Daarna vraagt het apparaat of je de afbeelding wilt wijzigen die wordt getoond wanneer je je GO start.

Raak **Nee** aan om het proces te voltooien of raak**Ja** aan om de foto's te bekijken die zijn opgeslagen op je GO. Raak een foto aan om deze te selecteren voor gebruik als opstartafbeelding.

### **Bluetooth-voorkeuren**

Deze knop is mogelijk alleen beschikbaar als alle menu-opties worden getoond. Als je alle menu-opties wilt tonen, raak je **Toon ALLE menu-opties** aan.

Zie het gedeelte **[Verborgen knoppen en functies](#page-49-1)** on page 50 voor meer informatie.

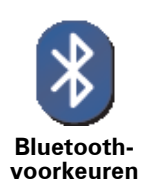

Raak deze knop aan als je Bluetooth-functionaliteit op je GO-apparaat wilt uit- of inschakelen.

Raak **Geavanceerd** aan om in te stellen hoe de Bluetooth-verbinding met je telefoon wordt gebruikt.

Je kunt een of meer van de volgende opties kiezen:

- **Schakel draadloze gegevens in**
- **Handsfree bellen aan**

Op sommige plekken, zoals in ziekenhuizen en vliegtuigen, ben je verplicht de Bluetooth-functionaliteit op alle elektronische apparatuur uit te schakelen.

**Schakel draadloze gegevens uit / Schakel draadloze gegevens in**

Deze knop is mogelijk alleen beschikbaar als alle menu-opties worden getoond. Als je alle menu-opties wilt tonen, raak je **Toon ALLE menu-opties** aan.

Zie het gedeelte **[Verborgen knoppen en functies](#page-49-1)** on page 50 voor meer informatie.

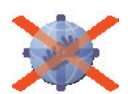

**Schakel draadloze gegevens uit** Raak deze knop aan om de ontvangst van draadloze gegevens te blokkeren. Je bent nog steeds verbonden met je mobiele telefoon via Bluetooth en kunt nog steeds handsfree bellen en gebeld worden. Je kunt geen gegevens ontvangen via een draadloze gegevensverbinding, zoals TomTom Verkeersinfo.

Om de draadloze gegevens weer in te schakelen, raak je **Schakel draadloze gegevens in** aan.

## **Zend/ontvang bestanden**

Deze knop is mogelijk alleen beschikbaar als alle menu-opties worden getoond. Als je alle menu-opties wilt tonen, raak je **Toon ALLE menu-opties** aan.

Zie het gedeelte **[Verborgen knoppen en functies](#page-49-1)** on page 50 voor meer informatie.

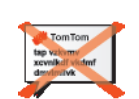

Raak deze knop aan om bestanden, zoals reisplannen en stemmen, met je GO-apparaat te verzenden naar of te ontvangen van andere Bluetoothapparaten.

**Zend/ontvang bestanden**

**Bewerk de TomTom-servicesaccount**

#### Zie het gedeelte **[Verborgen knoppen en functies](#page-49-1)** on page 50 voor meer informatie.

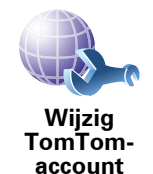

Raak deze knop aan om op je TomTom-account in te loggen.

Als je meer dan één TomTom-account hebt of als meerdere personen dezelfde TomTom GO gebruiken, kun je een andere TomTom-account maken door een ander e-mailadres te gebruiken.

## **Batterijbesparing-voorkeuren**

Deze knop is mogelijk alleen beschikbaar als alle menu-opties worden getoond. Als je alle menu-opties wilt tonen, raak je **Toon ALLE menu-opties** aan.

Zie het gedeelte **[Verborgen knoppen en functies](#page-49-1)** on page 50 voor meer informatie.

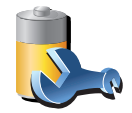

**Batterijbesparingvoorkeuren**

Raak deze knop aan om je GO-apparaat in te stellen voor het besparen van stroom, wanneer mogelijk. Je kunt kiezen uit de volgende opties:

- **Schakel scherm nooit uit**
- **Schakel scherm uit tussen instructies**
- **Schakel scherm altijd uit**

Vervolgens kun je beslissen of je **Schakel uit als externe voeding wegvalt** wilt selecteren

## **Wijzig taal**

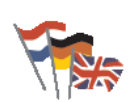

Raak deze knop aan om de taal te wijzigen die wordt gebruikt voor alle knoppen en berichten op je GO-apparaat.

Je kunt uit een uitgebreide reeks talen kiezen. Wanneer je de taal wijzigt, heb je meteen de gelegenheid de stem te wijzigen.

**Wijzig taal**

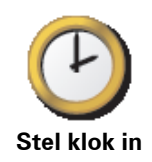

Raak deze knop aan om te selecteren welk type klok wordt getoond en om de tijd in te stellen.

De eenvoudigste manier om de tijd in te stellen is door de knop **Synchr.** aan te raken. Je GO-apparaat baseert de tijd dan op GPS-informatie.

Zie **[Global Positioning System \(GPS\)](#page-105-0)** on page 106 voor meer informatie over GPS.

*Opmerking: nadat je de tijd hebt ingesteld met Synchr., moet je de uren mogelijk aanpassen aan jouw tijdzone. Je GO-apparaat bepaalt je tijdzone en zorgt ervoor dat de klok altijd goed is ingesteld met behulp van GPSinformatie.* 

*Je kunt de knop Synchr. alleen gebruiken als je GPS-ontvangst hebt. Je kunt de klok binnenshuis dus niet op deze manier instellen.*

#### **Verborgen knoppen en functies**

Wanneer je je TomTom GO-apparaat voor het eerst gebruikt, worden alle knoppen in het menu getoond.

De knoppen voor de meer geavanceerde functies kun je desgewenst verbergen. Dit kan handig zijn, omdat je bepaalde functies waarschijnlijk niet erg vaak zult gebruiken.

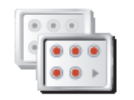

Als je deze knop in het menu Voorkeuren aanraakt, worden er minder knoppen getoond.

**Toon minder menu-opties** In dat geval zie je alleen de knoppen die je regelmatig gebruikt.

knoppen op je TomTom GO-apparaat worden getoond.

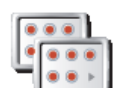

**opties** aan in het menu Voorkeuren om alle knoppen weer te geven. Raak deze knop in het menu Voorkeuren aan, zodat alle beschikbare

Wanneer je verborgen knoppen moet gebruiken, raak je **Toon ALLE menu-**

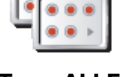

**Toon ALLE menu-opties**

## **Verberg tips / Toon tips**

Deze knop is mogelijk alleen beschikbaar als alle menu-opties worden getoond. Als je alle menu-opties wilt tonen, raak je **Toon ALLE menu-opties** aan.

Zie het gedeelte **[Verborgen knoppen en functies](#page-49-1)** on page 50 voor meer informatie.

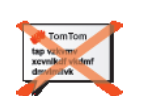

Raak deze knop aan om het tonen van tips door je GO-apparaat te stoppen.

Om de tips weer in te schakelen, raak je **Toon tips** aan.

**Verberg tips**

Deze knop is mogelijk alleen beschikbaar als alle menu-opties worden getoond. Als je alle menu-opties wilt tonen, raak je **Toon ALLE menu-opties** aan.

Zie het gedeelte **[Verborgen knoppen en functies](#page-49-1)** on page 50 voor meer informatie.

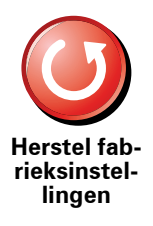

Raak deze knop aan om de fabrieksinstellingen te herstellen op je TomTom GO-apparaat.

Alle instellingen, inclusief favorieten, je thuislocatie, NP-waarschuwingen en reisplannen, maar ook recente bestemmingen, recentelijk gemaakte telefoontjes en recente bellers worden verwijderd.

## <span id="page-68-0"></span>**17. TomTom-services**

TomTom-services houden je onderweg niet alleen op de hoogte maar ook aangenaam bezig.

Je kunt je op een aantal extra's abonneren en deze rechtstreeks op je GOapparaat downloaden of op je computer, van waar je ze kunt overbrengen naar je GO-apparaat.

#### **Tips**

- Er komen regelmatig nieuwe diensten bij. Als je wilt weten wat er zoal verkrijgbaar is, gebruik je TomTom HOME of ga je naar **www.tomtom.com/services**.
- Als je TomTom-services naar je GO-apparaat wilt downloaden, heb je een mobiele telefoon met Bluetooth en een draadloze gegevensverbinding nodig (GPRS, EDGE, UMTS of CDMA). Het is mogelijk dat je netwerkprovider je kosten berekent voor het gebruik van een draadloze gegevensverbinding.

Vergeet niet dat je veel TomTom-services naar je computer kunt downloaden zonder draadloze gegevensverbinding.

• Niet alle services zijn in alle landen beschikbaar. Kijk voor meer informatie op **www.tomtom.com/services**

## **18. TomTom Map Share**

TomTom Map Share<sup>TM</sup> is een gratis technologie waarmee je updates van je kaart kunt maken en deze indien gewenst ook met andere leden van de TomTom Map Share-community kunt delen.

Als je een straat ziet die recentelijk is afgesloten voor het verkeer maar daarvoor wel toegankelijk was, dan kun je de kaart via Map Share vernieuwen en deze update vervolgens met andere Map Share-leden delen.

Met Map Share kun je gedurende het eerste jaar na uitgave van de kaart updates ontvangen en verzenden. Dit houdt in dat je een jaar na uitgave van je kaart geen kaartupdates voor die versie van de kaart meer kunt verzenden of ontvangen - je kunt nog wel updates voor je eigen kaart maken voor gebruik op je eigen apparaat.

Wanneer je lid wordt van de TomTom Map Share-community kun je je kaarten actueel houden door middel van de laatste updates die andere leden van de Map Share-community hebben gemeld.

Je kiest het soort updates dat je wilt ontvangen en elke keer dat je TomTom GO verbinding maakt met TomTom HOME wordt de kaart automatisch vernieuwd.

## **TomTom Map Share-community**

Om lid te worden van de Map Share-community doe je het volgende:

1. Raak **Kaartcorrecties** aan in het hoofdmenu.

**Tip**: als je de knop **Kaartcorrecties** niet kunt zien in het hoofdmenu, raak je **Toon ALLE menu-opties** aan in het menu Voorkeuren.

2. Raak **Download correcties van anderen** aan.

3. Raak **Abonneer** aan.

Wanneer je de TomTom GO op je computer aansluit, downloadt TomTom HOME automatisch alle beschikbare kaartupdates en verstuurt eventuele wijzigingen die je hebt gemaakt naar de Map Share-community.

#### **Kaartupdates**

Er zijn twee soorten kaartupdates:

• Updates die onmiddellijk op je kaart worden weergegeven. Voorbeelden zijn wijziging van de rijrichting in een straat, blokkeren van een straat, verandering van straatnaam en het toevoegen of wijzigen van NP's.

Dit soort wijziging wordt onmiddellijk op je eigen kaart weergegeven. Je kunt deze updates op elk gewenst moment verbergen in het menu Map Share-voorkeuren.

Voor meer informatie over het weergeven en verbergen van updates ga je naar **[De voorkeuren voor kaartupdates wijzigen](#page-71-1)** on page 72.

• Updates die worden gemeld aan TomTom maar niet onmiddellijk op je kaart worden weergegeven. Voorbeelden zijn ontbrekende straten, fouten in open afritten van snelwegen en ontbrekende rotondes.

Dit soort updates wordt door TomTom onderzocht en worden zodra ze geverifieerd zijn in de volgende kaartversie opgenomen. Deze updates worden dan ook niet met de Map Share-community gedeeld.

**Tip**: als je de knop **Kaartcorrecties** niet kunt zien in het hoofdmenu, raak je **Toon ALLE menu-opties** aan in het menu Voorkeuren.

#### **Een kaartupdate maken**

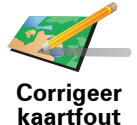

- 1. Raak **Kaartcorrecties** aan in het hoofdmenu.
- 2. Raak **Corrigeer kaartfout** aan.

Er wordt een lijst met mogelijke kaartupdates getoond.

3. Selecteer het soort update dat je wilt melden.

*Opmerking:als je Voeg ontbrekende NP of Meld andere fout aanraakt, wordt je om wat aanvullende informatie gevraagd voor de volgende stap.*

- 4. Selecteer de methode die je wilt gebruiken om de locatie van je update te kiezen.
- 5. Wanneer je de locatie hebt gevonden, raak je **OK** aan.
- 6. Voer nu de update of updatebevestiging in.

Voor meer informatie over de verschillende soorten updates die je kunt maken, ga je naar **[Kaartupdate-categorieën](#page-71-0)** on page 72.

## <span id="page-70-0"></span>**Onderweg een kaartfout markeren**

Als je een item op de kaart ziet dat de nodige aandacht verdient, kun je deze locatie markeren met de knop **Melden** en de gegevens later invoeren wanneer je niet meer aan het rijden bent.

Om de knop **Melden** weer te geven in de rijweergave, doe je het volgende:

1. Raak **Kaartcorrecties** aan in het hoofdmenu.

**Tip**: als je de knop **Kaartcorrecties** niet kunt zien in het hoofdmenu, raak je **Toon ALLE menu-opties** aan in het menu Voorkeuren.

- 2. Raak **Correctie-voorkeuren** aan.
- 3. Raak **OK** aan en vervolgens nogmaals **OK**.
- 4. Selecteer **Toon meldknop** en vervolgens **OK**.

De knop **Melden** wordt links in de rijweergave getoond. Nadat je een locatie hebt gemarkeerd, kun je nog extra informatie over de wijziging invoeren door het menu **Kaartcorrecties** te openen.

Stel dat je naar het huis van een kennis rijdt en ziet dat de naam van de straat waar je rijdt afwijkt van die op je kaart. Om de -wijziging te melden, raak je de knop **Melden** aan waarna je GO je huidige locatie opslaat. Je kunt de update vervolgens naar TomTom Map Share sturen wanneer je je reis hebt voltooid.

Zie **[De voorkeuren voor kaartupdates wijzigen](#page-71-1)** on page 72 voor meer informatie.

#### **De laatste kaartupdates ontvangen**

Wanneer je de TomTom GO op je computer aansluit, downloadt TomTom HOME automatisch alle beschikbare kaartupdates en stuurt vervolgens eventuele wijzigingen die je hebt gemaakt door naar de Map Sharecommunity.

Je kunt verschillende soorten updates in het menu Correctie-voorkeuren instellen.

Informatie over hoe je dit moet doen, vind je op **[De voorkeuren voor](#page-71-1)  [kaartupdates wijzigen](#page-71-1)** on page 72.

#### <span id="page-71-1"></span>**De voorkeuren voor kaartupdates wijzigen**

De manier waarop TomTom Map Share op je apparaat wordt uitgevoerd, wordt ingesteld in de Correctie-voorkeuren.

Je kunt de volgende voorkeuren instellen:

- Kies welke soorten updates je op je kaarten wilt gebruiken.
- Geef aan of je de updates met anderen wilt delen.
- Toon of verberg de knop **Melden** in de rijweergave.

Om je voorkeuren in te stellen, doe je het volgende:

- 1. Raak **Kaartcorrecties** aan in het hoofdmenu.
- 2. Raak **Correctie-voorkeuren** aan.

Er wordt een lijst met soorten updates getoond.

- 3. Selecteer het vakje naast elk soort update dat je wilt gebruiken.
- 4. Raak **OK** aan.
- 5. Kies hoe je je kaartupdates met de Map Share-community wilt delen en raak vervolgens **OK** aan.
- 6. Kies of je de knop **Melden** in de rijweergave wilt zien.
- 7. Raak **OK** aan.

**Tip**: als je in een later stadium besluit updates van de kaart te verwijderen, selecteer je het vakje naast elk soort update dat je wilt verwijderen. Als je alle aankruisvakjes wist, is je kaart weer in de oorspronkelijke staat van voor de eerste update.

Voor meer informatie over het gebruik van de knop **Melden** ga je naar **[Onderweg een kaartfout markeren](#page-70-0)** on page 71.

#### <span id="page-71-0"></span>**Kaartupdate-categorieën**

Er zijn verschillende soorten updates die je op een kaart kunt aanbrengen.
Om een correctie op je kaart aan te brengen, raak je **Kaartcorrecties** aan in het hoofdmenu en vervolgens **Corrigeer kaartfout**. De volgende soorten updates worden weergegeven:

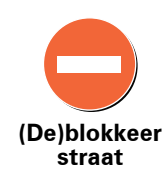

Raak deze knop aan om een straat te blokkeren of deblokkeren. Je kunt een straat in één of twee richtingen blokkeren of deblokkeren.

Om bijvoorbeeld een straat in de buurt van je huidige locatie te corrigeren, doe je het volgende:

- 1. Raak **(De)blokkeer straat** aan.
- 2. Raak **Dicht bij** aan om een straat dicht bij je huidige locatie te selecteren. Je kunt een straat selecteren op naam, een straat dicht bij je thuislocatie of een straat op de kaart.
- 3. Selecteer de straat of het gedeelte van de straat dat je wilt corrigeren door het op de kaart aan te raken.

De straat die je selecteert wordt gemarkeerd en de cursor geeft deze naam aan.

4. Raak **OK** aan.

Je apparaat toont de straat en laat zien of het verkeer is geblokkeerd of in beide richtingen mogelijk is:

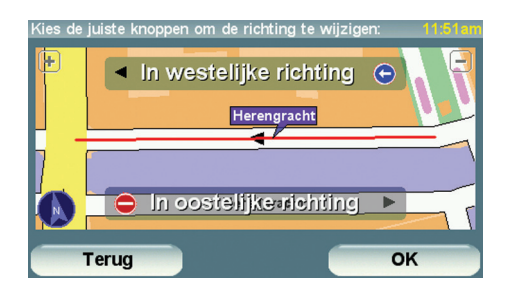

- 5. Raak een van deze richtingknoppen aan om de verkeersstroom in die richting te blokkeren of deblokkeren.
- 6. Raak **OK** aan.

De volgende keer dat je apparaat verbinding maakt met TomTom HOME worden je updates met de TomTom Map Share-community gedeeld.

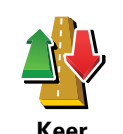

**rijrichting om**

Raak deze knop aan om de rijrichting in een eenrichtingsstraat te wijzigen, waar de rijrichting afwijkt van de richting die op de kaart wordt weergegeven.

*Opmerking: de functie Keer rijrichting om werkt alleen in straten met eenrichtingsverkeer. Als je een straat voor tweerichtingsverkeer kiest, kun je de straat blokkeren/deblokkeren in plaats van de rijrichting te veranderen.*

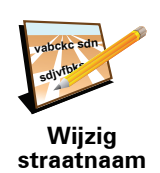

Raak deze knop aan om de naam van een straat op je kaart te wijzigen.

Om bijvoorbeeld de naam van een straat in de buurt van je huidige locatie te wijzigen:

1. Raak **Wijzig Straatnaam aan.**

- 2. Raak **Dicht bij** aan.
- 3. Selecteer de straat of het gedeelte van de straat dat je wilt corrigeren door het op de kaart aan te raken.

De straat die je selecteert wordt gemarkeerd en de cursor geeft deze naam aan.

- 4. Raak **OK** aan.
- 5. Voer de juiste straatnaam in.
- 6. Raak **OK** aan.

melden.

**Wijzig de** 

**afslaginstructies**

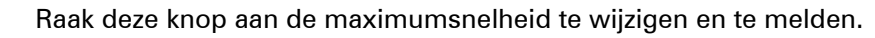

Raak deze knop aan om onjuiste afslagaanwijzingen te wijzigen en te

**Wijzig de snelheid voor deze weg**

**60**

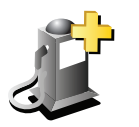

Om bijvoorbeeld een nieuw restaurant in de buurt van je huidige locatie toe te voegen:

Raak deze knop aan om een Nuttige Plaats (NP) toe te voegen.

**Voeg ontbrekende NP toe**

1. Raak **Voeg ontbrekende NP toe** aan.

2. Raak **Restaurant** aan in de lijst met NP-categorieën.

- 3. Raak **Dicht bij** aan.
- 4. Selecteer de locatie van het ontbrekende restaurant.

Je kunt de locatie selecteren door het adres in te voeren of de locatie op de kaart te selecteren. Selecteer **Dicht bij** of **Dicht bij huis** om de kaart op je huidige locatie of thuislocatie te openen.

- 5. Raak **OK** aan.
- 6. Voer de naam van het restaurant in en raak **OK** aan.
- 7. Als je het telefoonnummer van het restaurant weet, dan voer je dit in en raak je vervolgens **OK** aan.

Als je het nummer niet weet, raak je gewoon **OK** aan zonder een nummer in te voeren.

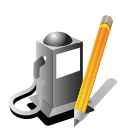

Raak deze knop aan om een bestaande NP te bewerken.

Raak deze knop aan om andere soorten updates te melden.

Je kunt deze knop gebruiken om de volgende wijzigingen in een NP aan te brengen:

**Wijzig NP**

- Verwijder NP.
- Wijzig NP-naam.
- Wijzig het telefoonnummer van de NP.
- Wijzig de categorie waar een NP bij hoort.
- Verplaats NP op de kaart.

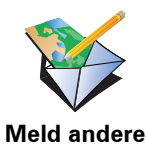

**fout**

Deze updates worden niet onmiddellijk in je kaart verwerkt. Je TomTom GO verstuurt een speciale updatemelding naar TomTom Map Share.

Je kunt ontbrekende straten melden, fouten in op- en afritten van snelwegen en ontbrekende rotondes. Als de update die wilt melden niet onder dit soort meldingen valt, voer je een algemene beschrijving in en raak je **Overig** aan.

# **19. Verkeersinformatie**

Je kunt verkeersinformatie op drie manieren downloaden:

- TomTom HD Traffic
- TomTom Verkeersinfo
- Traffic Message Channel (TMC)

**Belangrijk**: ontvangst van betrouwbare TMC-verkeersinformatie is in hoge mate afhankelijk van een optimale plaatsing van de antenne, bepaalde voertuigkenmerken zoals een warmtereflecterend paneel in de voorruit, de omliggende omgeving zoals bergen en hoge gebouwen en de sterkte van het RDS-TMC-radiosignaal.

Bepaalde voertuigen hebben een ingebouwd warmtereflecterend paneel in de voorruit, waardoor een navigatieapparaat je huidige positie mogelijk niet kan bepalen. Als dit in jouw auto een probleem oplevert, gebruik je TomToms Externe antennekit (verkrijgbaar als accessoire).

## **TomTom HD Traffic**

TomTom HD Traffic is een unieke TomTom-service waarmee je actuele verkeersinfo kunt ontvangen. Hiermee kun je de slimste route naar je bestemming plannen.

Als je TomTom HD Traffic wilt gebruiken, heb je een TomTom HD Traffic Receiver nodig.

*Opmerking: de HD Traffic Receiver wordt geleverd bij de TomTom GO 530/ 730/930 HD Traffic. Ga naar www.tomtom.com als je wilt weten of een HD Traffic Receiver als accessoire beschikbaar is in je regio*

Voor meer informatie over HD Traffic, zie: **[Informatie TomTom HD Traffic](#page-94-0)** on [page 95](#page-94-0).

# **TomTom HD Traffic installeren**

Als je TomTom HD Traffic wilt gaan gebruiken, moet je je TomTom HD Traffic Receiver aansluiten op je TomTom-navigatieapparaat:

1. Plaats de HD Traffic Receiver in de sigarettenaansteker van je auto.

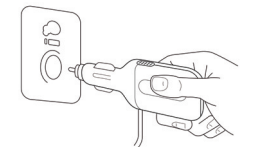

Het rode aan/uit-lampje gaat branden

2. Plaats de USB-kabel in het navigatieapparaat.

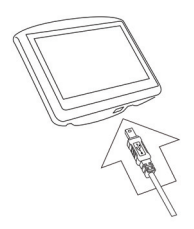

Het blauwe HD Traffic Receiver-lampje knippert terwijl je HD Traffic Receiver probeert verbinding te maken met de TomTom HD Traffic Receiver-service.

Wanneer de verbinding tot stand is gebracht, blijft het HD Traffic Receiverlampje onafgebroken branden.

Je kunt nu je HD Traffic Receiver in gebruik nemen.

### **Veiligheidsmededeling**

Een TomTom HD Traffic Receiver bevat een GSM-module die de werking van elektrische apparaten kan verstoren. Denk hierbij aan pacemakers, gehoorapparaten en apparatuur in vliegtuigen.

Storing met deze apparatuur kan de gezondheid van gebruikers schaden of levensbedreigende situaties opleveren.

Niet gebruiken in de nabijheid van onbeschermde elektrische apparaten of op plaatsen waar het gebruik van mobiele telefoons verboden is, zoals in ziekenhuizen en vliegtuigen.

# **TomTom Verkeersinfo**

TomTom Verkeersinfo is een TomTom-service die beschikbaar is als abonnement en actuele verkeersinformatie afkomstig van de beste lokale bronnen biedt.

*Opmerking: TomTom Verkeersinfo is niet in alle landen en regio's beschikbaar. Ga naar tomtom.com/services om de beschikbaarheid in jouw land te controleren.*

Als je TomTom Verkeersinfo wilt gebruiken, moet je een draadloze gegevensverbinding (GPRS, EDGE, UMTS, CDMA) maken tussen je TomTomapparaat en een mobiele telefoon met Bluetooth. Voor deze draadloze gegevensverbinding heb je een abonnement bij je mobiele-telefoonprovider nodig. Voor meer informatie ga je naar **tomtom.com/phones**

Om gebruik te maken van TomTom Verkeersinfo doe je het volgende:

1. Raak TomTom**Verkeersinfo** aan in het hoofdmenu.

Je wordt nu gevraagd een draadloze gegevensverbinding met je mobiele telefoon te maken en de gegevens van je MijnTomTom-account in te voeren.

2. Selecteer **Verkeersinfo aan**.

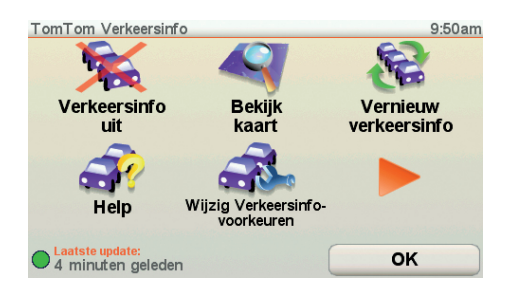

Zie het gedeelte **[TomTom Verkeersinfo](#page-78-0)** on page 79 voor meer informatie.

# **TMC (Traffic Message Channel)**

TMC verzendt verkeersinformatie als radiosignaal en is in veel landen gratis beschikbaar.

De service TMC is geen TomTom-service, maar is beschikbaar bij gebruik van een RDS-TMC-ontvanger voor verkeersinfo. De TomTom RDS-TMContvanger voor verkeersinfo wordt bij sommige producten meegeleverd en is voor andere producten verkrijgbaar als accessoire.

*Opmerking: TomTom is niet verantwoordelijk voor de beschikbaarheid of kwaliteit van de via TMC geleverde verkeersinformatie.*

*TMC is niet in alle landen of regio's beschikbaar. Ga naar tomtom.com/rdstmc om de beschikbaarheid in jouw land of regio te controleren.*

Zie het gedeelte **[Verkeersinformatie via RDS-TMC](#page-86-0)** on page 87 voor meer informatie.

# <span id="page-78-0"></span>**20. TomTom Verkeersinfo**

TomTom Verkeersinfo is een TomTom-service waarmee je actuele verkeersinfo kunt ontvangen. Voor TomTom Verkeersinfo is een mobiele telefoon met Bluetooth nodig en een draadloze gegevensverbinding (GPRS, EDGE, UMTS, CDMA)

TomTom Verkeersinfo gebruikt de meest actuele informatie uit de beste lokale bronnen. Voor meer informatie over abonnementen ga je naar **tomtom.com/ services**

## **TomTom Verkeersinfo instellen**

Als je TomTom Verkeersinfo wilt gebruiken, moet je een verbinding maken tussen je mobiele telefoon en je TomTom-apparaat. Als je dit niet al hebt gedaan, raak je **Mobiele telefoon** aan in het **hoofdmenu** om zo een verbinding te maken, waarna je het volgende doet:

- 1. Raak TomTom **Verkeersinfo** aan in het hoofdmenu.
- 2. Selecteer **Verkeersinfo aan**.

*Opmerking: TomTom Verkeersinfo haalt verkeersinformatie op via een·draadloze gegevensverbinding op je mobiele telefoon. Je moet een Bluetooth-verbinding maken tussen je telefoon en je apparaat. Daarnaast heb je een abonnement op een draadloze gegevensverbinding bij je mobieletelefoonprovider nodig.* 

3. Voer je gebruikersnaam en wachtwoord in.

De Verkeersinfo-balk wordt rechts in de rijweergave weergegeven en je apparaat ontvangt de meest actuele verkeersinformatie van TomTom.

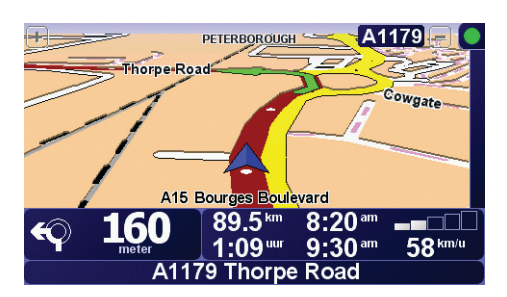

De volgende symbolen worden bovenin de Verkeersinfo-balk getoond:

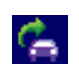

Je apparaat is bezig met het ontvangen van verkeersinformatie.

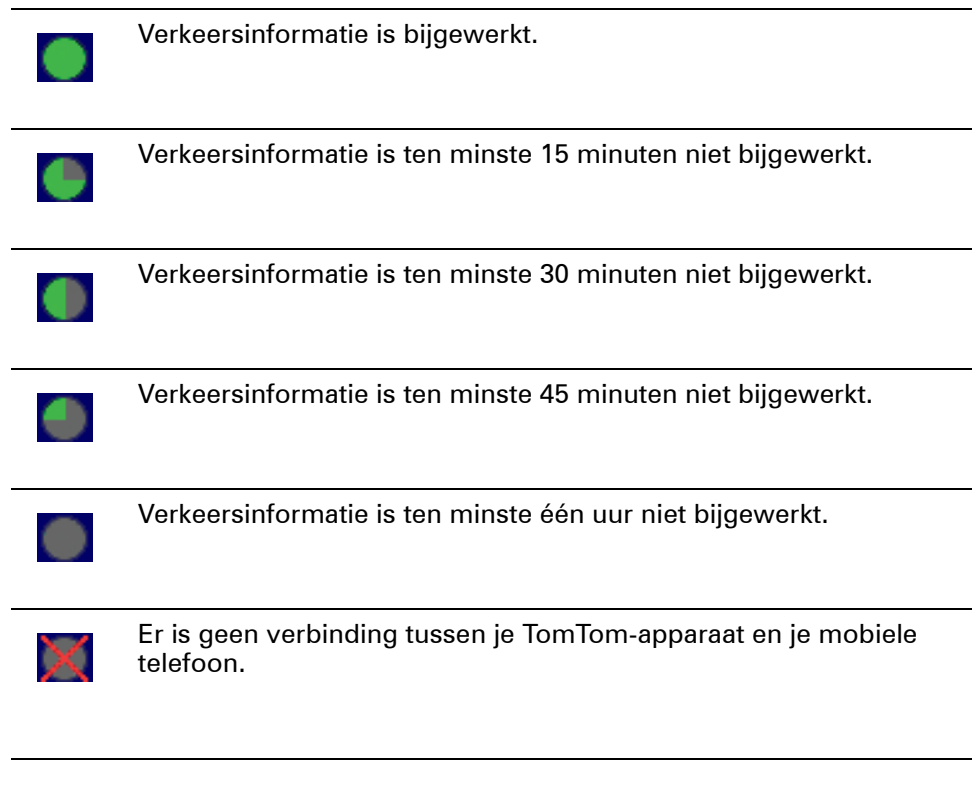

**Tip**: als er verbinding is tussen je apparaat en je mobiele telefoon, kun je direct de laatste verkeersinformatie ophalen door de knop **Vernieuw verkeersinfo** in het menu Verkeersinfo aan te raken.

# <span id="page-79-0"></span>**TomTom Verkeersinfo gebruiken**

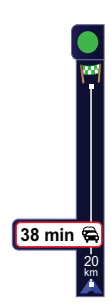

Als je een route op je apparaat hebt gepland en er incidenten op die route zijn, zie je een waarschuwing op de Verkeersinfo-balk rechts van de rijweergave. Links zie je een voorbeeld van een Verkeersinfo-balk met verkeerswaarschuwing. Voor informatie over de Verkeersinfo-balk ga je naar **[De Verkeersinfo-balk](#page-80-0)** on page 81.

In het voorbeeld links is er een file op je route met een verwachte vertraging van 38 minuten, 20 km verderop. Om de snelste route naar je bestemming te vinden, doe je het volgende:

1. Raak de Verkeersinfo-balk aan.

**Tip**: als je moeite hebt de balk aan te raken en het hoofdmenu verschijnt in plaats van het menu Verkeersinfo, kun je proberen je vinger half op de balk en half van het scherm te plaatsen.

#### 2. Raak **Beperk vertragingen** aan.

Je apparaat zoekt de snelste route naar je bestemming.

De nieuwe route bevat mogelijk ook vertragingen en kan zelfs dezelfde route als daarvoor zijn. Je kunt de route opnieuw berekenen om alle vertragingen te vermijden, maar deze nieuwe route zal langer duren dan de al getoonde route.

3. Raak **OK** aan.

**Tip**: je kunt je TomTom-apparaat automatisch vertragingen voor je laten beperken. Als je wilt weten hoe, ga je naar **[Verkeersinfo-voorkeuren](#page-80-1)  wijzigen** [on page 81.](#page-80-1)

### <span id="page-80-1"></span>**Verkeersinfo-voorkeuren wijzigen**

Gebruik de knop **Verkeersinfo-voorkeuren** om te kiezen hoe verkeersinformatie op je apparaat werkt.

Om je Verkeersinfo-voorkeuren te wijzigen, doe je het volgende:

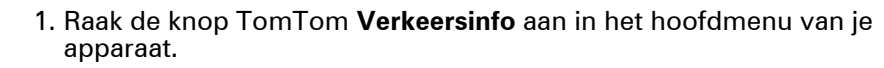

2. Raak **Wijzig Verkeersinfo-voorkeuren** aan.

De volgende voorkeuren kun je wijzigen:

- **Beperk vertragingen automatisch na elke verkeersupdate** als je deze optie kiest, berekent je apparaat automatisch een nieuwe route bij nieuwe vertragingen op je route.
- **Automatisch verkeersinfo vernieuwen onderweg** als je deze optie kiest, vernieuwt je apparaat automatisch de verkeersinformatie als je een route hebt gepland.
- **Geluidssignaal bij gewijzigde verkeerssituatie** als je deze optie kiest, geeft je apparaat een geluidssignaal af wanneer er zich een nieuw verkeersincident op je huidige route voordoet.
- **Vraag om verkeersinfo te vernieuwen bij 'Route voorbereiden'** als je deze optie kiest, vraagt je apparaat of je de verkeersinformatie wilt vernieuwen voordat wordt gekeken naar vertragingen op routes die je plant.
- 3. Selecteer of wis het aankruisvakje naast elke voorkeur die je wilt veranderen.
- 4. Raak **OK** aan.
- 5. Als je hebt gekozen voor de bovenstaande optie Automatisch verkeersinfo vernieuwen onderweg, wordt je gevraagd of je wilt beperken hoe vaak de informatie wordt vernieuwd.

Raak **Nee** aan als je de standaard interval van 4 minuten wilt gebruiken.

Raak **Ja** aan als je de frequentie wilt wijzigen waarmee de verkeersinfo automatisch wordt vernieuwd

6. Raak **OK** aan.

<span id="page-80-0"></span>**De Verkeersinfo-balk**

De Verkeersinfo-balk toont je alle verkeersincidenten op je route. Je krijgt de volgende informatie te zien:

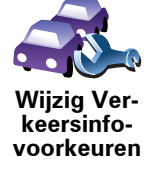

- Een symbool voor elk verkeersincident in de volgorde waarin ze op je geplande route voorkomen.
- De verwachte vertraging van het volgende verkeersincident op je route.
- De afstand van je huidige locatie tot het volgende incident op de Verkeersinfo-balk.

Hieronder zie je een voorbeeld van een Verkeersinfo-balk.

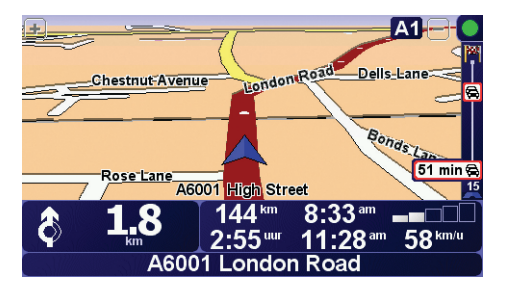

In het voorbeeld zie je op de Verkeersinfo-balk dat er verderop twee incidenten voorkomen. Beide incidenten zijn files, de eerste staat 15 km verderop en heeft een verwachte vertraging van minstens 51 minuten.

Om de route opnieuw te berekenen zodat je deze incidenten kunt vermijden, raak je de Verkeersinfo-balk aan om het menu TomTom **Verkeersinfo** te openen en raak je vervolgens **Beperk vertragingen** aan. Zie **[TomTom](#page-79-0)  [Verkeersinfo gebruiken](#page-79-0)** on page 80 voor meer informatie.

## <span id="page-81-0"></span>**Woon-werkverkeer gemakkelijker maken**

Met de knoppen **thuis-werk** of **werk-thuis** in het menu Verkeersinfo kun je met één enkele aanraking de route van en naar je werk controleren. Wanneer je een van deze knoppen gebruikt, controleert je apparaat je route op mogelijke vertragingen. Mochten er vertragingen zijn, dan biedt het apparaat je de mogelijkheid deze te vermijden.

De eerste keer dat je de functie **thuis-werk** gebruikt, moet je je thuis- en werklocatie instellen. Doe dit als volgt:

- 1. Raak de knop TomTom **Verkeersinfo** aan in het hoofdmenu van je apparaat.
- 2. Raak **Toon verkeersinfo thuis-werk** aan.

**Wijzig thuiswerk** 3. Raak **Wijzig thuis-werk aan**

- 4. Stel je thuislocatie in
- 5. Stel je werklocatie in.

Nu kun je de knoppen **thuis-werk** en **werk-thuis** gebruiken uit het menu Toon verkeersinfo thuis-werk.

*Opmerking: de thuislocatie die je hier instelt is niet dezelfde thuislocatie die je in het menu Voorkeuren kunt instellen. Daarnaast hoeven de locaties die je hier gebruikt niet je daadwerkelijke thuis- en werklocatie te zijn. Als er een andere route is die je vaak aflegt, dan kun je deze locaties als alternatief voor werk-thuis gebruiken.*

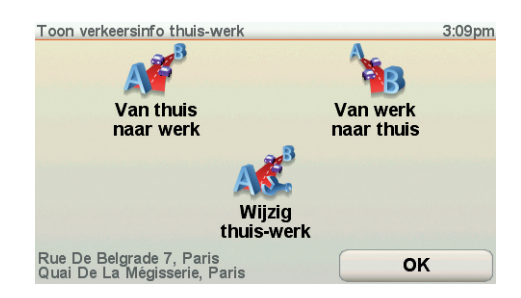

Om bijvoorbeeld te controleren op vertragingen op je route naar huis, doe je het volgende:

- 1. Raak de knop TomTom **Verkeersinfo** aan in het hoofdmenu van je apparaat.
- 2. Raak **Toon verkeersinfo thuis-werk** aan.
- 3. Raak **werk-thuis** aan.

Het overzichtsscherm wordt weergegeven. In dit voorbeeld zie je dat er enkele incidenten op je route voorkomen die een vertraging van 25 minuten kunnen opleveren.

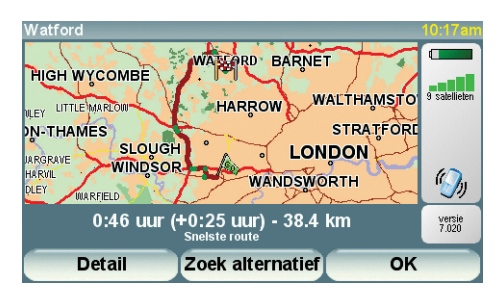

Om te zien of er een snellere route naar huis is, kun je nu de knop **Zoek alternatief** aanraken en vervolgens de knop **Beperk vertragingen**.

**Tip**: je kunt je apparaat automatisch alternatieve routes laten zoeken door de functie **Beperk vertragingen automatisch na vernieuwen verkeersinfo** in het menu Verkeersinfo-voorkeuren te selecteren. Zie het gedeelte **[Verkeersinfo](#page-80-1)[voorkeuren wijzigen](#page-80-1)** on page 81 voor meer informatie.

*Opmerking: het is mogelijk dat de alternatieve route langer is dan de oorspronkelijke route (inclusief daarop voorkomende vertragingen). In dat geval kun je altijd nog een keer de knop Zoek alternatief proberen.* 

# <span id="page-83-1"></span>**Verkeersincidenten in je gebied controleren**

Gebruik de kaart om een overzicht te krijgen van de verkeerssituatie in je gebied. Om plaatselijke incidenten plus informatie te vinden, doe je het volgende:

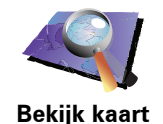

- 1. Raak de knop TomTom **Verkeersinfo** aan in het hoofdmenu van je apparaat.
- 2. Raak **Bekijk kaart** aan.

Het kaartbrowserscherm wordt weergegeven.

3. Raak de blauwe kompasafbeelding in de rechterbovenhoek van je scherm aan.

De kaart wordt op je huidige locatie gecentreerd en eventuele verkeersincidenten in de buurt worden als kleine symbolen weergegeven. Deze symbolen worden beschreven in **[Verkeersincidenten](#page-83-0)** on page 84.

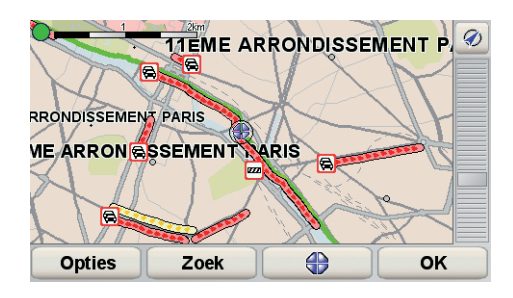

4. Raak een willekeurig verkeersincident aan voor meer informatie.

Er wordt een tweede scherm getoond met gedetailleerde informatie over het incident dat je hebt gekozen. Om informatie over omliggende incidenten weer te geven, raak je onderin dit tweede scherm de pijlen naar links en rechts aan.

# <span id="page-83-0"></span>**Verkeersincidenten**

Verkeersincidenten worden zowel in de rijweergave als in de Verkeersinfobalk als kleine symbolen weergegeven. Er zijn twee soorten symbolen:

- Symbolen die in een rood vierkant worden weergegeven zijn incidenten die je kunt vermijden met behulp van Verkeersinfo.
- Symbolen die in een rode driehoek worden weergegeven, hebben met het weer te maken en deze kunnen gezien hun karakter niet door Verkeersinfo worden vermeden.

Hieronder zie je de verkeersincidentsymbolen en hun betekenis:

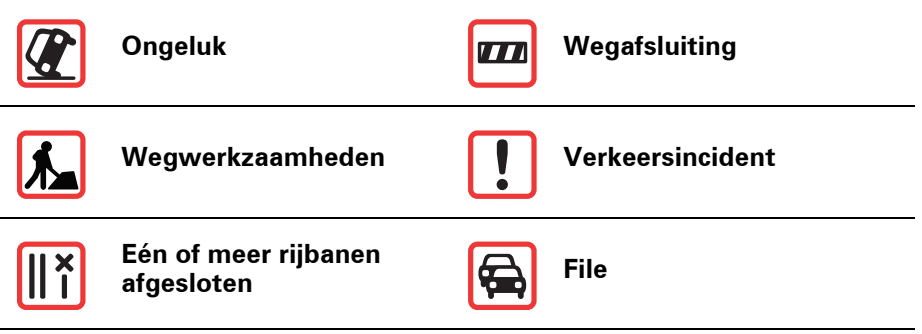

Weer-gerelateerde symbolen en hun betekenis zie je hieronder:

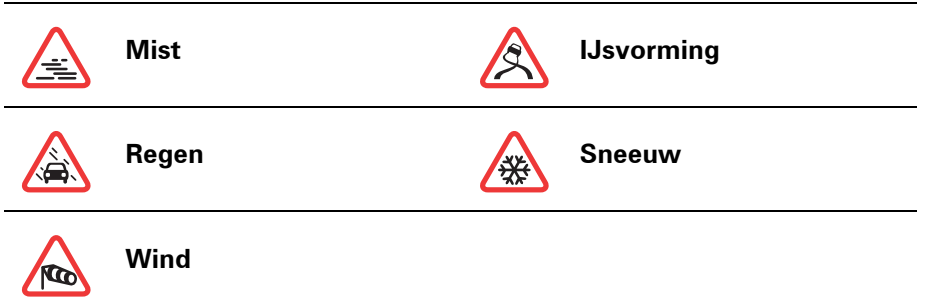

*Opmerking: het symbool Incident vermeden wordt getoond voor elk verkeersincident dat je met behulp van TomTom Verkeersinfo vermijdt.*

# **Menu Verkeersinfo**

Om het menu Verkeersinfo te openen, raak je de Verkeersinfo-balk in de rijweergave aan of TomTom **Verkeersinfo** in het hoofdmenu. De volgende knoppen zijn beschikbaar:

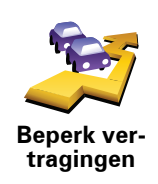

Raak deze knop aan om op basis van de meest recente verkeersinfo een nieuwe route te plannen.

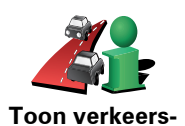

**info op route**

Raak deze knop aan voor een overzicht van alle verkeersincidenten op je route. Je kunt de knoppen links en rechts op het volgende scherm aanraken voor meer informatie over deze incidenten.

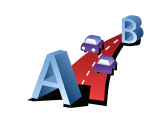

**Toon verkeersinfo thuis-werk**

Raak deze knop aan om de snelste route thuis-werk te berekenen en weer te geven

Zie **[Woon-werkverkeer gemakkelijker maken](#page-81-0)** on page 82.

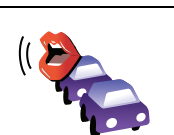

Raak deze knop aan om alle verkeersincidenten op je route voor te laten lezen.

**Lees verkeersinfo voor**

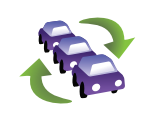

Raak deze knop aan om de laatste verkeersinformatie direct te ontvangen in plaats van te wachten op een automatische update.

**Vernieuw verkeersinfo**

Zie **[Verkeersinfo-voorkeuren wijzigen](#page-80-1)** on page 81 voor meer informatie over automatische verkeersinfo-updates.

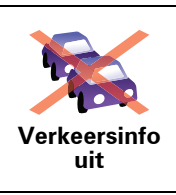

Raak deze knop aan om TomTom **Verkeersinfo** uit te schakelen.

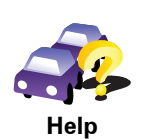

Raak deze knop aan om de korte rondleiding over het gebruik van TomTom **Verkeersinfo te bekijken**.

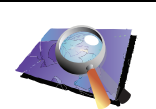

**Bekijk kaart**

Raak deze knop aan om de kaart te bekijken en de verkeersinformatie weer te geven op de kaart.

Zie **[Verkeersincidenten in je gebied controleren](#page-83-1)** on page 84.

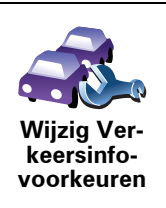

Raak deze knop aan om je voorkeuren te wijzigen voor de manier waarop TomTom **Verkeersinfo** werkt op je apparaat.

Zie **[Verkeersinfo-voorkeuren wijzigen](#page-80-1)** on page 81.

# **21. Verkeersinformatie via RDS-TMC**

### <span id="page-86-0"></span>**TMC (Traffic Message Channel)**

TMC (Traffic Message Channel) is geen TomTom-service. In een aantal landen wordt TMC-informatie door FM-radiostations als onderdeel van de programmering uitgezonden. TMC wordt ook wel RDS-TMCverkeersinformatie genoemd.

Je TomTom-navigatiesysteem gebruikt deze informatie om je te waarschuwen over eventuele verkeersvertragingen op je route en helpt je deze te omzeilen.

Om TMC-verkeersinformatie te gebruiken heb je een TomTom RDS-TMContvanger voor verkeersinfo nodig die bij sommige TomTomnavigatiesystemen standaard wordt meegeleverd en voor andere als optionele accessoire verkrijgbaar is. Voor meer informatie over welke TomTom-apparaten RDS-TMC-ontvangers ondersteunen, ga je naar **www.tomtom.com**.

*Opmerking: TomTom is niet verantwoordelijk voor de beschikbaarheid of kwaliteit van de via TMC geleverde verkeersinformatie.*

*TMC is niet in alle landen of regio's beschikbaar. Ga naar www.tomtom.com om op beschikbaarheid in jouw land of regio te controleren.* 

## **TMC installeren**

Om TMC te gebruiken, hoef je alleen de RDS-TMC-ontvanger voor verkeersinfo op je TomTom-navigatiesysteem aan te sluiten.

**Belangrijk**: zorg ervoor dat je het navigatiesysteem op een plaats in je auto installeert waar het zicht van de bestuurder niet wordt belemmerd.

- 1. Sluit de RDS-TMC Traffic Receiver aan op je navigatiesysteem.
- 2. Sluit de auto-oplader eerst aan op de RDS-TMC Traffic Receiver en vervolgens op de aansluiting voor de sigarettenaansteker.

*Opmerking: de RDS-TMC-ontvanger werkt niet als de auto-oplader niet is aangesloten.*

3. Druk de transparante zuignap aan het uiteinde van de antenne stevig tegen de linkerbovenhoek van de voorruit.

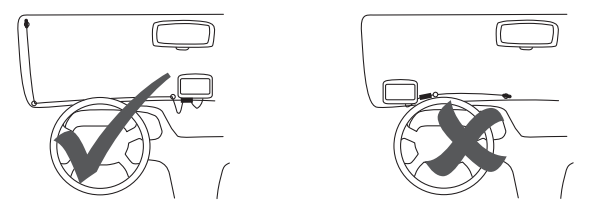

- 4. Druk nu de andere zuignappen langs de rand van de voorruit, zoals hier afgebeeld, en houd de kabel recht.
- 5. Schakel je navigatiesysteem in.

De Verkeersinfo-balk verschijnt in de rijweergave en je navigatiesysteem gaat op zoek naar een radiostation dat RDS-TMC-informatie uitzendt.

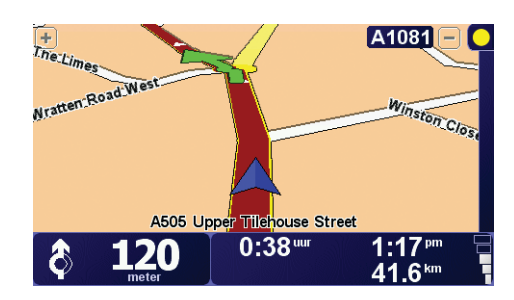

De volgende symbolen worden bovenin de Verkeersinfo-balk getoond:

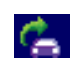

Je navigatiesysteem zoekt een radiostation dat RDS-TMCinformatie op die radiofrequentie uitzendt.

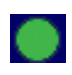

Je navigatiesysteem is afgestemd op een radiostation dat RDS-TMC-informatie uitzendt op die radiofrequentie en over de meest actuele RDS-TMC-verkeersinformatie beschikt.

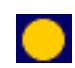

Je navigatiesysteem is klaar om de meest actuele RDS-TMCverkeersinformatie te downloaden zodra deze beschikbaar komt.

<span id="page-88-1"></span>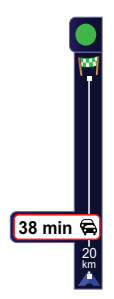

Je apparaat ontvangt de verkeersinformatie zodra deze wordt uitgezonden.

Als er incidenten op je route voorkomen, ontvang je een waarschuwing in de rechterbalk in de rijweergave. Links zie je een voorbeeld van een Verkeersinfo-balk met verkeerswaarschuwing. Voor informatie over de Verkeersinfo-balk ga je naar **[De Verkeersinfo-balk](#page-91-0)** on page 92.

In het voorbeeld links is er een file op je route met een verwachte vertraging van 38 minuten, 20 km verderop. Om de snelste route naar je bestemming te vinden, doe je het volgende:

1. Raak de Verkeersinfo-balk aan.

**Tip**: als je moeite hebt de balk aan te raken en het hoofdmenu verschijnt in plaats van het menu Verkeersinfo, kun je proberen je vinger half op de balk en half van het scherm te plaatsen.

2. Raak **Beperk vertragingen** aan.

Je apparaat zoekt de snelste route naar je bestemming.

De nieuwe route bevat mogelijk ook vertragingen en kan zelfs dezelfde route als daarvoor zijn. Je kunt de route opnieuw berekenen om alle vertragingen te vermijden, maar deze nieuwe route zal langer duren dan de al getoonde route.

3. Raak **OK** aan.

**Tip**: je kunt je TomTom-apparaat automatisch vertragingen tot een minimum laten beperken. Als je wilt weten hoe, ga je naar **[Verkeersinfo](#page-88-0)[voorkeuren wijzigen](#page-88-0)** on page 89.

<span id="page-88-0"></span>**Verkeersinfo-voorkeuren wijzigen**

Gebruik de knop **Verkeersinfo-voorkeuren** om te kiezen hoe verkeersinformatie op je apparaat werkt.

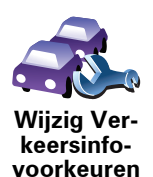

Om je Verkeersinfo-voorkeuren te wijzigen, doe je het volgende:

- 1. Raak de knop TomTom **Verkeersinfo** aan in het hoofdmenu van je apparaat.
- 2. Raak **Wijzig Verkeersinfo-voorkeuren** aan.

De volgende voorkeuren kun je wijzigen:

- **Beperk vertragingen automatisch na elke verkeersupdate** als je deze optie kiest, berekent je apparaat automatisch een nieuwe route bij nieuwe vertragingen op je route.
- **Geluidssignaal bij gewijzigde verkeerssituatie** als je deze optie kiest, geeft je apparaat een geluidssignaal af wanneer er zich een nieuw verkeersincident op je huidige route voordoet.
- **Vraag verkeersupdates bij het voorbereiden van een route** deze optie werkt niet bij RDS-verkeersinfo.
- 3. Selecteer of wis het aankruisvakje naast elke voorkeur die je wilt veranderen.
- 4. Raak **OK** aan.

Op je apparaat zie je een lijst met landen met radiostations die RDS-TMCverkeersinfo bieden die je momenteel kunt ontvangen. Normaal gesproken kun je dit op **Elk land (sterkste signaal)** ingesteld laten staan. Zie **[Kies het juiste land voor RDS-TMC-ontvangst.](#page-91-1)** on page 92 voor meer informatie over deze landeninstelling.

5. Raak **OK** aan.

### <span id="page-89-0"></span>**Woon-werkverkeer gemakkelijker maken**

Met de knoppen **thuis-werk** of **werk-thuis** in het menu Verkeersinfo kun je met één enkele aanraking de route van en naar je werk controleren. Wanneer je een van deze knoppen gebruikt, controleert je apparaat je route op mogelijke vertragingen. Mochten er vertragingen zijn, dan biedt het apparaat je de mogelijkheid deze te vermijden.

De eerste keer dat je de functie **thuis-werk** gebruikt, moet je je thuis- en werklocatie instellen. Doe dit als volgt:

- 1. Raak de knop TomTom **Verkeersinfo** aan in het hoofdmenu van je apparaat.
- 2. Raak **Toon verkeersinfo thuis-werk** aan.
- 3. Raak **Wijzig thuis-werk aan**
- 4. Stel je thuislocatie in
- 5. Stel je werklocatie in.

Nu kun je de knoppen **thuis-werk** en **werk-thuis** gebruiken uit het menu Toon verkeersinfo thuis-werk.

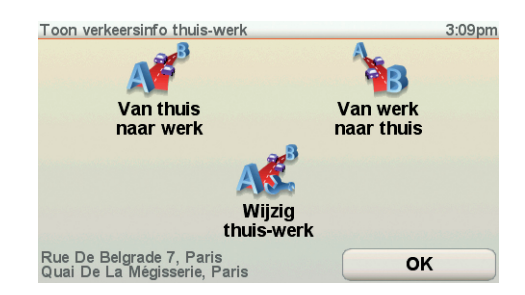

Om bijvoorbeeld te controleren op vertragingen op je route naar huis, doe je het volgende:

- 1. Raak de knop TomTom **Verkeersinfo** aan in het hoofdmenu van je apparaat.
- 2. Raak **Toon verkeersinfo thuis-werk** aan.
- 3. Raak **werk-thuis** aan.

Het overzichtsscherm wordt weergegeven. In dit voorbeeld zie je dat er één incident op je route voorkomt die een vertraging van 25 minuten kan opleveren.

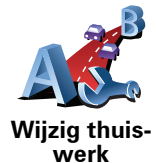

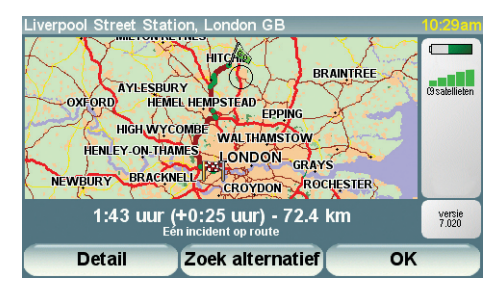

Om te zien of er een snellere route naar huis is, kun je nu de knop **Zoek alternatief** aanraken en vervolgens de knop **Beperk vertragingen**.

**Tip**: je kunt je apparaat automatisch alternatieve routes laten zoeken door de functie **Beperk vertragingen automatisch na vernieuwen verkeersinfo** in het menu Verkeersinfo-voorkeuren te selecteren. Zie het gedeelte **[Verkeersinfo](#page-88-0)[voorkeuren wijzigen](#page-88-0)** on page 89 voor meer informatie.

*Opmerking: het is mogelijk dat de alternatieve route langer is dan de oorspronkelijke route (inclusief daarop voorkomende vertragingen). In dat geval kun je altijd nog een keer de knop Zoek alternatief proberen.* 

<span id="page-90-0"></span>**Verkeersincidenten in je gebied controleren**

Gebruik de kaart om een overzicht te krijgen van de verkeerssituatie in je gebied. Om plaatselijke incidenten plus informatie te vinden, doe je het volgende:

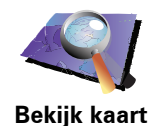

- 1. Raak de knop TomTom **Verkeersinfo** aan in het hoofdmenu van je apparaat.
- 2. Raak **Bekijk kaart** aan.

Het kaartbrowserscherm wordt weergegeven.

3. Raak de blauwe kompasafbeelding in de rechterbovenhoek van je scherm aan.

De kaart wordt op je huidige locatie gecentreerd en eventuele verkeersincidenten in de buurt worden als kleine symbolen weergegeven. Deze symbolen worden beschreven in **[Verkeersincidenten](#page-92-0)** on page 93.

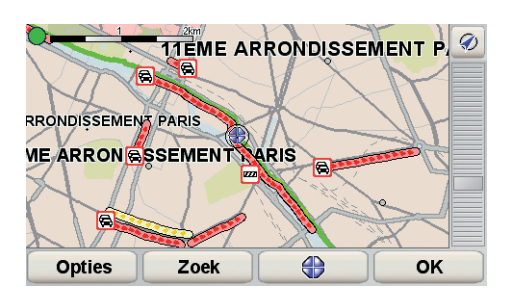

4. Raak een willekeurig verkeersincident aan voor meer informatie.

Er wordt een tweede scherm getoond met gedetailleerde informatie over het incident dat je hebt gekozen. Om informatie over omliggende incidenten weer te geven, raak je onderin dit tweede scherm de pijlen naar links en rechts aan.

**De radiofrequentie voor RDS-TMC-info instellen.** 

Als je de frequentie kent van een bepaald radiostation dat je wilt gebruiken voor RDS-TMC-verkeersinfo, dan kun je de frequentie als volgt handmatig instellen:

Om deze functie in te schakelen, moet je eerst handmatige afstemming activeren. Om dit te doen, raak je in de rijweergave de Verkeersinfo-balk aan gevolgd door **Wijzig Verkeersinfo-voorkeuren**. Selecteer **Zoek handmatig door invoer van een frequentie** en raak vervolgens **OK** aan.

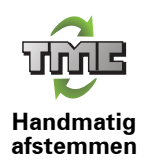

- 1. Raak de Verkeersinfo-balk aan in de rijweergave.
- 2. Raak **Handmatig afstemmen** aan.
- 3. Voer de frequentie van het radiostation in.
- 4. Raak **OK aan.**

Je TomTom-apparaat gaat op zoek naar je radiostation. Als er geen radiostation wordt gevonden op de door jou ingestelde frequentie, wordt er automatisch verder gezocht naar het volgende beschikbare station.

<span id="page-91-1"></span>**Kies het juiste land voor RDS-TMC-ontvangst.**

Als je in de buurt van een landgrens rijdt, is het mogelijk dat je apparaat afstemt op een radiostation van een buurland. Als dit gebeurt, ontvang je alleen RDS-TMC-verkeersinfo voor dat land. Om het land in te stellen waarvoor je verkeersinformatie wilt ontvangen, doe je het volgende:

- 1. Raak de Verkeersinfo-balk aan in de rijweergave.
- 2. Raak **Wijzig Verkeersinfo-voorkeuren** aan.

Er wordt een lijst met voorkeuren getoond waaruit je kunt kiezen; deze voorkeuren worden beschreven in **[Verkeersinfo-voorkeuren wijzigen](#page-88-0)** on [page 89](#page-88-0).

3. Raak **OK** aan.

Er wordt een lijst met buurlanden getoond.

4. Selecteer het land waarvoor je verkeersinformatie wilt ontvangen.

Je TomTom-apparaat zoekt naar een radiostation in het land dat je hebt gekozen.

### <span id="page-91-0"></span>**De Verkeersinfo-balk**

Wanneer TomTom **Verkeersinfo** is ingeschakeld, zie je de Verkeersinfo-balk rechts in de rijweergave. De Verkeersinfo-balk toont alle verkeersincidenten op je route. Je krijgt de volgende informatie te zien:

- Een symbool voor elk verkeersincident in de volgorde waarop ze op je geplande route voorkomen.
- De verwachte vertraging tot het volgende verkeersincident op je route.
- De afstand van je huidige locatie tot het volgende incident op je route.

Hieronder zie je een voorbeeld van een Verkeersinfo-balk.

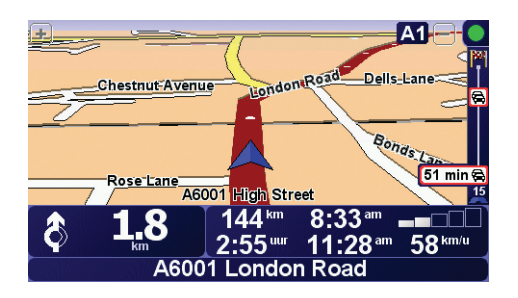

In het voorbeeld zie je op de Verkeersinfo-balk dat er verderop twee incidenten voorkomen. Beide incidenten zijn files, de eerste staat 15 km verderop en heeft een verwachte vertraging van minstens 51 minuten.

Om de route opnieuw te berekenen zodat je deze incidenten kunt vermijden, raak je de Verkeersinfo-balk aan om het menu TomTom **Verkeersinfo** te openen en selecteer je vervolgens **Beperk vertragingen**. Zie **[RDS-TMC](#page-88-1)[verkeersinfo gebruiken](#page-88-1)** on page 89 voor meer informatie.

# <span id="page-92-0"></span>**Verkeersincidenten**

Verkeersincidenten worden zowel in de rijweergave als op de Verkeersinfobalk als kleine symbolen weergegeven. Er zijn twee soorten symbolen:

- Symbolen die in een rood vierkant worden weergegeven zijn incidenten die je kunt vermijden met behulp van Verkeersinfo.
- Symbolen die in een rode driehoek worden weergegeven, hebben met het weer te maken en deze kunnen gezien hun karakter niet door Verkeersinfo worden vermeden.

Hieronder zie je de verkeersincidentsymbolen en hun betekenis:

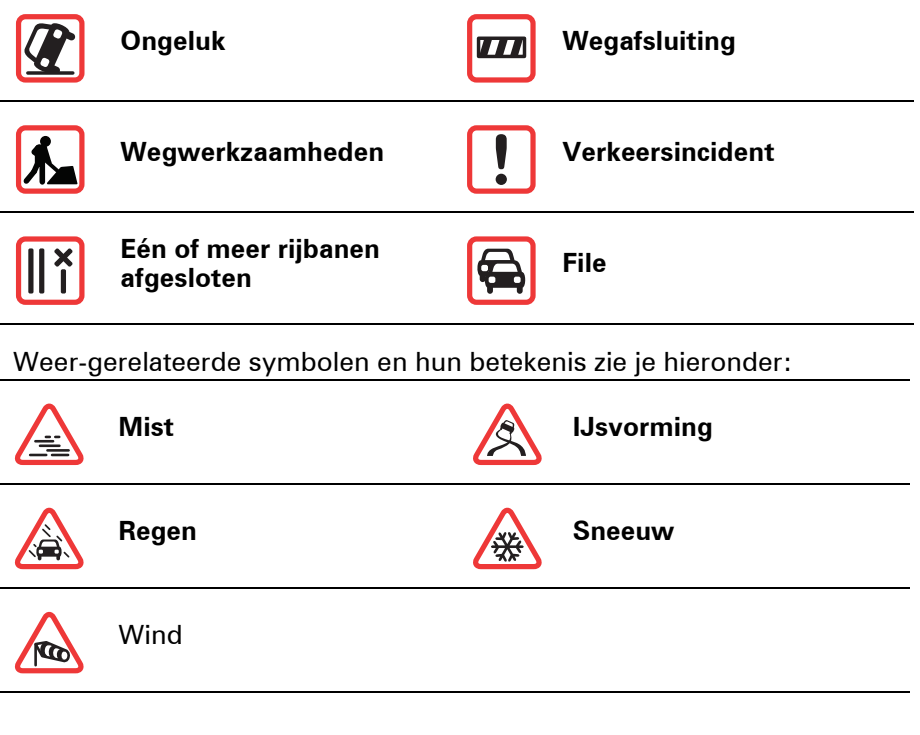

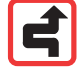

*Opmerking: het symbool Incident vermeden wordt getoond voor elk verkeersincident dat je met behulp van TomTom Verkeersinfo vermijdt.*

# **Menu Verkeersinfo**

Raak de Verkeersinfo-balk in de rijweergave aan om het menu Verkeersinfo weer te geven. De volgende knoppen zijn beschikbaar:

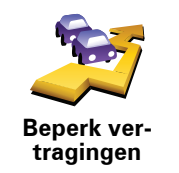

## **Beperk vertragingen**

Plant je route opnieuw aan de hand van de meest recente verkeersinformatie.

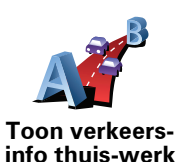

Controleert de verkeerssituatie op je route thuis-werk.

Zie **[Woon-werkverkeer gemakkelijker maken](#page-89-0)** on page 90.

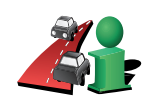

Raak deze knop aan om gebieden met filevorming langs je huidige route te tonen.

**Toon verkeersinfo op route**

Toont een overzicht van de verkeersincidenten op de kaart.

**Bekijk kaart**

Zie **[Verkeersincidenten in je gebied controleren](#page-90-0)** on page 91.

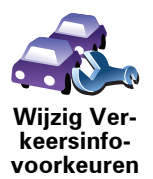

Wijzigt de instellingen voor verkeersinformatieservices.

Zie **[Verkeersinfo-voorkeuren wijzigen](#page-88-0)** on page 89.

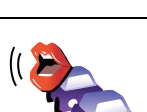

Raak deze knop aan om alle verkeersincidenten op je route voor te laten lezen.

**Lees verkeersinfo voor**

# <span id="page-94-0"></span>**22. Informatie TomTom HD Traffic**

TomTom HD Traffic is een unieke TomTom-service waarmee je actuele verkeersinfo kunt ontvangen. Hiermee kun je de slimste route naar je bestemming plannen.

Je apparaat ontvangt automatisch de bijgewerkte verkeersinformatie. Bij het plannen van een route wordt rekening gehouden met de huidige verkeerssituatie. Als er vertragingen op je route voorkomen, krijg je de gelegenheid een snellere route te plannen om zo één of meer incidenten te vermijden.

## <span id="page-94-1"></span>**De functie TomTom HD Traffic**

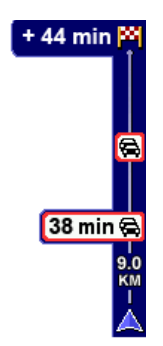

Op de HD Traffic-balk rechts in de rijweergave, ontvang je waarschuwingen over eventuele incidenten op je route.

In het getoonde voorbeeld waarschuwt de balk aan de zijkant voor een file op je route die 9 km verderop begint en een verwachte vertraging van 38 minuten zal veroorzaken. De totale vertraging op je route is 44 minuten (inclusief overige incidenten verderop langs je route).

Zie **[Raak de HD Traffic-balk aan.](#page-95-0)** on page 96 voor meer informatie over de balk aan de zijkant.

Om de snelste route naar je bestemming te vinden, doe je het volgende:

1. Raak de balk aan de zijkant aan.

**Tip**: als je moeite hebt de balk aan te raken en het hoofdmenu verschijnt in plaats van het menu Verkeersinfo, kun je proberen je vinger half op de balk en half van het scherm te plaatsen.

#### 2. Raak **Beperk vertragingen** aan.

Je apparaat zoekt de snelste route naar je bestemming.

De nieuwe route bevat mogelijk ook vertragingen en kan zelfs dezelfde route als daarvoor zijn. Je kunt de route opnieuw berekenen om alle vertragingen te vermijden, maar deze nieuwe route zal langer duren dan de al getoonde route.

3. Raak **OK** aan.

**Tip**: je kunt het TomTom-apparaat automatisch vertragingen voor je laten beperken. Als je wilt weten hoe, ga je naar **[HD Traffic-voorkeuren wijzigen](#page-95-1)** on [page 96](#page-95-1).

## **Beperk vertragingen automatisch**

Je kunt HD Traffic zo instellen dat elke keer na het vernieuwen van de verkeersinfo vertragingen automatisch tot een minimum worden beperkt. Om HD Traffic zo in te stellen dat vertragingen automatisch tot een minimum worden beperkt, doe je het volgende:

- 1. Raak TomTom **Verkeersinfo** aan in het hoofdmenu.
- 2. Raak **Wijzig Verkeersinfo-voorkeuren** aan.
- 3. Selecteer **Beperk vertragingen automatisch na vernieuwen verkeersinfo**.
- 4. Raak **OK** aan.

## <span id="page-95-1"></span>**HD Traffic-voorkeuren wijzigen**

Gebruik de knop **Verkeersinfo-voorkeuren** om te selecteren hoe HD Traffic op je apparaat werkt.

Om je Verkeersinfo-voorkeuren te wijzigen, doe je het volgende:

- 1. Raak TomTom **Verkeersinfo** aan in het hoofdmenu.
	- 2. Raak **Wijzig Verkeersinfo-voorkeuren** aan.

De volgende voorkeuren kun je wijzigen:

- **Beperk vertragingen automatisch na elke verkeersupdate** je apparaat berekent automatisch een nieuwe route bij nieuwe vertragingen op je route.
- **Geluidssignaal bij gewijzigde verkeerssituatie** je apparaat geeft een geluidssignaal af wanneer er zich een nieuw verkeersincident op je huidige route voordoet.
- **Geef tijdbesparingsstatistiek weer bij uitschakelen apparaat** je apparaat geeft bij het bereiken van je bestemming aan hoeveel tijd je bespaard hebt door het gebruik van HD Traffic (mits dit meer dan vijf minuten bedraagt) en ook wanneer je het apparaat uitschakelt.
- 3. Selecteer of wis het aankruisvakje naast elke voorkeur die je wilt veranderen.
- 4. Raak **OK** aan.

<span id="page-95-0"></span>**Raak de HD Traffic-balk aan.**

De HD Traffic-balk toont de verkeersincidenten op je route, inclusief de volgende informatie:

- Een symbool voor elk verkeersincident in de volgorde waarin ze op je geplande route voorkomen.
- De verwachte vertraging van het volgende verkeersincident op je route.
- De verwachte vertraging van alle incidenten op je route.
- De afstand van je huidige locatie tot het volgende incident op de HD Trafficbalk.

*Opmerking: afhankelijk van hoe oud de verkeersinformatie op je apparaat is, verandert de balk aan de zijkant van kleur. Voor meer informatie over de betekenis van deze kleuren ga je naar* **[Kleuren van de HD Traffic-balk](#page-98-0)** *on page [99.](#page-98-0)*

Hieronder zie je een voorbeeld van een HD Traffic-balk.

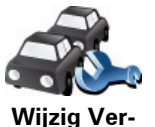

**keersinfovoorkeuren**

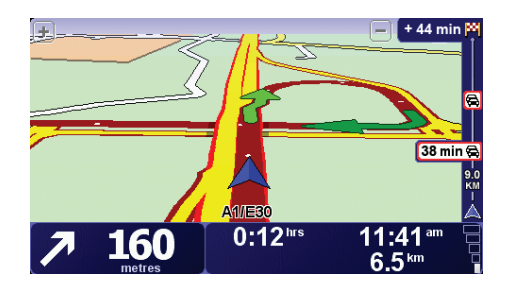

In het voorbeeld zie je op de balk aan de zijkant dat er verderop twee incidenten voorkomen. Beide incidenten zijn files, de eerste staat 9 km verderop met een verwachte vertraging van minstens 38 minuten.

Om je route opnieuw te berekenen en deze incidenten te vermijden, open je het menu TomTom **Verkeersinfo** en raak je vervolgens **Beperk vertragingen** aan.

*Opmerking: om de leesbaarheid van de Verkeersinfo-balk te verbeteren, kun je sommige incidenten verbergen. Dit zijn altijd minder belangrijke incidenten die slechts weinig vertraging veroorzaken.*

Zie **[De functie TomTom HD Traffic](#page-94-1)** on page 95 voor meer informatie.

<span id="page-96-0"></span>**Woon-werkverkeer gemakkelijker maken**

Met de knoppen **thuis-werk** of **werk-thuis** in het menu Verkeersinfo kun je met één enkele aanraking de route van en naar je werk controleren. Wanneer je een van deze knoppen gebruikt, controleert je apparaat je route op mogelijke vertragingen. Mochten er vertragingen zijn, dan biedt het apparaat je de mogelijkheid deze te vermijden.

De eerste keer dat je de functie **thuis-werk** gebruikt, moet je je thuis- en werklocatie instellen. Doe dit als volgt:

- 1. Raak TomTom **Verkeersinfo** aan in het hoofdmenu.
- 2. Raak **Toon verkeersinfo thuis-werk** aan.

3. Raak **Wijzig thuis-werk aan**

- 4. Stel je thuislocatie in
- 5. Stel je werklocatie in.

Nu kun je de knoppen **thuis-werk** en **werk-thuis** gebruiken uit het menu Toon verkeersinfo thuis-werk.

*Opmerking: de thuislocatie die je hier instelt is niet dezelfde thuislocatie die je in het menu Voorkeuren kunt instellen. Daarnaast hoeven de locaties die je hier gebruikt niet je daadwerkelijke thuis- en werklocatie te zijn. Als er een andere route is die je vaak aflegt, dan kun je deze locaties als alternatief voor werk-thuis gebruiken.*

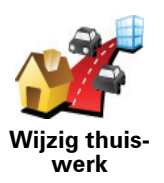

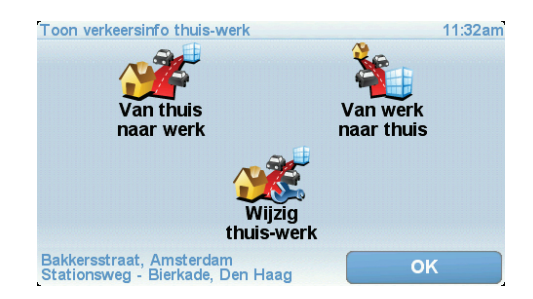

Om bijvoorbeeld te controleren op vertragingen op je route naar huis, doe je het volgende:

- 1. Raak TomTom **Verkeersinfo** aan in het hoofdmenu.
- 2. Raak **Toon verkeersinfo thuis-werk** aan.
- 3. Raak **werk-thuis** aan.

De rijweergave wordt getoond. Als de Verkeersinfo-balk vertragingen op je route aangeeft, raak je eerst de balk aan en vervolgens **Beperk vertragingen** om de snelste route naar huis te zien.

# <span id="page-97-0"></span>**Verkeersincidenten in je gebied controleren**

Gebruik de kaart om een overzicht te krijgen van de verkeerssituatie in je gebied. Om plaatselijke incidenten plus informatie te vinden, doe je het volgende:

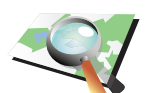

1. Raak TomTom **Verkeersinfo** aan in het hoofdmenu.

Het kaartbrowserscherm wordt weergegeven.

2. Raak **Bekijk kaart** aan.

**Bekijk kaart**

3. Raak de blauwe kompasafbeelding in de rechterbovenhoek van je scherm aan.

De kaart wordt op je huidige locatie gecentreerd en eventuele verkeersincidenten in de buurt worden weergegeven. Een beschrijving van de symbolen die worden gebruikt om verkeersincidenten weer te geven, vind je in **[Verkeersincidenten](#page-98-1)** on page 99.

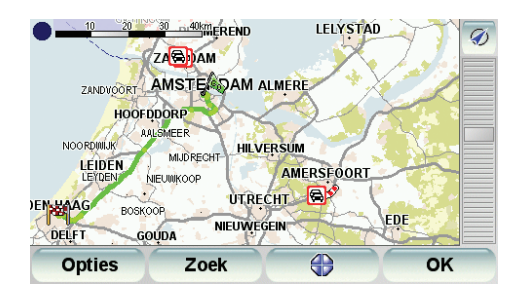

4. Raak een willekeurig verkeersincident aan voor meer informatie.

Er wordt een scherm getoond met gedetailleerde informatie over het incident dat je hebt gekozen. Om informatie over omliggende incidenten weer te geven, raak je onderin het scherm de pijlen naar links en rechts aan.

## <span id="page-98-0"></span>**Kleuren van de HD Traffic-balk**

Afhankelijk van hoe oud de verkeersinfo op je apparaat is, verandert de HD Traffic-balk van kleur. De balkkleuren zijn:

*Opmerking: de verkeersinformatie op je apparaat wordt automatisch*  **Donkerblauw** - de verkeersinfo op je apparaat is vernieuwd. **Lila** - de verkeersinformatie op je apparaat is al minstens tien minuten niet vernieuwd. HD Traffic waarschuwt je nog wel over verkeersincidenten, maar de informatie is minstens tien minuten oud. **Grijs** - de verkeersinformatie op je apparaat is al minstens vijftien minuten niet vernieuwd. HD Traffic waarschuwt je alleen over verkeersincidenten als het is gelukt om deze informatie te vernieuwen.

*vernieuwd en de HD Traffic-balk blijft normaal gesproken donkerblauw. Het is echter mogelijk dat de verkeersinformatie niet door het apparaat wordt vernieuwd als er bijvoorbeeld geen of een slechte netwerkdekking in je gebied is, of als je in een ander land rijdt dan het land waarvoor je TomTom HD Traffic hebt gekocht.*

# <span id="page-98-1"></span>**Verkeersincidenten**

Verkeersincidenten worden als kleine symbolen weergegeven in de rijweergave en in de HD Traffic-balk. Er zijn twee soorten symbolen:

- Symbolen die in een rood vierkant worden weergegeven zijn incidenten die je kunt vermijden met behulp van HD Traffic.
- Symbolen in een rode driehoek hebben betrekking op het weer en zijn alleen ter informatie bedoeld. Je kunt HD Traffic niet gebruiken om deze te vermijden.

Symbolen verkeersincidenten:

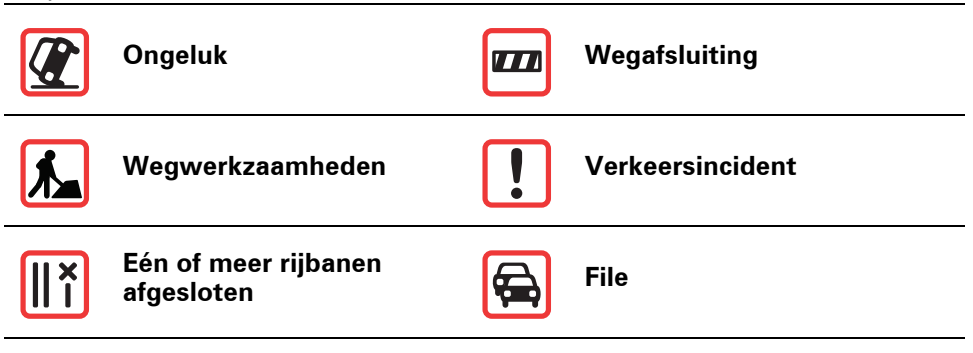

Weer-gerelateerde symbolen:

nieuwe route te plannen.

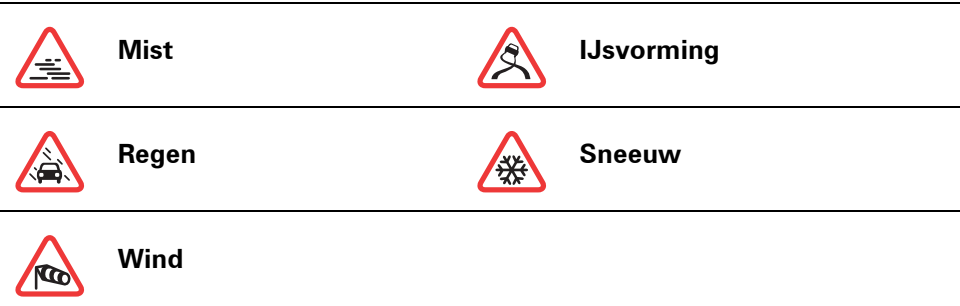

*Opmerking: het symbool Incident vermeden wordt getoond voor elk verkeersincident dat je met behulp van TomTom HD Traffic vermijdt.*

# **Menu Verkeersinfo**

Om het menu Verkeersinfo te openen, raak je de HD Traffic-balk in de rijweergave aan of TomTom **Verkeersinfo** in het hoofdmenu. De volgende knoppen zijn beschikbaar:

Raak deze knop aan om op basis van de meest recente verkeersinfo een

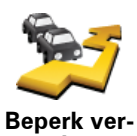

**tragingen**

**Toon ver-**

**keersinfo op route**

Raak deze knop aan voor een overzicht van eventuele verkeersincidenten op je route. Gebruik de linker- en rechterknoppen in het overzichtsscherm voor meer gedetailleerde informatie over het incident. Je kunt in het overzichtsscherm ook de knop **Opnieuw plannen** gebruiken om de route opnieuw te plannen zodat verkeersincidenten worden vermeden.

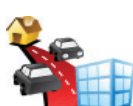

Raak deze knop aan om de snelste route thuis-werk te berekenen en weer te geven

Zie **[Woon-werkverkeer gemakkelijker maken](#page-96-0)** on page 97.

**Toon verkeersinfo thuis-werk**

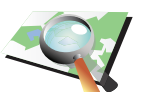

Raak deze knop aan om de kaart te bekijken en de verkeersinformatie weer te geven op de kaart.

**Bekijk kaart**

Zie **[Verkeersincidenten in je gebied controleren](#page-97-0)** on page 98.

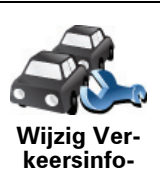

**voorkeuren**

Raak deze knop aan om je voorkeuren te wijzigen voor de manier waarop TomTom HD Traffic werkt op je apparaat.

Zie **[HD Traffic-voorkeuren wijzigen](#page-95-1)** on page 96.

Naast de bovenstaande knoppen zijn er nog twee knoppen die betrekking hebben op TomTom HD Traffic. De eerste knop is **Accountgegevens** die je kunt vinden in het hoofdmenu.

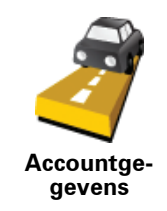

Raak deze knop aan om informatie over je HD Traffic-abonnement te bekijken. Er verschijnt een scherm waarop de begin- en einddatum van je abonnement worden vermeld.

De tweede knop kun je vinden in het menu **Korte rondleidingen**. Om het menu **Korte rondleidingen** te openen, raak je de HD Traffic-balk in de rijweergave of TomTom **Verkeersinfo** in het hoofdmenu aan. De volgende knop heeft betrekking op HD Traffic.

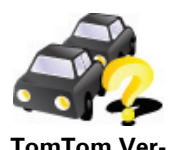

Raak deze knop aan om een korte rondleiding van het gebruik van TomTom HD Traffic te bekijken.

**TomTom Verkeersinfo**

# **23. Afstandsbediening**

Belangrijk: dit TomTom-product maakt gebruik van Bluetooth. Let op dat je in bepaalde omgevingen, zoals ziekenhuizen of vliegtuigen, je Bluetooth op alle elektronische apparaten moet uitschakelen.

## **Batterijen plaatsen**

1. Houd de afstandsbediening aan de zijkanten vast en druk op het lipje aan de achterkant.

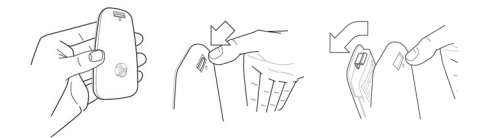

Je kunt het toetsenpaneel uit de afstandsbediening halen zoals op de tekening is aangegeven. Zorg dat je het toetsenpaneel niet laat vallen.

- 2. Plaats de batterijen in de afstandsbediening. Let op dat je ze in de juiste richting plaatst, zoals staat aangegeven op de afstandsbediening.
- 3. Zet het batterijklepje weer terug en druk op een willekeurige knop om je afstandsbediening in te schakelen.

Je afstandsbediening gaat nu op zoek naar je TomTom GO.

*Opmerking: als je de afstandsbediening 20 seconden lang niet gebruikt, gaat deze over in energiebesparende stand.*

*Als je de afstandsbediening een uur lang niet gebruikt, schakelt deze volledig uit.*

*Druk op een willekeurige knop om je afstandsbediening weer in te schakelen.*

## **Een verbinding maken**

Voordat je afstandsbediening verbinding kan maken met je TomTom GO, moet je eerst een Bluetooth-verbinding tussen je afstandsbediening en je maken GO. Het maken van een Bluetooth-verbinding wordt ook wel 'pairing' genoemd.

Als je de afstandsbediening voor het eerst aanzet, probeert deze verbinding te maken met de dichtstbijzijnde GO.

Om verbinding te maken, doe je het volgende:

1. Schakel je TomTom GO in en raak **Bluetooth-voorkeuren** aan in het menu Voorkeuren.

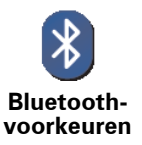

*Opmerking: deze knop is mogelijk alleen beschikbaar als alle menu-opties worden getoond. Om alle menu-opties weer te geven, raak je Toon ALLE menu-opties aan in het menu Voorkeuren.*

#### 2. Raak **Schakel Bluetooth in** aan.

3. Druk op een willekeurige knop op je afstandsbediening om deze in te schakelen.

Je afstandsbediening maakt nu verbinding met je GO en je wordt gevraagd of je de verbinding wilt accepteren.

4. Raak **Ja** aan om de verbinding te accepteren.

Als je de afstandsbediening de volgende keer gebruikt, gaat deze op zoek naar je GO. Als je GO is uitgeschakeld of buiten bereik is, gaat de afstandsbediening op zoek naar een andere GO.

**Lampjes**

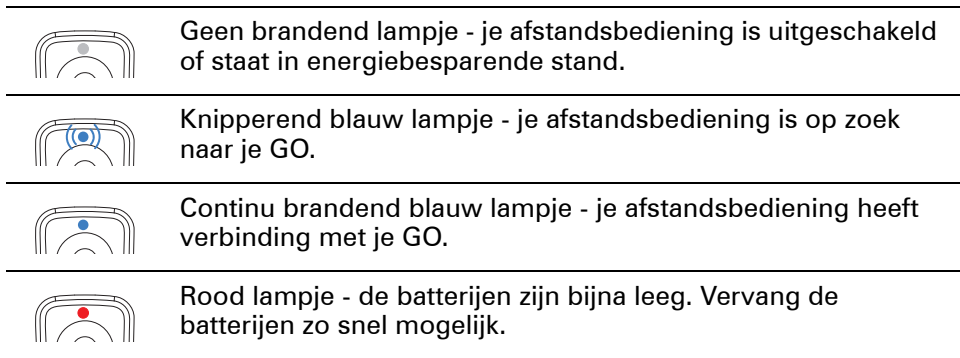

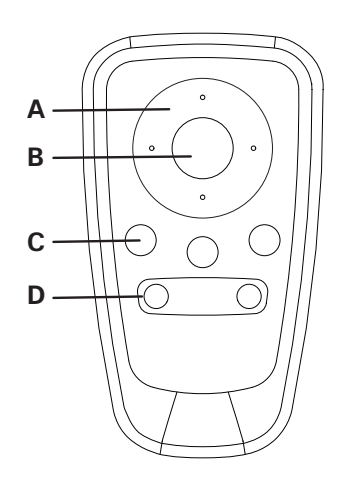

APijlknoppen:

- De cursor in menu's verplaatsen.
- Knoppen omhoog en omlaag: in- en uitzoomen op de kaart.
- Knoppen links en rechts: naar het vorige of volgende nummer gaan.

BSelectieknop:

- Het hoofdmenu openen.
- Een menuknop selecteren.
- Een item in een lijst, zoals een lijst met NP's, selecteren.

CKeuzeknoppen:

- De knoppen links, in het midden en rechts in menu's selecteren.
- Met de middelste knop kun je nummers afspelen en pauzeren.
- De gebieden links en rechts onderin het scherm van de rijweergave selecteren.

DVolumeknoppen:

• Het volume harder en zachter zetten.

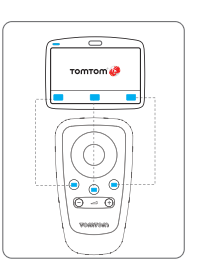

# **24. Geavanceerde rijstrookaanwijzingen**

Met je TomTom GO ben je beter voorbereid op afslagen en knooppunten op de snelweg, doordat je kunt zien welke rijstrook je moet aanhouden.

*Opmerking: deze informatie is niet beschikbaar voor alle knooppunten of in alle landen.*

Voor sommige afslagen en knooppunten zie je een afbeelding van de voorsorteerstrook of rijstrook die je moet aanhouden.

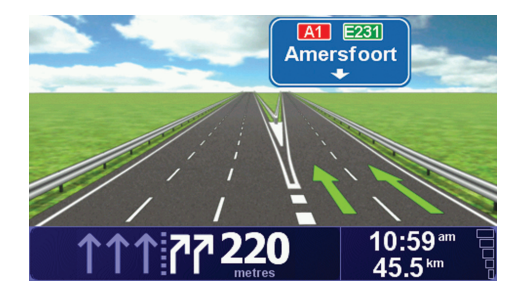

Als je deze afbeeldingen wilt uitschakelen, raak je **Verberg rijstrookafbeeldingen** aan in het menu Voorkeuren.

Voor andere afslagen en knooppunten zie je de rijstrook die je moet aanhouden in de statusbalk van je GO. Om deze aanwijzingen uit te schakelen, raak je **Wijzig voorkeuren** aan in het hoofdmenu, gevolgd door **Statusbalkvoorkeuren**. Verwijder het vinkje bij **Toon rijstrookaanwijzingen**.

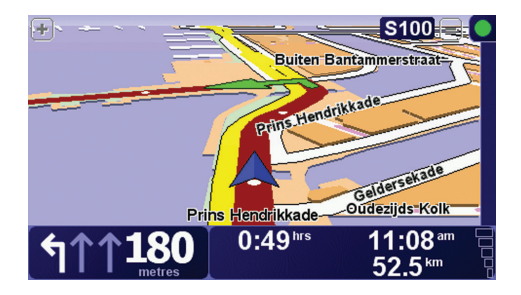

# **25. Hoe werkt navigatie?**

**Global Positioning System (GPS)**

Om naar je bestemming te navigeren, moet je TomTom GO-apparaat weten waar je je op dit moment bevindt. Je GO maakt gebruik van GPS (Global Positioning System) om je huidige positie te bepalen. GPS is gratis beschikbaar, zonder abonnement.

GPS maakt gebruik van satellieten om het signaal over te brengen naar GPSontvangers. Je TomTom GO-apparaat heeft een ingebouwde GPS-ontvanger. Door gebruik te maken van het GPS-signaal kan je GO-apparaat bepalen waar je je bevindt en hoe snel je je verplaatst. GPS-signalen werken onder alle weersomstandigheden, waar ook ter wereld.

*Opmerking: je TomTom GO-apparaat stuurt geen informatie over je positie door. Anderen kunnen hun apparaat dus niet gebruiken om je op te sporen terwijl je aan het rijden bent. Je kunt echter wel je positie doorsturen naar TomTom Buddies. Kijk voor meer informatie op www.tomtom.com/services*

**Sneller je positie vinden**

Indien je je TomTom GO-apparaat in combinatie met TomTom HOME gebruikt, zal je GO-apparaat informatie downloaden omtrent de positie van de GPS-satellieten in de komende 7 dagen.

Met deze gegevens is je GO-apparaat in staat om zeer snel je huidige positie te vinden wanneer het apparaat voor de eerste keer wordt ingeschakeld.

**Kaarten**

Zodra je TomTom GO-apparaat weet waar je je bevindt en je hebt aangegeven waar je naartoe wilt, maakt de GO gebruik van de digitale kaart op de geheugenkaart of op de harde schijf om te bepalen wat de beste route naar je bestemming is.

# **26. TomTom HOME gebruiken**

TomTom HOME is een gratis softwareprogramma voor de computer waarmee je het volgende kunt doen:

- Kaarten, stemmen, Nuttige plaatsen en nog veel meer beheren.
- Muziek en foto's overbrengen naar je TomTom.
- -services kopen en je abonnementen beheren.TomTom
- De TomTom automatisch bijwerken met de meest recente software en services.
- Back-ups maken en terugzetten.
- Een wachtwoord instellen om toegang te beperken.
- De volledige versie van de gebruikershandleiding lezen.

# **TomTom HOME installeren**

Als je TomTom HOME op je computer wilt installeren, doe je het volgende:

- 1. Sluit het dockingstation via de USB-kabel aan op je computer.
- 2. Controleer of je computer verbinding heeft met internet.
- 3. Plaats je TomTom-apparaat in het dockingstation en schakel het apparaat in.

De nieuwste versie van TomTom HOME wordt nu gedownload en geïnstalleerd.

Je kun TomTom HOME ook installeren met behulp van de meegeleverde cd of downloaden van de TomTom-website. Voor meer informatie ga je naar **TomTom.com/home**

Als TomTom HOME eenmaal is geïnstalleerd, wordt het programma automatisch gestart zodra je het TomTom-apparaat op je computer aansluit.

## **TomTom HOME Help-onderwerpen**

In de TomTom HOME Help-onderwerpen vind je allerlei tips en trucs voor het gebruik van TomTom HOME.

# **MijnTomTom-account**

Als je inhoud en services via TomTom HOME wilt aanschaffen, moet je een MijnTomTom-account instellen voor het apparaat waarvoor je de inhoud wilt aanschaffen. Wanneer je TomTom HOME start, word je gevraagd om een account te maken.

# **27. TomTom Beperkte Garantie**

## **GARANT**

Aankopen buiten de V.S. en Canada: Indien u uw aankoop hebt gedaan buiten de Verenigde Staten van Amerika en Canada wordt deze Beperkte Garantie u gegeven en deze Beperkte Aansprakelijkheid bedongen door TomTom International B.V., Rembrandtplein 35, 1017 CT Amsterdam (Nederland).

## **WAT ONDER DE DEKKING VAN DEZE GARANTIE VALT**

1) TomTom International B.V. ("TomTom") garandeert u dat de Hardware onder normaal gebruik geen fabricage- en materiaalfouten zal vertonen ("Gebreken") gedurende een periode van één (1) jaar na de datum waarop u de Hardware hebt aangeschaft ("Garantieperiode"). Gedurende de Garantieperiode zal de Hardware naar keuze van TomTom worden vervangen of gerepareerd ("Beperkte Garantie") zonder onderdeel- of arbeidskosten voor u. Deze Beperkte Garantie geldt slechts voor de vervanging van de Hardware. Indien de Hardware wordt gerepareerd nadat de Garantieperiode is verstreken, zal de Garantieperiode voor de reparatie zes (6) maanden na de reparatiedatum komen te vervallen.

## **WAT NIET ONDER DE DEKKING VAN DEZE GARANTIE VALT**

2) De Beperkte Garantie geldt niet voor normale slijtage, geldt niet indien de Hardware wordt geopend of gerepareerd door iemand die niet door TomTom is geautoriseerd, en dekt niet de vervanging of het herstel van enige Hardware of enig onderdeel daarvan indien beschadigd door: verkeerd gebruik, vocht, vloeistoffen, nabijheid van of blootstelling aan hitte en ongeval, misbruik, het niet opvolgen van de instructies bij de Hardware, veronachtzaming of verkeerde toepassing. De Beperkte Garantie geldt niet voor fysieke schade aan de behuizing van de Hardware. Deze Beperkte Garantie is niet van toepassing op enige meegeleverde software of software die geïnstalleerd kan worden op de Hardware. De Beperkte Garantie omvat niet de installatie, verwijdering of het onderhoud van de Hardware of de kosten die hieraan verbonden zijn.

## **HOE U AANSPRAAK KUNT MAKEN OP DE GARANTIE**

3) Om aanspraak te kunnen maken op de garantie dient u gedurende de Garantieperiode contact op te nemen met TomTom per e-mail via www.tomtom.com om het Gebrek uit te leggen en een RMA nummer (Return Materials Authorization) te verkrijgen indien nodig. U dient de Hardware, inclusief een beschrijving van het Gebrek, gedurende de Garantieperiode te retourneren aan het adres dat door TomTom aan u zal worden verstrekt. Indien een Gebrek zich openbaart en TomTom op basis van deze Beperkte Garantie een geldige claim ontvangt na de eerste honderd en tachtig (180) dagen van de Garantieperiode dan heeft TomTom het recht om kosten in rekening te brengen met betrekking tot redelijke verzend- en administratiekosten in verband met het herstel of vervanging van de
Hardware. Indien TomTom bepaalt dat een andere procedure tot teruggave van de Hardware gevolgd moet worden dient U daaraan mee te werken.

## **UW RECHTEN**

4) Sommige landen staan het uitsluiten van of beperken van schadevergoeding mogelijk niet toe. Indien enig onderdeel van deze Beperkte Garantie ongeldig of niet-afdwingbaar worden verklaard blijft het overige deel van deze Beperkte Garantie niettemin volledig van toepassing.

5) Deze Beperkte Garantie is de enige uitdrukkelijke garantie die u wordt gegeven en wordt u geboden in plaats van enige andere uitdrukkelijke garanties of vergelijkbare verplichtingen (indien van toepassing) gedaan door middel van advertenties, documentatie, verpakking of andere vormen van communicatie.

6) Afgezien van de Beperkte Garantie and voorzover maximaal is toegestaan onder het toepasselijk recht, verstrekken TomTom en haar leveranciers de Hardware "IN DE HUIDIGE STAAT EN MET ALLE AANWEZIGE FOUTEN" en wijzen hierbij alle andere garanties en voorwaarden, zowel expliciet, impliciet als wettelijk bepaald, van de hand met inbegrip van, maar niet beperkt tot, enige (indien aanwezig) impliciete garanties, verplichtingen of voorwaarden betreffende bevredigende kwaliteit, geschiktheid voor een bepaal doel, betrouwbaarheid of beschikbaarheid, nauwkeurigheid of volledigheid van reacties, resultaten, professionele inspanning, afwezigheid van virussen, en redelijke zorg en vakmanschap, dit alles met betrekking tot de Hardware, en de levering van of het uitblijven van de levering van ondersteuning en andere diensten, informatie, software, en gerelateerde inhoud door middel van de Hardware of anderszins voortkomend uit het gebruik van de Hardware. Evenmin is er een garantie of voorwaarde met betrekking tot ongestoorde werking, ongestoord bezit of niet-inbreukmakendheid met betrekking tot de Hardware. Deze uitsluiting geldt niet voor (i) enige impliciete voorwaarde met betrekking tot eigendom en (ii) enige impliciete voorwaarde met betrekking tot overeenstemming met de omschrijving.

7) Deze Beperkte Garantie wordt u gegeven onverminderd de rechten of vorderingen die het toepasselijke recht met betrekking tot de verkoop van goederen aan consumenten u toekent

8) Deze Beperkte Garantie is niet overdraagbaar aan anderen.

## **BEPERKTE AANSPRAKELIJKHEID**

9) Noch TomTom noch haar leveranciers zijn aansprakelijk jegens u of jegens derden voor enigerlei schade, voor directe, indirecte of incidentele schade, gevolgschade of schade anderszins (in ieder geval met inbegrip van, maar niet beperkt tot, schade voortvloeiend uit het onvermogen de apparatuur te gebruiken of toegang te verkrijgen tot de gegevens, verlies van gegevens, zakelijk verlies, winstderving, bedrijfsonderbreking en dergelijke) voorkomend uit het gebruik van of het onvermogen om gebruik te maken van de Hardware zelfs indien TomTom of haar leveranciers van de mogelijkheid van schade op de hoogte was gesteld.

10) Ondanks eventuele schade die u, om welke reden dan ook, oploopt (inclusief en zonder beperking alle schade die hierin wordt genoemd en alle directe of algemene schade in contract of anderszins), zal de totale aansprakelijkheid van TomTom en elk van haar leveranciers beperkt zijn tot het bedrag dat u voor de Hardware hebt betaald.

11) TomTom is niet aansprakelijk voor (i) enige vorm van bedrog door haar werknemers en/of agenten, of (ii) enige vorm van misleiding door haar werknemers en/of agenten.

12) In afwijking van het bovenstaande zal de aansprakelijkheid voor dood of letselschade ten gevolge van nalatigheid van een der partijen voor geen der partijen worden beperkt.

# **28. Addendum**

## **Important Safety Notices and Warnings**

#### **Global Positioning System**

The Global Positioning System (GPS) is a satellite-based system that provides location and timing information around the globe. GPS is operated and controlled under the sole responsibility of the Government of the United States of America which is responsible for its availability and accuracy. Any changes in GPS availability and accuracy, or in environmental conditions, may impact the operation of your TomTom device. TomTom does not accept any liability for the availability and accuracy of GPS.

#### **Use with Care**

Use of a TomTom device for navigation still means that you need to drive with due care and attention.

#### **Aircraft and Hospitals**

Use of devices with an antenna is prohibited on most aircraft, in many hospitals and in many other locations. A TomTom device must not be used in these environments.

#### **Battery**

This product uses a Lithium-Polymer battery. Do not use it in a humid, wet and/or corrosive environment. Do not put, store or leave your product in or near a heat source, in a high temperature location, in strong direct sunlight, in a microwave oven or in a pressurized container, and do not expose it to temperatures over 60 C (140 F). Failure to follow these guidelines may cause the Lithium-Polymer battery to leak acid, become hot, explode or ignite and cause injury and/or damage. Do not pierce, open or disassemble the battery. If the battery leaks and you come into contact with the leaked fluids, rinse thoroughly with water and seek medical attention immediately. For safety reasons, and to prolong the lifetime of the battery, charging will not occur at low (below 0 C/32 F) or high (over 45 C/113 F) temperatures.

Temperatures: Standard operation: -10 C (14 F) to +55 C (131 F); short period storage: -20 C (-4 F) to  $+60$  C (140 F); long period storage: -20 C (-4 F) to +25 C (77 F).

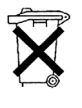

THE LITHIUM-POLYMER BATTERY CONTAINED IN THE PRODUCT MUST BE RECYCLED OR DISPOSED OF PROPERLY. USE YOUR TomTom ONLY WITH THE SUPPLIED DC POWER LEAD (CAR CHARGER/BATTERY CABLE) AND AC ADAPTER (HOME CHARGER) FOR BATTERY CHARGING.

To recycle your TomTom unit please see your local approved TomTom service center.

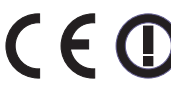

This equipment complies with the requirements for CE equipment completes with the respective contract of the marking when used in a residential, commercial, vehicular or light industrial environment.

## **R&TTE Directive**

Hereby, TomTom declares that this personal navigation device is in compliance with the essential requirements and other relevant provisions of the EU Directive 1999/5/EC. The declaration of conformity can be found here: **www.tomtom.com/lib/doc/CE DoC\_\_GO530 730 930.pdf**

Hiermit erklärt TomTom, dass dieses persönliche Navigationsgerät die grundlegenden Anforderungen und andere relevante Bestimmungen der EU-Richtlinie 1999/5/EC erfüllt. Die Konformitätserklärung finden Sie hier: **www.tomtom.com/lib/doc/CE DoC\_\_GO530 730 930.pdf**

Par la présente, TomTom déclare que cet appareil de navigation personnelle est conforme aux principales exigences et autres dispositions applicables de la directive UE 1999/5/CE. La déclaration de conformité peut être consultée à l'adresse suivante : **www.tomtom.com/lib/doc/CE DoC\_\_GO530 730 930.pdf**

TomTom verklaart hierbij dat dit persoonlijke navigatiesysteem voldoet aan alle essentiële vereisten en overige relevante bepalingen in de EU-richtlijn 1999/5/EC. De conformiteitsverklaring vindt u hier: **www.tomtom.com/lib/ doc/CE DoC\_\_GO530 730 930.pdf**

Con la presente, TomTom dichiara che questo dispositivo di navigazione personale è conforme ai requisiti essenziali e alle clausole pertinenti della Direttiva 1999/5/EC dell'UE. La dichiarazione di conformità è consultabile all'indirizzo: **www.tomtom.com/lib/doc/CE DoC\_\_GO530 730 930.pdf**

Por la presente, TomTom declara que este dispositivo de navegación personal se ha fabricado en conformidad con los requisitos esenciales y otras provisiones relevantes de la Directiva de la UE 1999/5/EC. La declaración de conformidad puede consultarse en: **www.tomtom.com/lib/doc/CE DoC\_\_GO530 730 930.pdf**

TomTom erklærer herved, at denne personlige navigationsenhed er i overenstemmelse med de væsentligste krav og andre relevante bestemmelser i Europa-Parlamentets og Rådets direktiv 1999/5/EF. Overensstemmelseserklæringen findes her: **www.tomtom.com/lib/doc/CE DoC\_\_GO530 730 930.pdf**

Härmed förklarar TomTom att denna personliga navigationsenhet uppfyller de grundläggande kraven och andra relevanta föreskrifter i EU-direktiv 1999/5/ EG. Konformitetsdeklarationen finns här: **www.tomtom.com/lib/doc/CE DoC\_\_GO530 730 930.pdf**

TomTom täten vakuuttaa, että tämä henkilökohtainen navigointilaite täyttää EU-direktiivin 1999/5/EY olennaiset vaatimukset ja sen muut asiaankuuluvat määräykset. Vaatimustenmukaisuusvakuutus löytyy täältä: **www.tomtom.com/lib/doc/CE DoC\_\_GO530 730 930.pdf**

A TomTom declara por este meio que este equipamento de navegação pessoal está em conformidade com os requisitos fundamentais e outras cláusulas relevantes da Directiva da UE 1999/5/CE. A declaração de conformidade (em inglês) está disponível em: **www.tomtom.com/lib/doc/ CE DoC\_\_GO530 730 930.pdf**

Společnost TomTom tímto prohlašuje, űe toto osobní navigační zařízení splňuje všechny nezbytné náleűitosti a další relevantní ustanovení Směrnice EU 99/5/ES. Prohlášení o shodě naleznete zde: **www.tomtom.com/lib/doc/ CE DoC\_\_GO530 730 930.pdf**

Spoločnos″ TomTom vyhlasuje, űe toto osobné navigačné zariadenie vyhovuje základným poűiadavkám a ďalším základným predpisom smernice EÚ 1999/5/EC. Prehlásenie o zhode nájdete na: **www.tomtom.com/lib/doc/ CE DoC\_\_GO530 730 930.pdf**

A TomTom ezennel kijelenti, hogy ez a személyi navigációs eszköz megfelel az 1999/5/EC EU irányelv alapvető követelményeinek és egyéb rá vonatkozó rendelkezéseinek. A megfelelőségi nyilatkozat a következő helyen található: **www.tomtom.com/lib/doc/CE DoC\_\_GO530 730 930.pdf**

Firma TomTom oświadcza, że niniejsze, osobiste urządzenie nawigacyjne jest zgodne z najważniejszymi wymaganiami i innymi istotnymi postanowieniami Dyrektywy 1999/5/WE. Deklaracja zgodności znajduje się tutaj: **www.tomtom.com/lib/doc/CE DoC\_\_GO530 730 930.pdf**

TomTom kinnitab käesolevaga, et see personaalne navigeerimisseade on kooskõlas EL direktiivi 1999/5/EÜ oluliste nõuete ja sätetega. Vastavusdeklaratsiooni vt aadressil: **www.tomtom.com/lib/doc/CE DoC\_\_GO530 730 930.pdf**

TomTom nurodo, kad šis asmeninis navigavimo įrenginys atitinka pagrindinius ir kitus reikiamus ES direktyvos 1999/5/EC reikalavimus. Patvirtinimo deklaraciją rasite: **www.tomtom.com/lib/doc/CE DoC\_\_GO530 730 930.pdf**

Ar šo TomTom paziņo, ka šī personālā navigācijas ierīce atbilst ES direktīvas 1999/5/EK būtiskajām prasībām un citiem svarīgajiem nosacījumiem. Atbilstības paziņojumu var lasīt šeit: **www.tomtom.com/lib/doc/CE DoC\_\_GO530 730 930.pdf**

## **WEEE Directive**

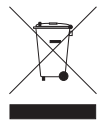

This symbol on the product or its packaging indicates that this product shall not be treated as household waste. In line with EU Directive 2002/96/EC for waste electrical and electronic equipment (WEEE), this electrical product must not be disposed of as unsorted municipal waste. Please dispose of this product by returning it to the

point of sale or to your local municipal collection point for recycling.

Dieses auf dem Produkt oder der Verpackung angebrachte Symbol zeigt an, dass dieses Produkt nicht mit dem Hausmüll entsorgt werden darf. In Übereinstimmung mit der Richtlinie 2002/96/EG des Europäischen Parlaments und des Rates über Elektro- und Elektronik-Altgeräte (WEEE) darf dieses Elektrogerät nicht im normalen Hausmüll oder dem Gelben Sack entsorgt werden. Wenn Sie dieses Produkt entsorgen möchten, bringen Sie es bitte zur Verkaufsstelle zurück oder zum Recycling-Sammelpunkt Ihrer Gemeinde.

Ce symbole sur le produit ou son emballage signifie que ce produit ne doit pas être traité comme un déchet ménager. Conformément à la Directive 2002/96/ EC sur les déchets d'équipements électriques et électroniques (DEEE), ce produit électrique ne doit en aucun cas être mis au rebut sous forme de déchet municipal non trié. Veuillez vous débarrasser de ce produit en le renvoyant à son point de vente ou au point de ramassage local dans votre municipalité, à des fins de recyclage.

Dit symbool op het product of de verpakking geeft aan dat dit product niet bij het huishoudelijk afval mag worden gegooid. In navolging van richtlijn 2002/ 96/EG van het Europees Parlement en de Raad betreffende afgedankte elektrische en elektronische apparatuur (AEEA) mag dit elektrische product niet als ongescheiden huisvuil worden weggedaan. Breng dit product terug naar de plaats van aankoop of naar het gemeentelijke afvalinzamelingspunt voor recycling.

Questo simbolo sul prodotto o sulla relativa confezione indica che il prodotto non va trattato come un rifiuto domestico. In ottemperanza alla Direttiva UE 2002/96/EC sui rifiuti di apparecchiature elettriche ed elettroniche (RAEE), questo prodotto elettrico non deve essere smaltito come rifiuto municipale misto. Si prega di smaltire il prodotto riportandolo al punto vendita o al punto di raccolta municipale locale per un opportuno riciclaggio.

Este símbolo en el producto o su embalaje indica que el producto no debe tratarse como residuo doméstico. De conformidad con la Directiva 2002/96/ CE de la UE sobre residuos de aparatos eléctricos y electrónicos (RAEE), este producto eléctrico no puede desecharse con el resto de residuos no clasificados. Deshágase de este producto devolviéndolo al punto de venta o a un punto de recogida municipal para su reciclaje.

Dette symbol på produktet eller emballagen angiver, at produktet ikke må behandles som husholdningsaffald. I henhold til EU-direktiv 2002/96/EF om affald af elektrisk og elektronisk udstyr (WEEE) må dette udstyr ikke bortskaffes som usorteret husholdningsaffald. Bortskaf dette produkt ved at returnere det til salgsstedet eller til det lokale indsamlingssted, så det kan genbruges.

Den här symbolen på produkten eller förpackningen anger att produkten inte ska hanteras som hushållsavfall. I linje med EU-direktiv 2002/96/EG om avfall som utgörs av eller innehåller elektriska eller elektroniska produkter (WEEE) får denna elektriska produkt inte bortskaffas som osorterat kommunalt avfall. Bortskaffa den i stället genom att lämna in den på försäljningsstället eller din lokala återvinningsstation.

Tämä symboli tuotteessa tai sen pakkauksessa osoittaa, että tätä tuotetta ei saa käsitellä kotitalousjätteenä. EU:n sähkö- ja elektroniikkalaiteromudirektiivin (2002/96/EY) mukaisesti tätä elektroniikkalaitetta ei saa laittaa lajittelemattoman yhdyskuntajätteen sekaan. Hävitä laite palauttamalla se ostopaikkaan tai viemällä se elektroniikkaromun keräyspisteeseen.

Este símbolo no produto ou na embalagem indica que o produto não deve ser tratado como lixo doméstico. De acordo com a Directiva Europeia 2002/96/EC sobre resíduos sólidos de equipamento eléctrico e electrónico (WEEE), este produto eléctrico não pode ser deitado fora juntamente com o lixo municipal indiferenciado. Por favor, no final da vida útil deste produto, devolva-o ao estabelecimento de aquisição, ou entregue-o no local de recolha apropriado para reciclagem designado pelo seu município.

Tento symbol na výrobku nebo na balení znamená, že výrobek nepatří do domácího odpadu. V souladu se směrnicí EU č. 2002/96/ES o odpadních elektrických a elektronických zařízeních (OEEZ) se tento elektrický výrobek nesmí likvidovat jako netříděný komunální odpad. Při likvidaci tento výrobek vrat'te prodejci nebo ho odevzdejte k recyklaci do komunálního sběrného zařízení.

See sümbol tootel või pakendil viitab sellele, et antud toodet ei tohi hävitada koos majapidamisprügiga. Vastavalt EL direktiivile 2002/96/EÜ, mis käsitleb elektri- ja elektroonikaseadmete jäätmeid (WEEE), ei või antud toodet visata majapidamisjäätmete hulka. Palun tagastage antud toode taaskasutamise eesmärgil müügipunkti või kohaliku piirkonna jäätmekogumise punkti.

Ez a jel a terméken vagy annak csomagolásán azt jelenti, hogy ezt a terméket nem kezelheti háztartási hulladékként. Az elektromos és elektronikus berendezések hulladékairól szóló 2002/96/EK (WEEE) irányelvnek megfelelően ezt az elektromos berendezést tilos szortírozatlan, közösségi hulladékgyűjtőbe dobni. A terméket használata befejeztével vigye vissza az eladási ponthoz vagy a helyi közigazgatási újrahasznosító gyűjtőhelyre.

Šis simbolis ant produkto arba jo pakuotės reiškia, kad jis neturi būti utilizuojamas kartu su buitinėmis atliekomis. Pagal ES Direktyvą 2002/96/EB dėl elektros ir elektroninės įrangos atliekų (WEEE), šio elektros gaminio negalima išmesti su buitinėmis atliekomis. Šį gaminį reikia grąžinti į tą vietą, kur jis buvo pirktas, arba į miesto atliekų perdirbimo punktą.

Šis simbols uz produkta vai tā iesaiņojuma norāda, ka šo produktu nedrīkst izmest mājsaimniecības atkritumos. Saskaņā ar ES Direktīvu 2002/96/EC par elektrisko un elektronisko iekārtu atkritumiem (EEIA), šo elektrisko iekārtu ir aizliegts nodot kopā ar citiem nešķirotiem sadzīves atkritumiem. Lūdzu nododiet šo iekārtu atpakaļ tās tirdzniecības vietā vai Jūsu tuvākajā sabiedriskajā iekārtu savākšanas punktā to pārstrādei.

Jeśli na produkcie lub jego opakowaniu umieszczono ten symbol, wówczas w czasie utylizacji nie wolno wyrzucać tego produktu wraz z odpadami komunalnymi. Zgodnie z Dyrektywą Nr 2002/96/WE w sprawie zużytego sprzętu elektrycznego i elektronicznego (WEEE), niniejszego produktu elektrycznego nie wolno usuwać jako nie posortowanego odpadu komunalnego. Prosimy o usuniecie niniejszego produktu poprzez jego zwrot do punktu zakupu lub oddanie do miejscowego komunalnego punktu zbiórki odpadów przeznaczonych do recyklingu.

Tento symbol na výrobku alebo jeho balení znamená, že výrobok nepatrí do domáceho odpadu. V súlade so smernicou 2002/96/ES o odpade z elekrických a elektronických zariadení (OEEZ) sa toto elektrické zariadenie nesmie odstranovat' ako netriedený komunálny odpad. Výrobok odstránte jeho vrátením v mieste nákupu alebo odovzdaním v miestnom zbernom zariadení na recyklovanie.

## **Operation of FM transmitter in this device**

This equipment may be operated in these countries / Dieses Gerät darf in folgenden Ländern betrieben werden / Deze apparatuur mag in de volgende landen worden gebruikt / Cet appareil peut être utilisé dans les pays suivants / Questo dispositivo può essere utilizzato nei seguenti paesi / Este equipo puede utilizarse en estos países / Dette udstyr må benyttes i følgende lande / Denna enhet får användas i följande länder / Laitetta saa käyttää seuraavissa maissa / Este equipamento pode ser utilizado nos seguintes países / Toto vybavení smí být pouûíváno v následujících zemích / Toto vybavenie môûe by″ pouûívané v týchto krajinách / Ezt a berendezést a következõ országokban lehet mûködtetni / Urz<sup>1</sup>dzenie zosta<sup>3</sup>o dopuszczone do u $\lambda$ ytku w nastêpuj<sup>1</sup>cych krajach / Seda seadet saab kasutada järgmistes riikides / Ði áranga gali veikti tokiose valstybëse / Ðo aparatûru drîkst lietot ðâdâs valstîs:

AT, CH, CZ, DE, DK, EE, FI, GB, LI, LU, NO, PT, SE

## **This Document**

Great care was taken in preparing this manual. Constant product development may mean that some information is not entirely up-to-date. The information in this document is subject to change without notice.

TomTom shall not be liable for technical or editorial errors or omissions contained herein; nor for incidental or consequential damages resulting from the performance or use of this material. This document contains information protected by copyright. No part of this document may be photocopied or reproduced in any form without prior written consent from TomTom International B.V.

#### **Part numbers**

TomTom GO: 4CH5.000.00, 4CH5.000.01, 4CH7.000.00, 4CH9.000.00

## **29. Copyright notices**

© 2008 TomTom International BV, The Netherlands. TomTom<sup>™</sup> and the "two *hands" logo are among the trademarks, applications or registered trademarks owned by TomTom International B.V. Our limited warranty and end user license agreement for embedded software apply to this product; you can review both at www.tomtom.com/legal*

#### *Data Source*

*© 2008 Tele Atlas N.V. Based upon:*

*Topografische ondergrond Copyright © dienst voor het kadaster en de openbare registers, Apeldoorn 2008.*

- *© Ordnance Survey of Northern Ireland.*
- *© IGN France.*
- *© Swisstopo.*
- *© BEV, GZ 1368/2008.*
- *© Geonext/DeAgostini.*
- *© Norwegian Mapping Authority, Public Roads Administration /*
- *© Mapsolutions. © DAV.*

*This product includes mapping data licensed from Ordnance Survey with the permission of the Controller of Her Majesty's Stationery Office. © Crown copyright and/or database right 2008. All rights reserved. Licence number 100026920.*

*Text to Speech technology, © 2008 Loquendo TTS. All rights reserved. Loquendo is a registered trademark. www.loquendo.com*

*Apple® and iPod® are trademarks of Apple Computer, Inc., registered in the U.S. and other countries.*

*Audible®, AudibleListener® and Audiblemanager® are registered trademarks of Audible, Inc. When purchasing and using Audible content you need to agree to the terms and conditions as posted in the Legal Notices www.audible.com.*

*SoundClear™ acoustic echo cancellation software © Acoustic Technologies Inc.*

*MPEG Layer-3 audio coding technology licensed from Fraunhofer IIS and Thomson.*

*Supply of this product does not convey a license nor imply any right to distribute content created with this product in revenue-generating broadcast systems (terrestrial, satellite, cable and/or other distribution channels), streaming applications (via Internet, intranets and/or other networks), other content distribution systems (pay-audio or audio-on-demand applications and the like) or on physical media (compact discs, digital versatile discs, semiconductor chips, hard drives, memory cards and the like). An independent license for such use is required. For details, please visit mp3licensing.com*

*Some images are taken from NASA's Earth Observatory.*

*The purpose of NASA's Earth Observatory is to provide a freely-accessible publication on the Internet where the public can obtain new satellite imagery and scientific information about our home planet.* 

*The focus is on Earth's climate and environmental change: earthobservatory.nasa.gov/*